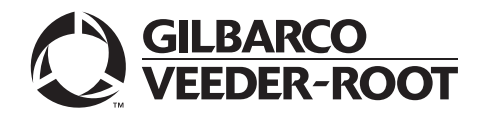

MDE-5463A **Passport™ V12 Network Addendum for ExxonMobil® October 2019**

# <span id="page-0-0"></span>**Introduction**

### **Purpose**

This manual provides network-specific information for Passport™ systems at ExxonMobil® stores that use the First Data™ Corporation (FDC) network.

## **IMPORTANT INFORMATION**

Advance notice to the FDC network is required if the site is implementing indoor and/or outdoor EMV® for the first time. At least two full days before the scheduled upgrade, advise the merchant that he must contact the FDC network and explain that the site is implementing an upgrade of Passport to enable EMV. The merchant should advise the network representative of the date the upgrade is to take place and request that the network prepare to enable EMV with appropriate parameter downloads on that date. Ask the merchant to let you know if the network is unable or unwilling to make the necessary preparations for enabling EMV for the store.

On the day of the scheduled upgrade, ask the merchant or store manager if he notified the FDC network of the need to prepare to enable EMV network communication. If the merchant or store manager has not notified the FDC network of the need to enable EMV network communication, call the network on behalf of the merchant or store manager. Ask the network representative if he can expedite enabling EMV functionality for the store within four hours. If the network representative indicates he can prepare for enabling EMV on the network within the next four hours, continue with the upgrade. Otherwise, consult the merchant or store manager regarding your options, which are:

- Upgrade without enabling EMV and return later for the PDL Download to enable EMV.
- Arrange a later date for the upgrade, after the network has sufficient time to enable EMV.

### **Intended Audience**

The audience for this document includes merchants, cashiers, store managers, and Passport-certified Gilbarco® Authorized Service Contractors (ASC).

*Note: Leave this manual at the site for the manager's reference. This manual is available for download by Passport-certified ASCs on Gilbarco Online Documentation (GOLDSM).*

### *REVIEW AND FULLY UNDERSTAND THIS MANUAL BEFORE BEGINNING TO UPGRADE OR INSTALL PASSPORT V12 FOR EXXONMOBIL***.**

# **IMPORTANT INFORMATION**

The store must review the ExxonMobil Card Guide, which explains the current features and operation of the new network. When the recommendations of this manual and the most recent Card Guide differ, store associates must follow the processes defined in the ExxonMobil Card Guide. For a copy of the latest ExxonMobil Card Guide, contact the ExxonMobil Help Desk at 1-866-603-6483.

### **Table of Contents**

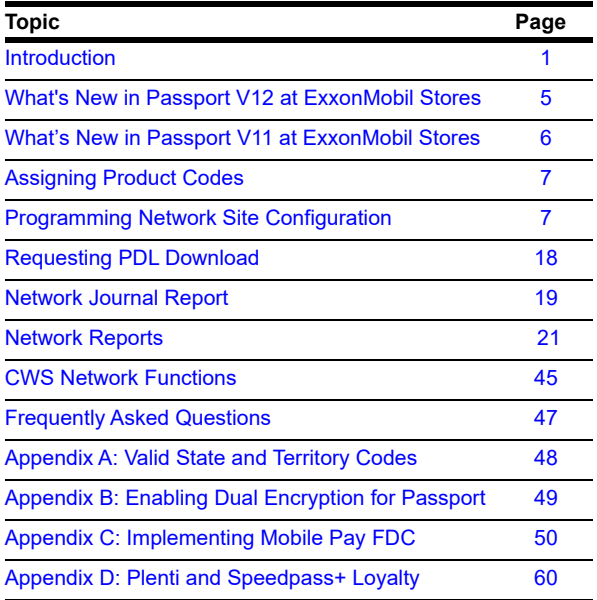

### **Related Documents**

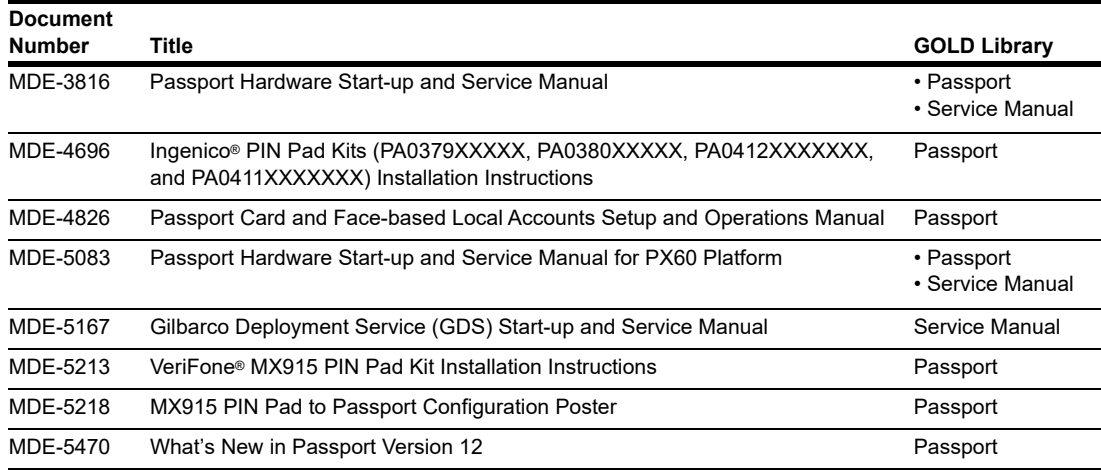

## **Abbreviations and Acronyms**

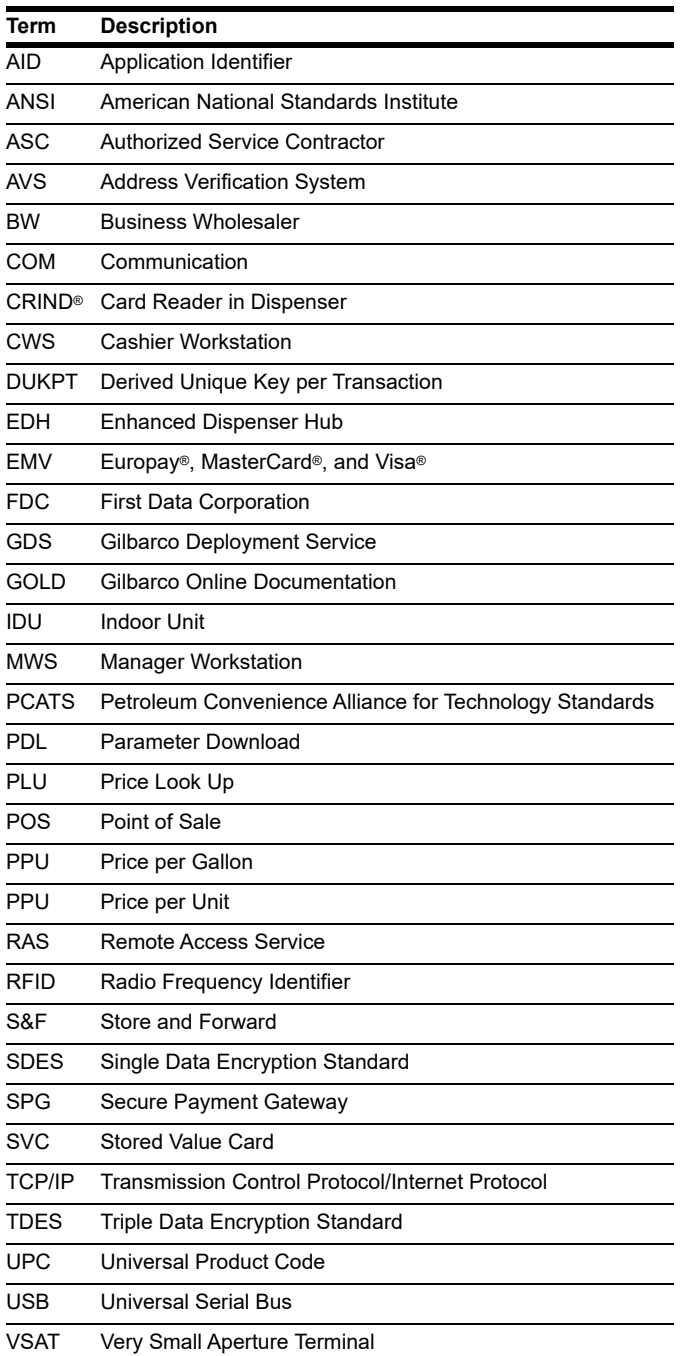

### **Technical Support**

If you are a store manager or merchant and you need assistance with your Passport system, call Gilbarco at 1-800-743-7380.

If you are an ASC and need to verify RAS connection or activate a Passport feature, call Gilbarco at 1-800-800-7498. If you need assistance with an upgrade or installation issue, call Gilbarco at 1-800-743-7501. Be prepared to provide your ASC ID.

To contact the ExxonMobil Help Desk, call 1-866-603-6483.

### **Network Data Retention**

By default, the Passport system's network database saves all transaction details for 30 days, which means Passport purges network transaction details older than 30 days. However, this network setting can be changed by updating the **Days to Keep Network Data** field value, as shown in the **Global Information - Page 2** tab (see [Figure 3](#page-8-0) on [page](#page-8-0) 9). The **Days to Keep Network Data** field can accept values between 30 and 120 days, inclusive.

# <span id="page-4-0"></span>**What's New in Passport V12 at ExxonMobil Stores**

## **WEX Merchant Bulletin No. 20171001-2**

Starting with version 12.02, Passport enables support of the Technical Specification Compliance Policy, effective January 1, 2019. The year 2020 compliance requirements of this notice will be part of a future release. The sites that are not compliant will face penalties via an increase in interchange rates. For more information on merchant requirements and penalties, contact WEX at merchantInquiry@wexinc.com.

### **EBT Food and EBT Cash Tenders**

Passport provides new Tender Group selections that allow the merchant to program EBT Food and EBT Cash tenders for stores that want to Process EBT with Passport on the FDC Network. The site is required to fax in a copy of their state food stamp license to their FDC Network Help Desk so the network can enable EBT as part of the PDL. The EBT Tenders may need to be activated/deactivated in MWS Tender Maintenance. If the site wants to utilize an external EBT terminal, set the EBT Food/CASH to the EBT Food (Non-integrated) and EBT Cash (Non-integrated) Tender Group.

Call your brand representative to engage FirstData for integrated EBT activation. If you do not belong to a branded network, contact your merchant services account manager to update EBT in their system. If you currently do not have an account manager assigned, call the toll-free number on your merchant services statement for assistance and be sure to have your EBT/FNS number and merchant ID ready.

# <span id="page-5-0"></span>**What's New in Passport V11 at ExxonMobil Stores**

Passport V11.01 was the first release in the U.S. to support EMV chip card compliance for inside transactions. Passport V11.02 is the first release in the U.S. to support EMV chip card compliance outside at the dispenser. The customer and store associate experience changes with these Passport features. Customers using a credit or debit card with an embedded microchip must insert the card into the chip reader (on the PIN Pad inside or the card reader on the dispenser outside) and leave it until the chip reader displays instructions to remove the card. Cashiers and customers inside and at the dispenser will notice new prompting beginning with these Passport versions.

In addition, Passport behavior when the FDC network is offline is different, depending upon network settings in Manager Workstation (MWS). Specifically, the store owner must determine the amount of risk he wishes to assume when the FDC network is offline and a customer attempts to use a chip card for payment.

*Note: The merchant should contact his Business Wholesaler (BW) to discuss the financial implications of accepting chip cards into Store & Forward when the FDC network is offline.*

Enabling EMV inside may require new PIN Pads or new PIN Pad software. The ASC will change PIN Pad configurations in **MWS** > **Set Up** > **Register** > **Register Set Up**. EMV-capable PIN Pads are:

- VeriFone MX915
- Ingenico iSC250
- Ingenico iPP320

Enabling EMV outside at the dispenser requires Gilbarco FlexPay™ II, FlexPay IV, or FlexPay IV Retrofit Kit for Wayne dispensers. Each of these Gilbarco platforms also require CRIND via TCP/IP.

For information on additional features introduced in V11, refer to *MDE-5266 What's New in Passport Version 11*.

# <span id="page-6-0"></span>**Assigning Product Codes**

The Passport system supports PCATS Payment System Product Codes for fuel and dry stock items. The Passport system transmits the product codes assigned to fuel and dry stock items when completing transactions with the network. It is important to assign the correct product code to fuel grades and dry stock items, as FDC reserves the right to reject transactions that are transmitted using incorrect product codes.

## **IMPORTANT INFORMATION**

If fuel product codes are set up incorrectly, cards with grade restrictions will not be approved for fuel sales and ExxonMobil Host Discount transactions will not roll back the PPU discount properly. Use care in assigning fuel grades in **MWS** > **Set Up** > **Forecourt** > **Forecourt Installation** to ensure correct product code assignment.

# <span id="page-6-1"></span>**Programming Network Site Configuration**

## **IMPORTANT INFORMATION**

Install and run the Enhanced Dispenser Hub (EDH) before you start the network configuration.

Correct programming of the Site Configuration is required for the Passport system to communicate with the First Data network. To program **Site Configuration**, proceed as follows:

**1** From the **MWS** main menu, select **Set Up** > **Network Menu** > **ExxonMobil**.

**Figure 1: ExxonMobil Network Configuration Menu**

| 4:14 PM<br>SILBARCO<br>10/09/2019 | <b>VEEDER-ROOT</b> | 91-Area Manager                       | Store Name<br>۹      | $\mathbf 0$<br><b>INFO</b>                  | POS.<br><b>SIGN OFF</b> | ଭ<br><b>HELP</b> |
|-----------------------------------|--------------------|---------------------------------------|----------------------|---------------------------------------------|-------------------------|------------------|
| <b>Frequently Used</b>            |                    | w.                                    | 喝                    |                                             |                         |                  |
| <b>Period Close</b>               | <b>EMail</b>       | <b>Fuel Discount</b><br>Configuration | <b>Host Function</b> | <b>Network Site</b><br><b>Configuration</b> | <b>PDL Download</b>     |                  |
| Accounting                        |                    |                                       |                      |                                             |                         |                  |
| <b>Reports</b>                    |                    |                                       |                      |                                             |                         |                  |
| Pricing                           |                    |                                       |                      |                                             |                         |                  |
| Fuel                              |                    |                                       |                      |                                             |                         |                  |
| Set Up                            |                    |                                       |                      |                                             |                         |                  |
| Network Menu<br>ExxonMobil        |                    |                                       |                      |                                             |                         |                  |
|                                   |                    |                                       |                      |                                             |                         |                  |
|                                   |                    |                                       |                      |                                             |                         |                  |

*MDE-5463A Passport™ V12 Network Addendum for ExxonMobil® · October 2019 Page 7*

The ExxonMobil Network Configuration Menu screen opens. The following option buttons are displayed on the ExxonMobil Network Configuration menu screen:

- E-Mail
- Fuel Discount Configuration
- Host Function
- Network Card Configuration
- Network Site Configuration
- PDL download
- **2** To program network configuration for the site, select **Network Site Configuration**. The **ExxonMobil Global Network Parameters** screen opens.

#### **Figure 2: Global Network Parameters**

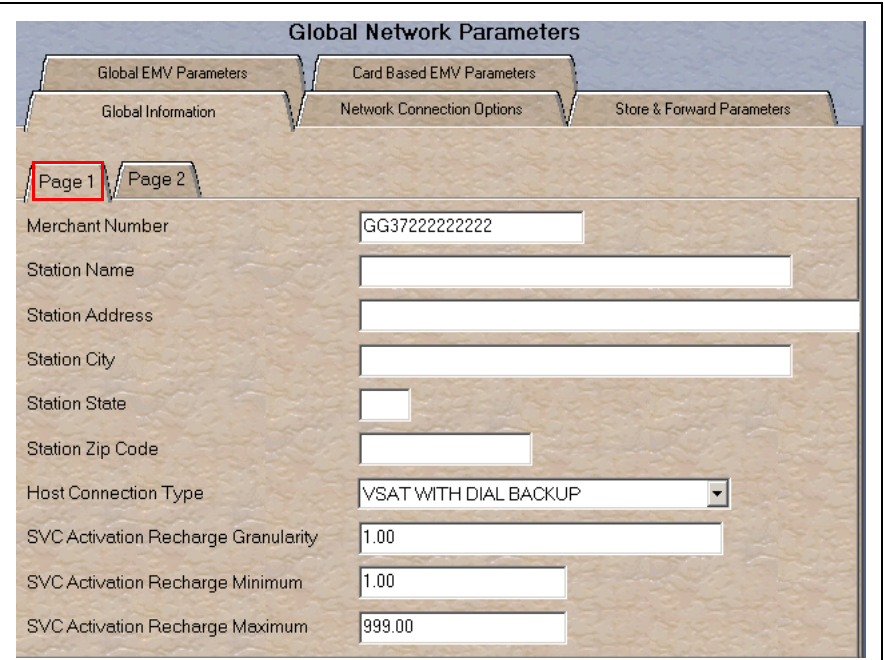

**3** Select the **Page 1** tab on the **Global Information** tab.

#### **Fields on the Global Information - Page 1 Tab**

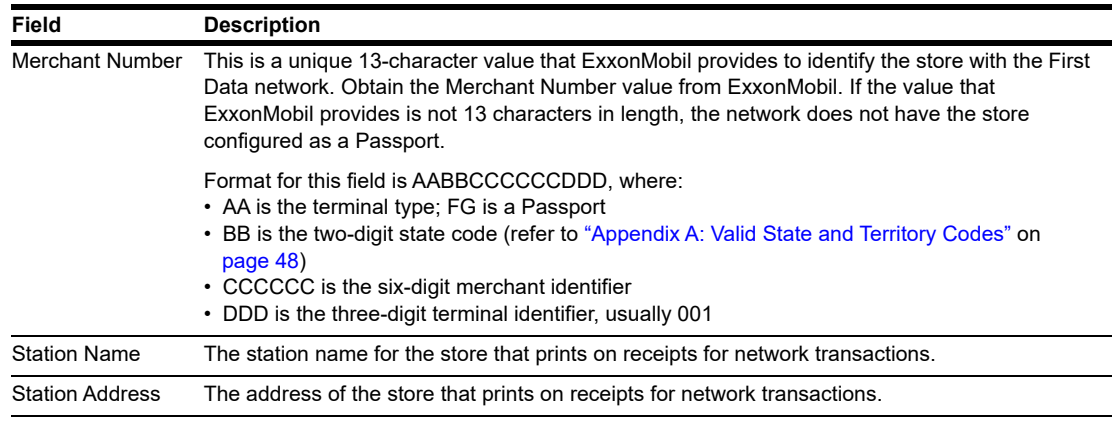

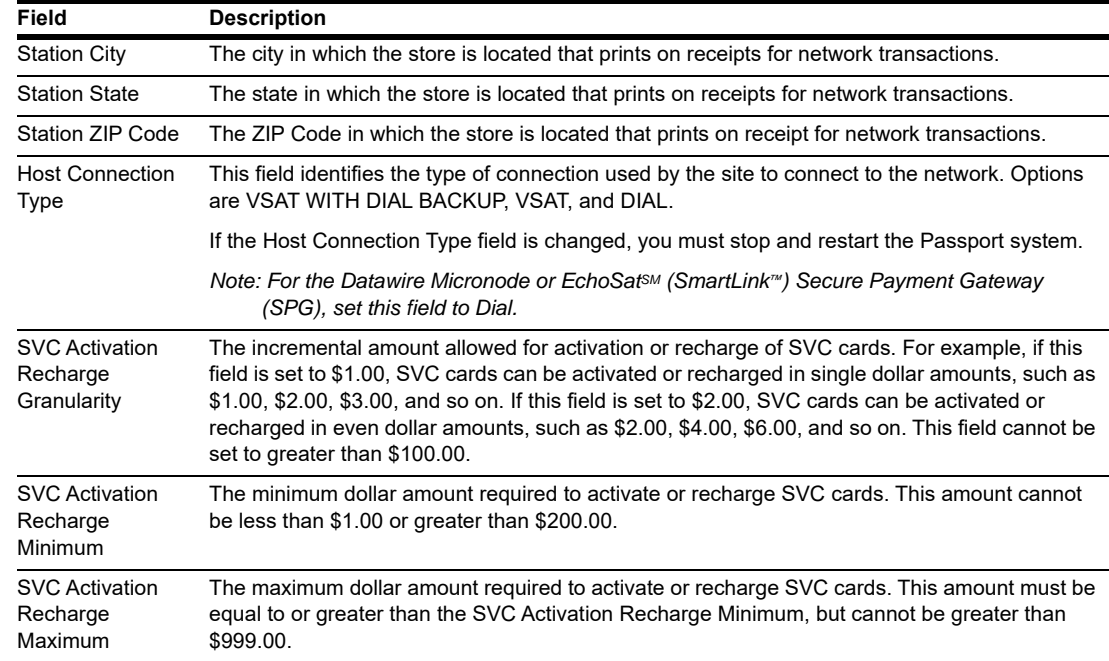

<span id="page-8-0"></span>**4** After completing all fields on the **Global Information** - **Page 1** tab, select the **Page 2** tab.

### **Figure 3: Global Information - Page 2 Tab**

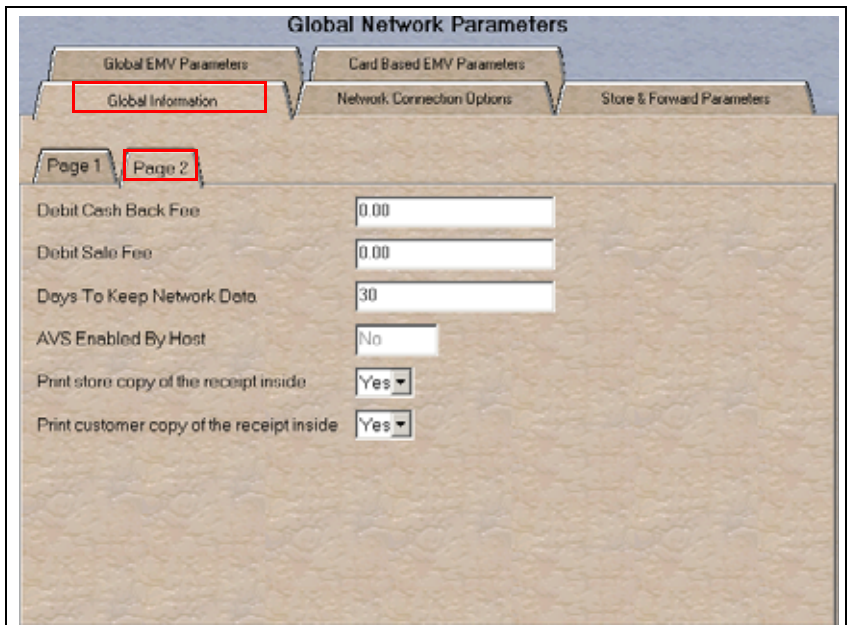

#### **Fields on the Global Information - Page 2 Tab**

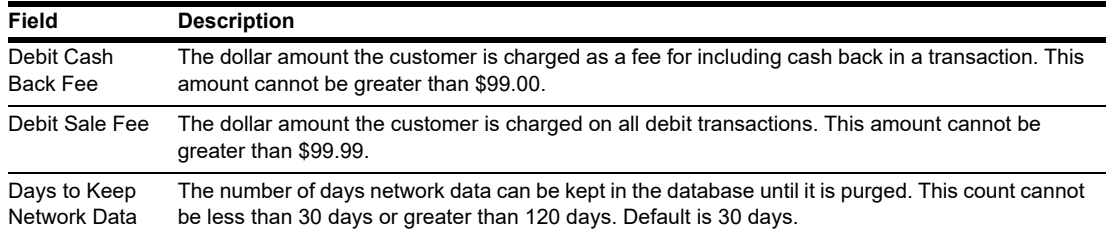

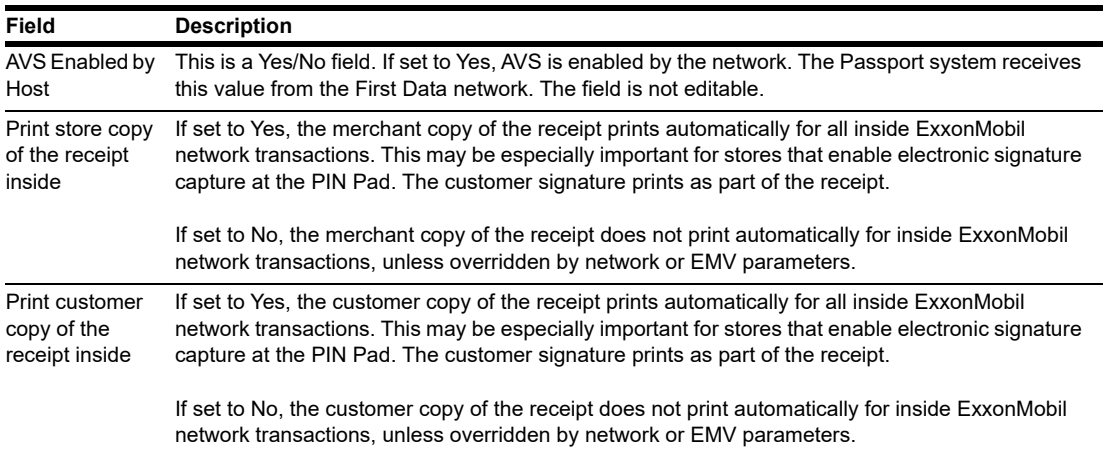

**5** After completing all fields on the **Global Information - Page 2** tab, select the **Network Connection Options** tab. If the site is to be configured for Dial or VSAT with Dial backup, then select the **Page 1** tab. Otherwise, if the site is to be configured for VSAT only, skip to step [6](#page-11-0) on [page](#page-11-0) 12.

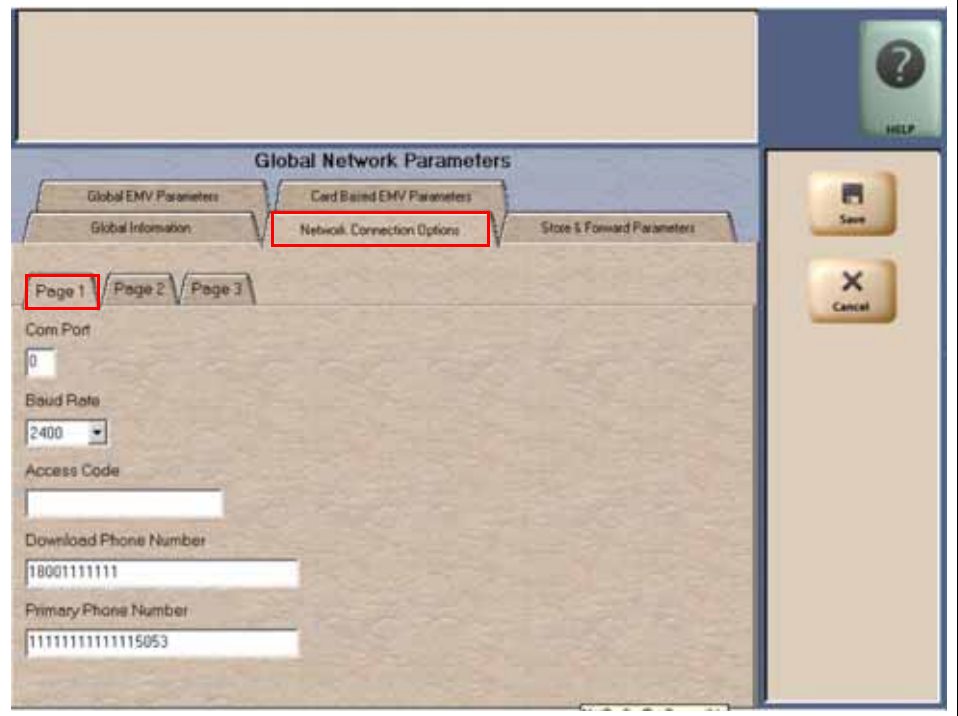

#### **Figure 4: Network Connection Options - Page 1 Tab**

*Note: Sites that are using Datawire Micronode, EchoSat (SmartLink) SPG, or VSAT Indoor Unit (IDU), which are configured for Dial emulation, must obtain all relevant information for the Network Connection Options screen from the Credit Card host provider or the device provider. In addition, the ExxonMobil Help Desk may need to provide some information.*

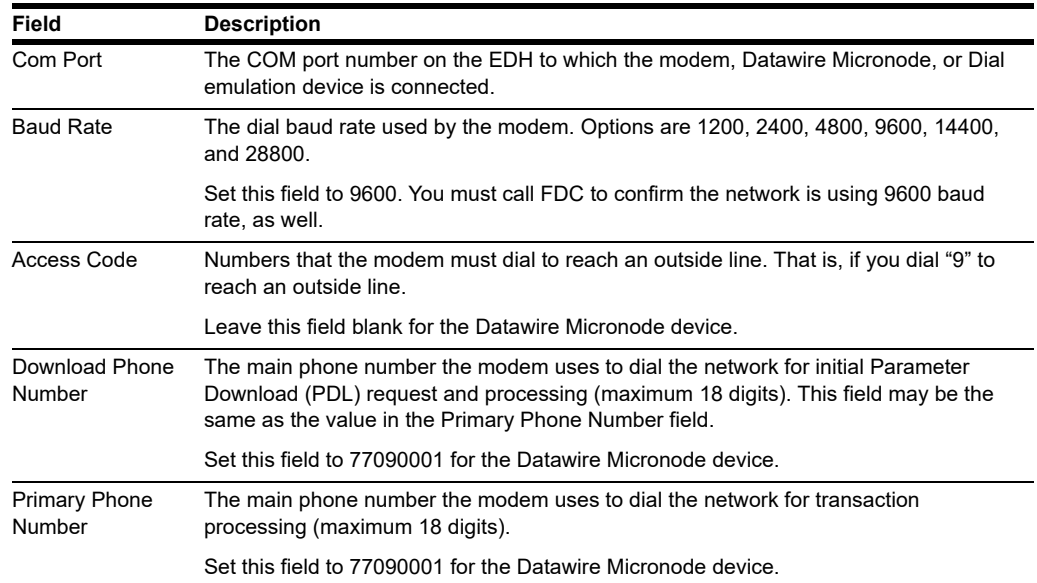

### **Fields on the Network Connection Options - Page 1 Tab**

<span id="page-11-0"></span>**6** Select the **Page 2** tab. This tab is used for configuring Dial, VSAT with Dial Backup, and VSAT connections.

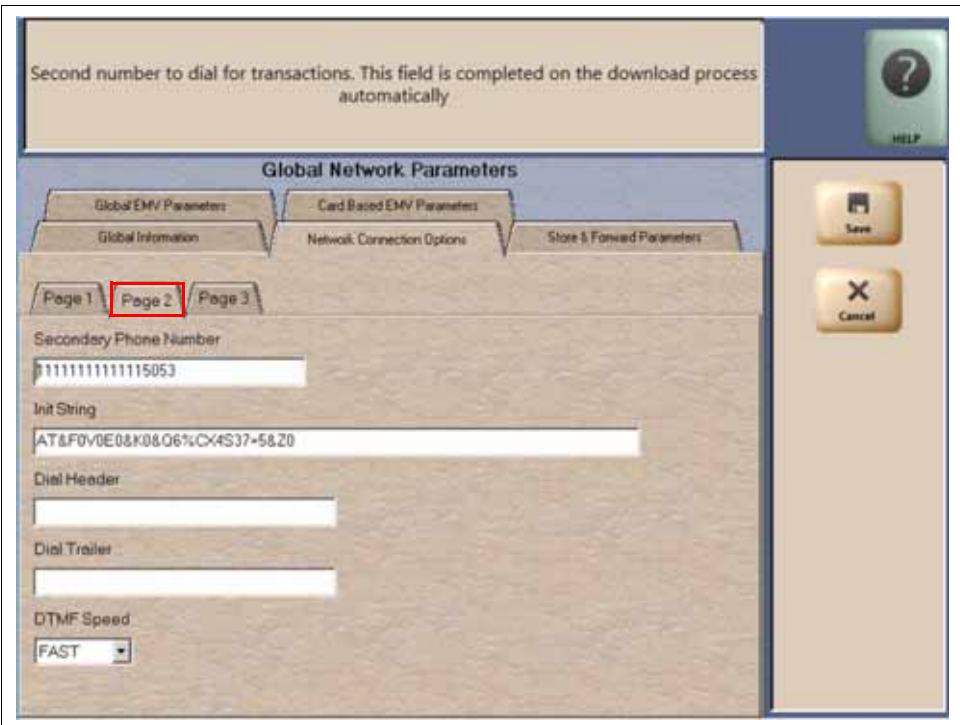

#### **Figure 5: Network Connection Options - Page 2 Tab**

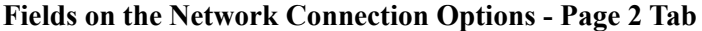

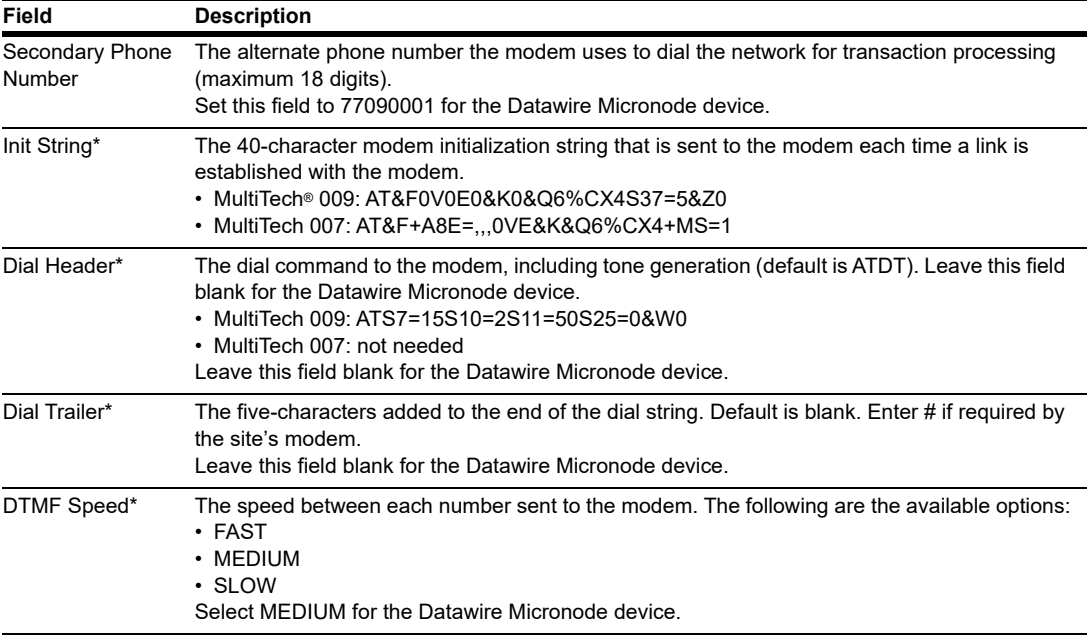

*\*Dial parameters are only required if the site is configured as Dial or VSAT with Dial Backup.*

**7** After completing all fields on the **Network Connection Options - Page 2** tab, select the **Page 3** tab.

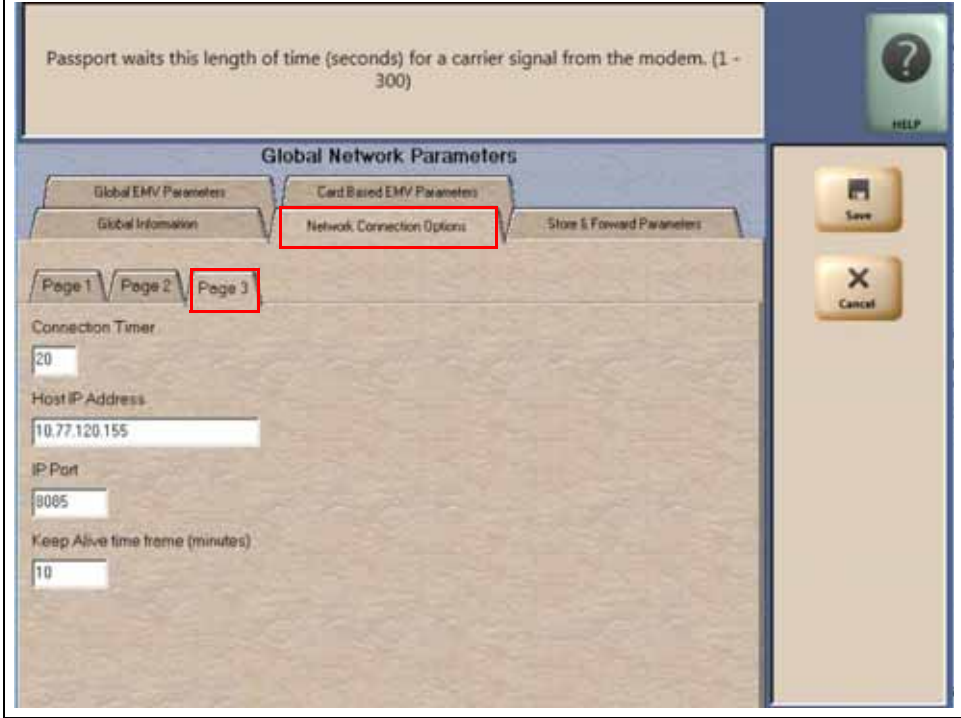

#### **Figure 6: Network Connection Options - Page 3 Tab**

**Fields on the Network Connection Options - Page 3 Tab**

| Field                              | <b>Description</b>                                                                                                    |
|------------------------------------|----------------------------------------------------------------------------------------------------|
|                                    | Connection Timer* The time that the modem must wait for a carrier signal after dialing. This value is in seconds.<br>If the time expires before the carrier signal is received, the system redials. Valid entries are<br>between 1 and 300 seconds. Set this field to 20 for the Datawire Micronode device. |
| <b>Host IP Address</b>             | The IP address used to connect to the network. This information must be obtained from the<br>Credit Card host.                                                                                                    |
| IP Port                            | The IP port used to connect to the network. Obtain this from First Data.<br>Note: This field is used only if the site is configured as VSAT or VSAT with Dial Backup.<br>However, this field cannot be left blank. Enter "5001" if configured for Dial.                                                     |
| Keep Alive time<br>frame (minutes) | The default value is 10 minutes for the First Data network.                                                                                                    |

*\*Note: This field is used only if the site is configured as VSAT or VSAT with Dial Backup. .*

**8** After completing the **Page 3** tab, or if the site is to be configured for VSAT only, select the **Store & Forward Parameters** tab.

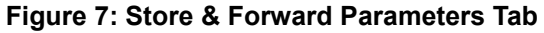

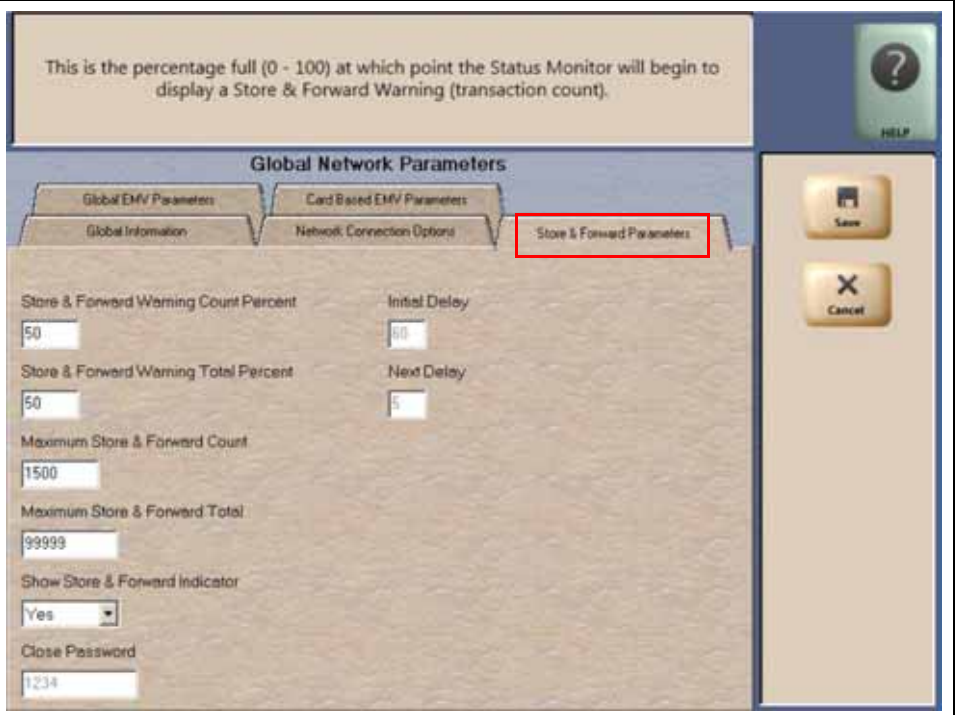

### **Fields on the Store & Forward Parameters Tab**

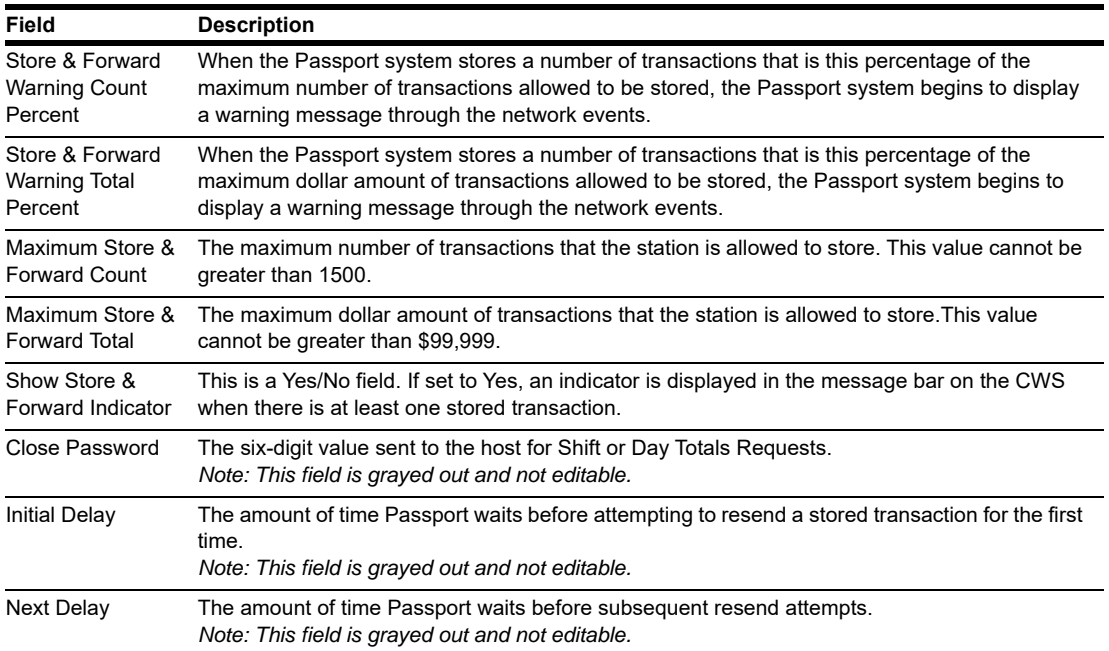

**9** After completing the **Store & Forward Parameters** tab, select the **Global EMV Parameters** tab. The Global EMV Parameters tab allows the merchant or store manager to change some EMV behaviors by AID.

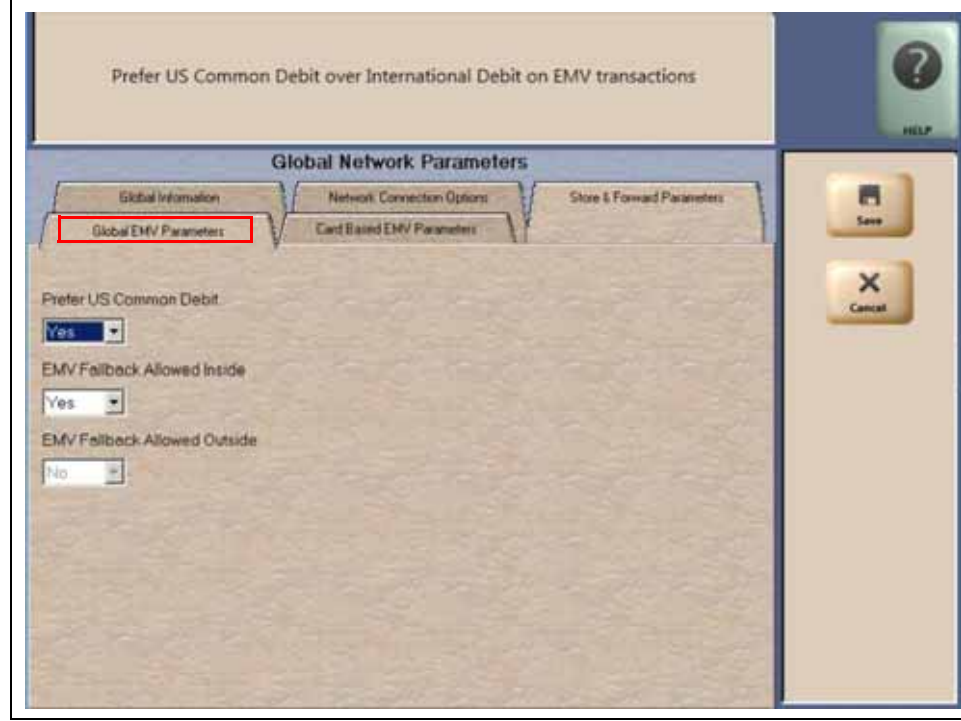

### **Figure 8: Global EMV Parameters Tab**

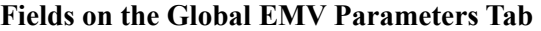

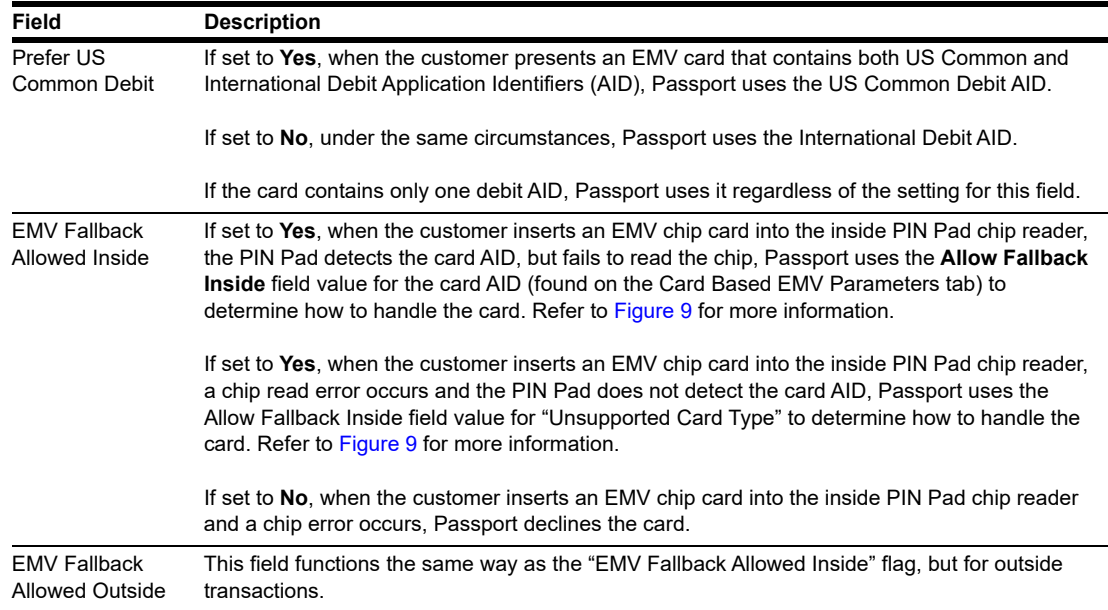

<span id="page-15-0"></span>**10** After completing the **Global EMV Parameters** tab, select the **Card Based EMV Parameters** tab.

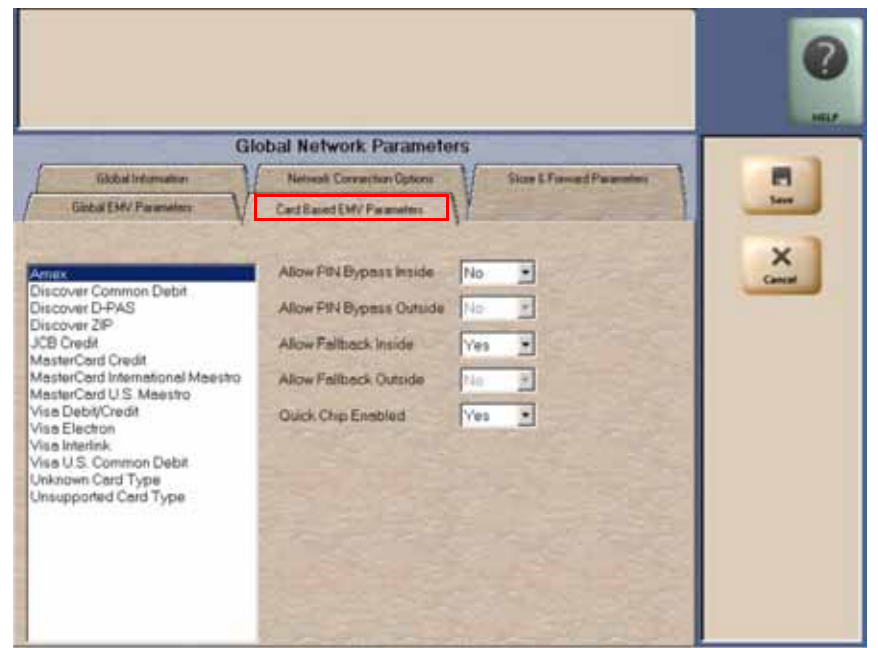

#### **Figure 9: Card Based EMV Parameters Tab**

- *Note: There are two new card type in the left column. Unknown Card Type controls fallback when the card reader is unable to read information off the CHIP card. Unsupported Card Type controls fallback when the CHIP card is read, but Passport does not support the AID.*
- **11** Select an AID from the list at the left to make changes to the EMV fields on the right.

**Fields on the Card Based EMV Parameters Tab**

| <b>Field</b>                | <b>Description</b>                                                                                                    |
|-----------------------------|----------------------------------------------------------------------------------------------------|
| Allow PIN Bypass<br>Inside  | If set to Yes and the EMV application requires PIN entry, the inside PIN Pad prompts the<br>customer to enter the PIN, but allows the customer to press the ENTER key on the PIN Pad<br>without entering a PIN.    |
|                             | If set to No and the EMV application requires PIN entry, the inside PIN Pad prompts the<br>customer to enter the PIN and the customer must enter a PIN to move forward in the<br>transaction.                      |
|                             | Note: Some debit AIDs set this field to Yes by default and the merchant cannot change the<br>setting                                                                                                    |
| Allow PIN Bypass<br>Outside | If set to Yes and the EMV application requires PIN entry, the CRIND prompts the customer to<br>enter the PIN, but allows the customer to press the <b>ENTER</b> key on the CRIND keypad without<br>entering a PIN. |
|                             | If set to No and the EMV application requires PIN entry, the CRIND prompts the customer to<br>enter the PIN and the customer must enter a PIN to move forward in the transaction.                                  |
|                             | Note: Some debit AIDs set this field to Yes by default and the merchant cannot change the<br>setting.                                                                                                    |

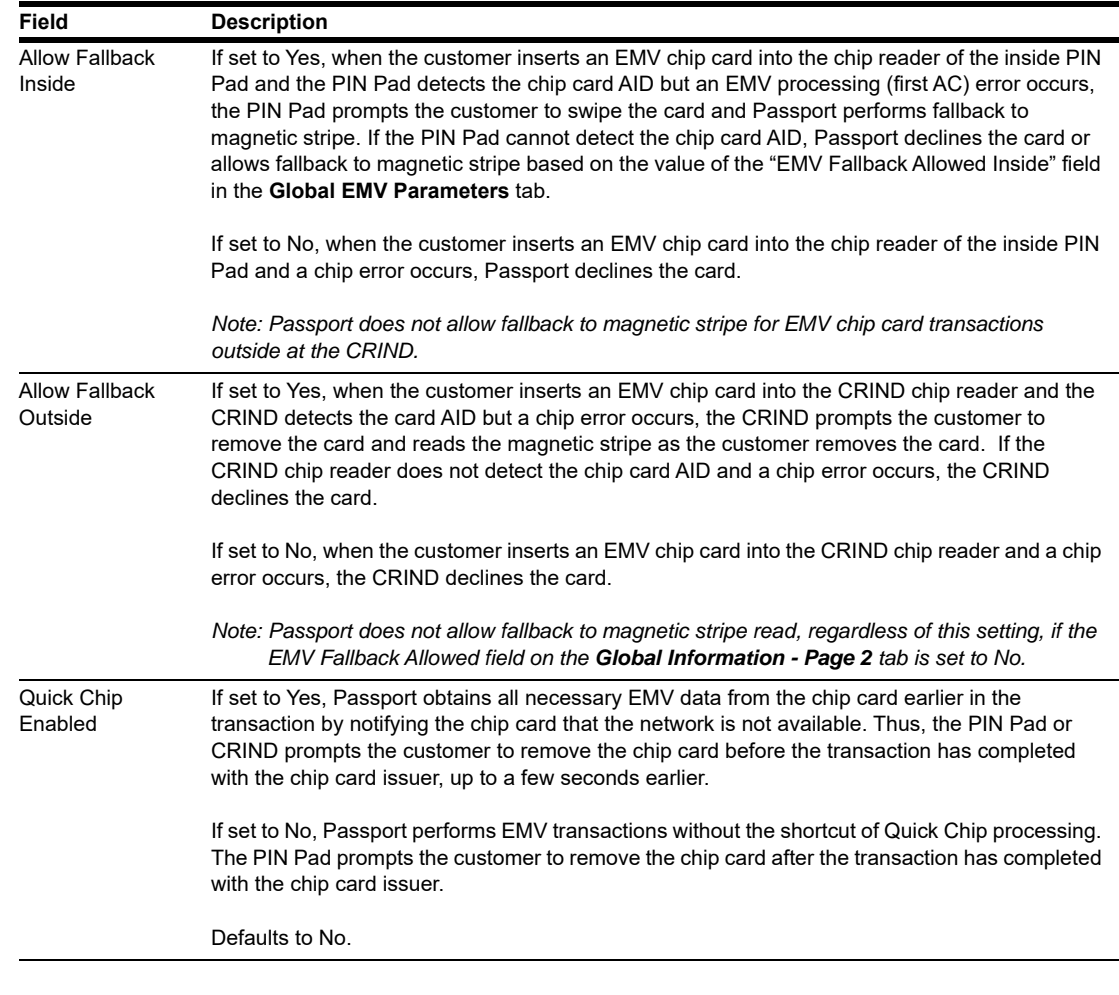

*Note: There is no longer a Merchant Stand in Floor Limit field on the EMV Parameters tab. The PDL Download from the Concord network controls Merchant Stand-in as well as other EMV parameters now.*

**12** After completing the **Card Based EMV Parameters** tab, select **Save** to save all programming and exit from **Network Site Configuration**.

# <span id="page-17-0"></span>**Requesting PDL Download**

A PDL is a transfer of data from the FDC network to the Passport system. For the initial PDL at a store receiving a new Passport system or a store that otherwise needs a new PDL, call the network to have the download flag set; otherwise, the download will fail.

To request a PDL download, proceed as follows:

**1** From the MWS main menu, select **Set Up** > **Network Menu** > **ExxonMobil** > **PDL Download**.

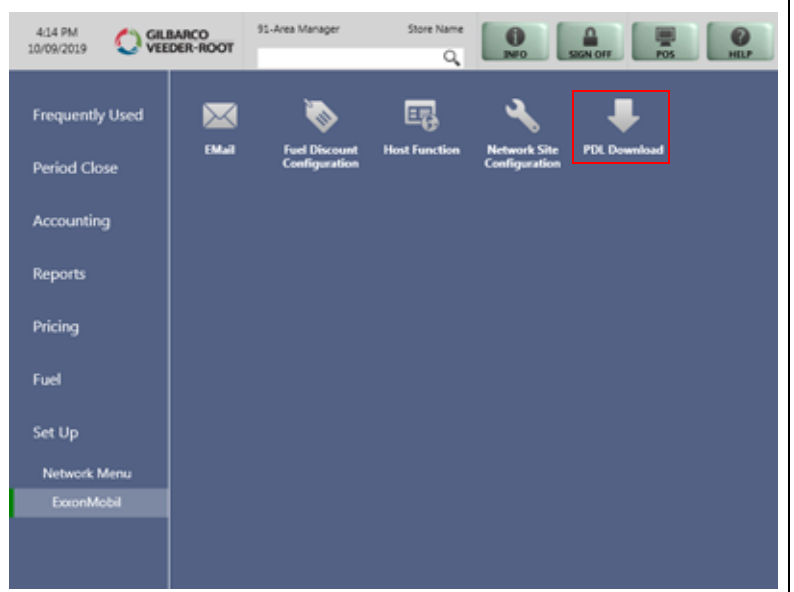

**Figure 10: PDL Download Screen**

**2** The Passport system prompts, "Do you want to continue with Parameter Download?"

#### **Figure 11: PDL Download Prompt Screen**

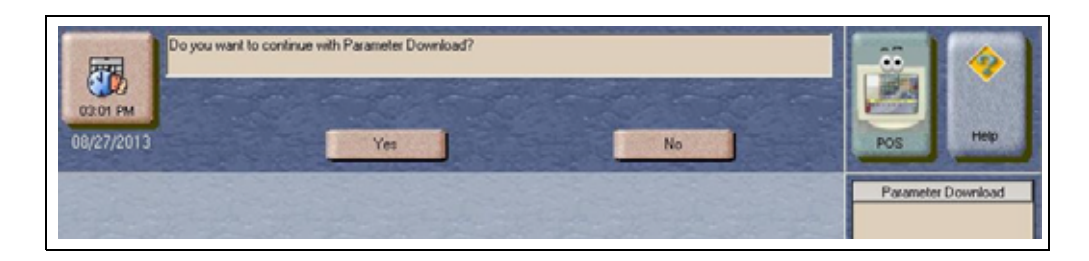

**a** If you select **No**, the system returns to the **Network Menu** screen.

**b** If you select **Yes**, the system requests a download from the network. The Passport system requests two downloads; first the Site Control Load, followed by the Card Table Load. As the Passport system requests each download, the MWS screen displays the status, including the reason for any failure. A failure status for the Site Control Load is not an issue, unless you notified the network to set the Download Flag before requesting the PDL download.

- **3** If the download is unsuccessful, perform the following, and then retry the download:
	- Validate the Merchant Number.
	- Validate the IP port number for VSAT only.
	- Verify the Firewall Router configuration for VSAT only.
	- Attempt to ping the Host IP address. This verifies hardware connectivity for VSAT only.
	- Validate the download number if the site is configured as Dial.
	- Validate that the Dial modem is connected to port 3 on the USB/RS232 Converter that is connected to the Server.
	- Ensure the download flag is set by contacting the ExxonMobil Help Desk (1-866-603-6483).
	- Consider the following:
		- Perform a Communications Test
		- Perform a Mail Request
		- Perform a Mail Reset

## <span id="page-18-0"></span>**Network Journal Report**

This report shows network journal entries for regular network transactions, as well as settlement and communication issues. The Network Journal Report configuration screen allows you to filter by various criteria, such as Date and Time, Exceptions, Source, Journal Type, and specific Journal Text. The store manager can use the Network Journal Report as an aid in searching for disputed transactions.

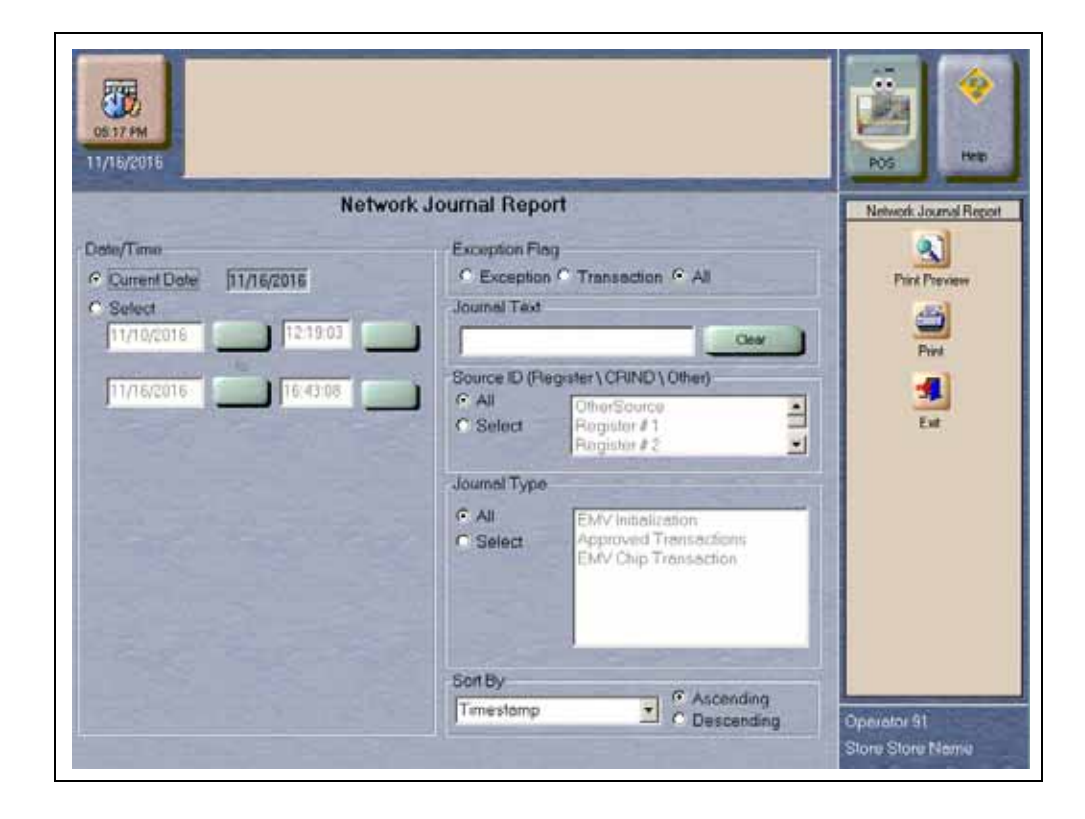

#### **Figure 12: Network Journal Report Screen**

Beginning with V11.01, Passport identifies EMV transactions by using the "EMV Chip transaction" value in the Type column of the Network Journal Report. EMV Chip transactions entries include special information and is printed on the customer receipt. The additional information is especially important when disputing an EMV Chip transaction charge back. To search for an EMV transaction, enter "EMV Chip transaction" in the Journal Text field.

The following Network Journal Report illustrates an EMV Chip Transaction entry.

#### **Figure 13: Network Journal Report**

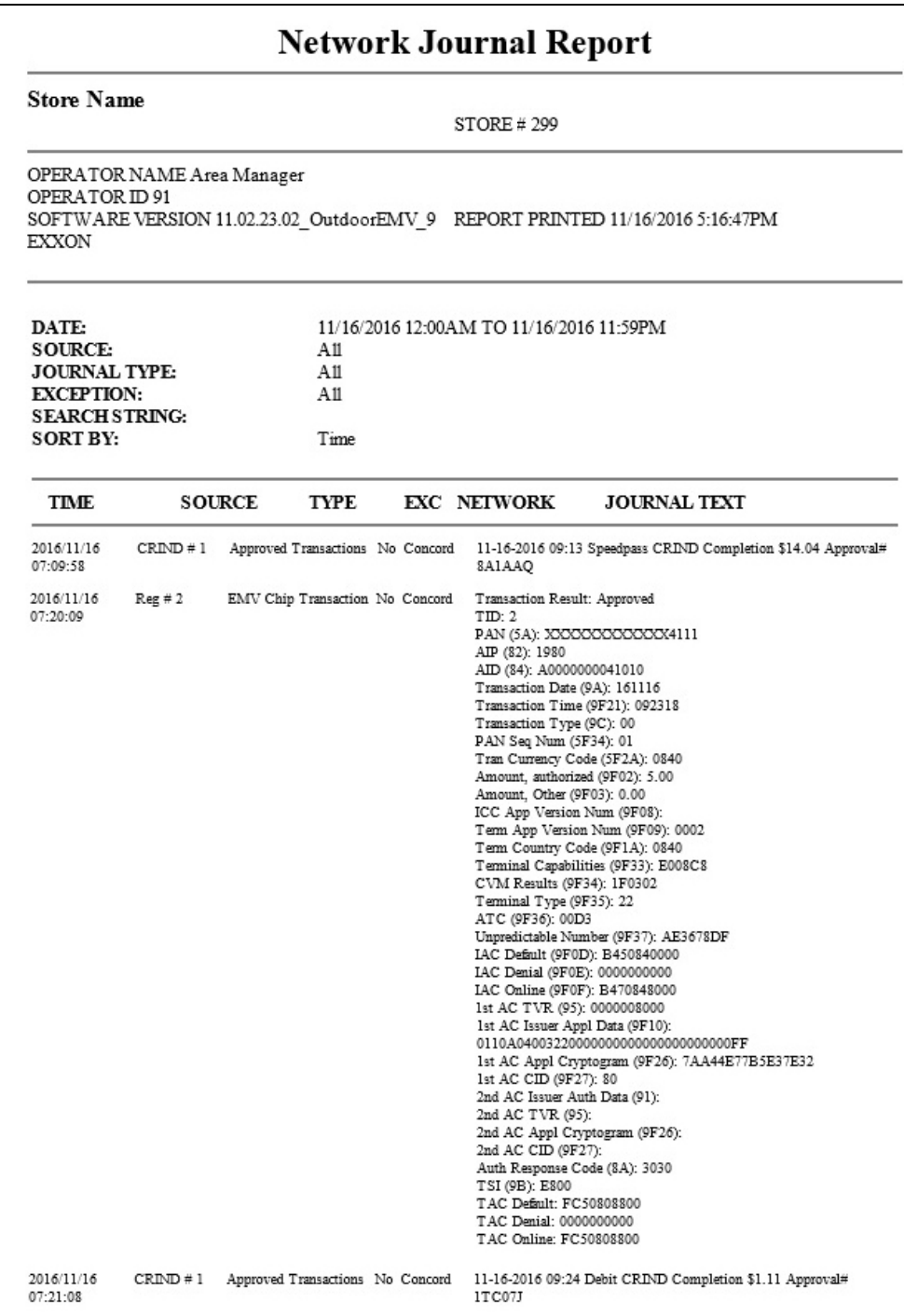

## <span id="page-20-0"></span>**Network Reports**

Network reports show data on Credit and Debit card transactions transmitted to the network. Some network reports provide information on the status of transactions while others list the total amount for transmitted transactions.

You may view the network reports on the MWS in **Reports** > **Network Reports** menu. The following network reports are available:

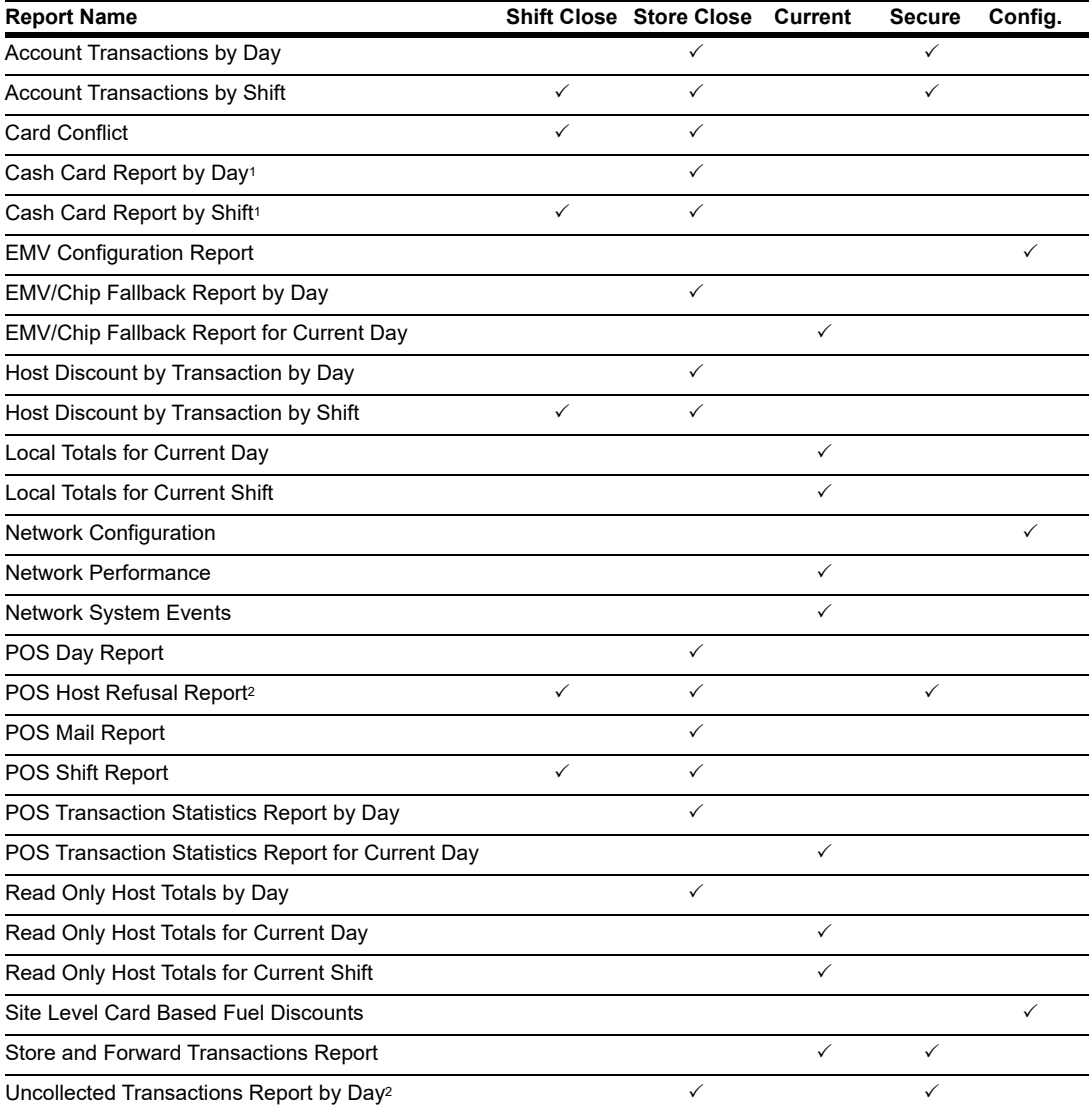

<sup>1</sup>*If the site sells Cash Cards, print this report at each Store Close and read carefully.*

<sup>2</sup>*Print this report at each Store Close and read carefully. Items that are displayed on this report may require manual reconciliation with the network. Manually print the secure version if needed for reconciliation issues.*

### **Account Transactions by Day**

This report provides summary information of each network transaction that occurred during a given Business Day. The information includes:

- Date and Time the transaction occurred
- Masked card account number
- Card expiration date (obtained from the track data or manually entered by the customer)
- Transaction amount
- Card account type
- Transaction type
- Terminal Type (POS or CRIND) where the transaction occurred
- Terminal # where the transaction occurred
- Approval value returned by the network
- Invoice # for the transaction
- Summary data which includes:
	- Local totals for count and dollar amount for each card type
	- Outstanding pre-authorizations, which are not counted in the final card totals
	- Summary totals for count and dollar amount for the complete Business Day period

Pre-authorizations are not listed in the detail entries; only the Completion.

The secure version of this report uses the same format, except the card account numbers print unmasked. Secure reports are password protected and available only on demand.

#### **Figure 14: Account Transactions by Day Report**

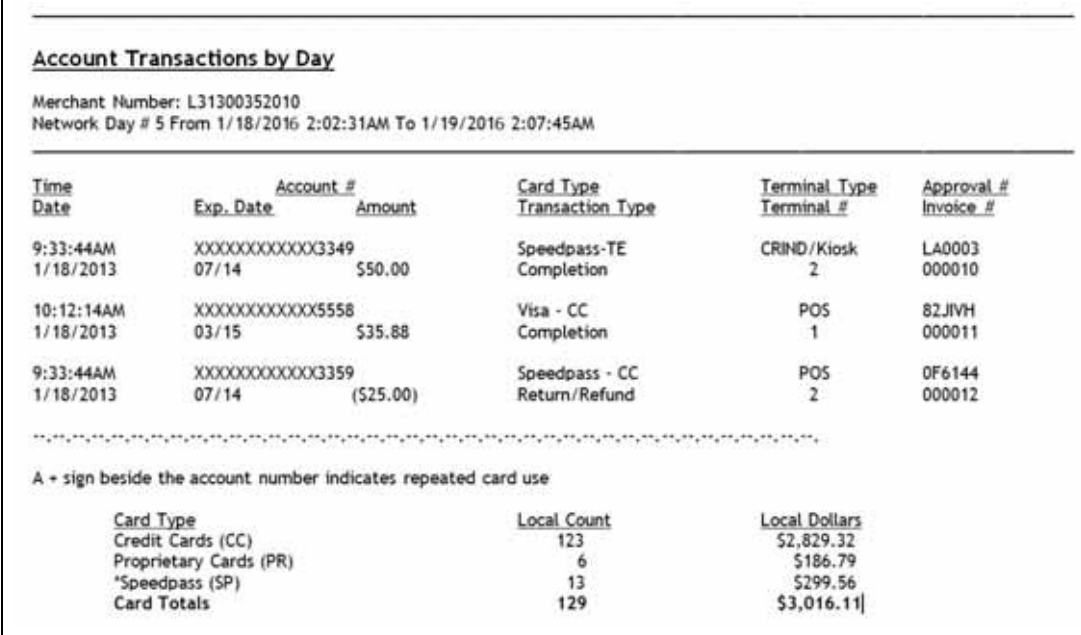

### **Account Transactions by Shift**

This report provides summary information of each network transaction that occurred during a specific Shift of a given Business Day. The information includes:

- Date and Time the transaction occurred
- Masked card account number
- Card expiration date (obtained from the track data or manually entered by the customer)
- Transaction amount
- Card account type
- Transaction type
- Terminal Type (POS or CRIND) where the transaction occurred
- Terminal # where the transaction occurred
- Approval value returned by the network
- Invoice # for the transaction
- Summary data which includes:
	- Local totals for count and dollar amount for each card type
	- Outstanding pre-authorizations, which are not counted in the final card totals
	- Summary totals for count and dollar amount for the complete Shift period

Pre-authorizations are not listed in the detail entries; only the Completion.

The secure version of this report uses the same format, except the card account numbers print unmasked. Secure reports are password protected and available only on demand.

#### **Figure 15: Account Transactions by Shift Report**

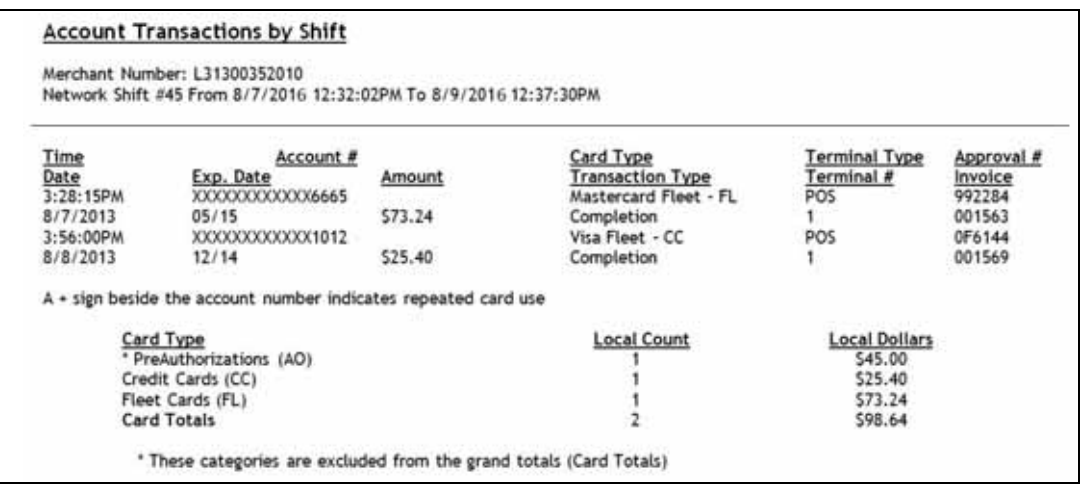

### **Card Conflict Report**

This report provides information on transactions in which the Passport system incorrectly recognized an Auxiliary Network card as a card accepted by the primary network or incorrectly recognized a card accepted by the primary network as an Auxiliary Network card. Use the report for identifying incorrectly configured Auxiliary Network cards in **MWS** > **Set Up** > **Network Menu** > **Auxiliary Network**.

#### **Figure 16: Card Conflict Report**

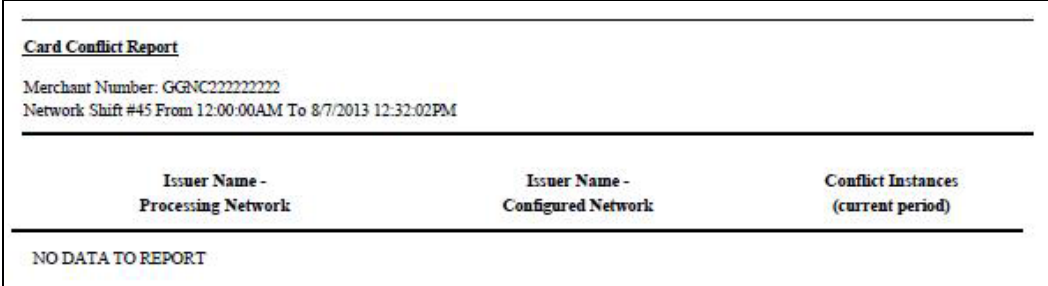

### **Cash Card Report by Day**

This report provides summary information on all transactions that involved a Cash Card during a given Business Day. The information includes:

- Date and Time the transaction occurred
- Masked Cash Card account number
- Approval code received from the network
- Type of transaction:
	- Activation
	- Recharge
	- De-Activation
	- Sales (using Cash Card as tender)
	- Balance Inquiry
- Dollar amount of the transaction

#### **Figure 17: Cash Card Report by Day Report**

#### Cash Card Report by Day

Merchant Number: L31300352010

Network Day #45 From 8/7/2016 12:32:02PM To 8/9/2016 12:37:30PM

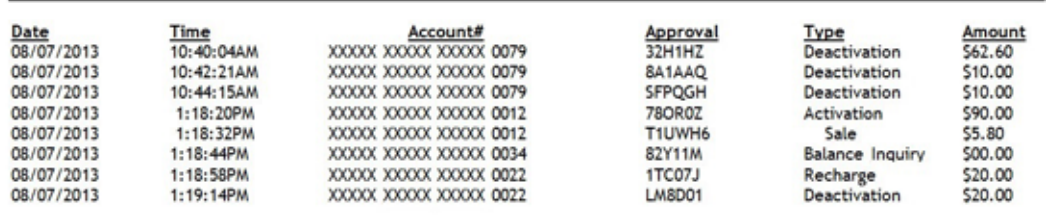

## **Cash Card Report by Shift**

This report provides summary information on all transactions that involved a Cash Card during a specific Shift of a given Business Day. The information includes:

- Date and Time the transaction occurred
- Masked Cash Card account number
- Approval code received from the network
- Type of transaction:
	- Activation
	- Recharge
	- De-activation
	- Sales (using Cash Card as tender)
	- Balance Inquiry
- Dollar amount of the transaction

#### **Figure 18: Cash Card Report by Shift Report**

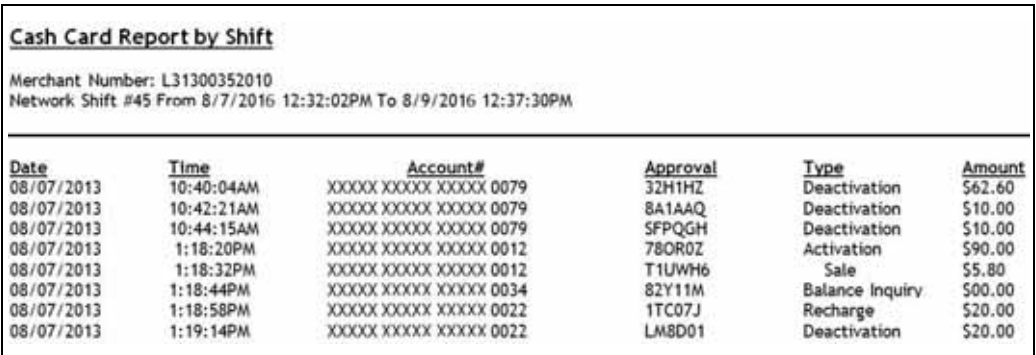

### **EMV Configuration Report**

This report provides information regarding EMV processing parameters for each EMV card AID Passport supports, along with the fields programmed in the **MWS** > **Set UP** > **Network Menu** > **ExxonMobil** > **Global Network Parameters** > **EMV Parameters**. The following figure shows a sample excerpt of the American Express® Credit AID.

### **Figure 19: EMV Configuration Report**

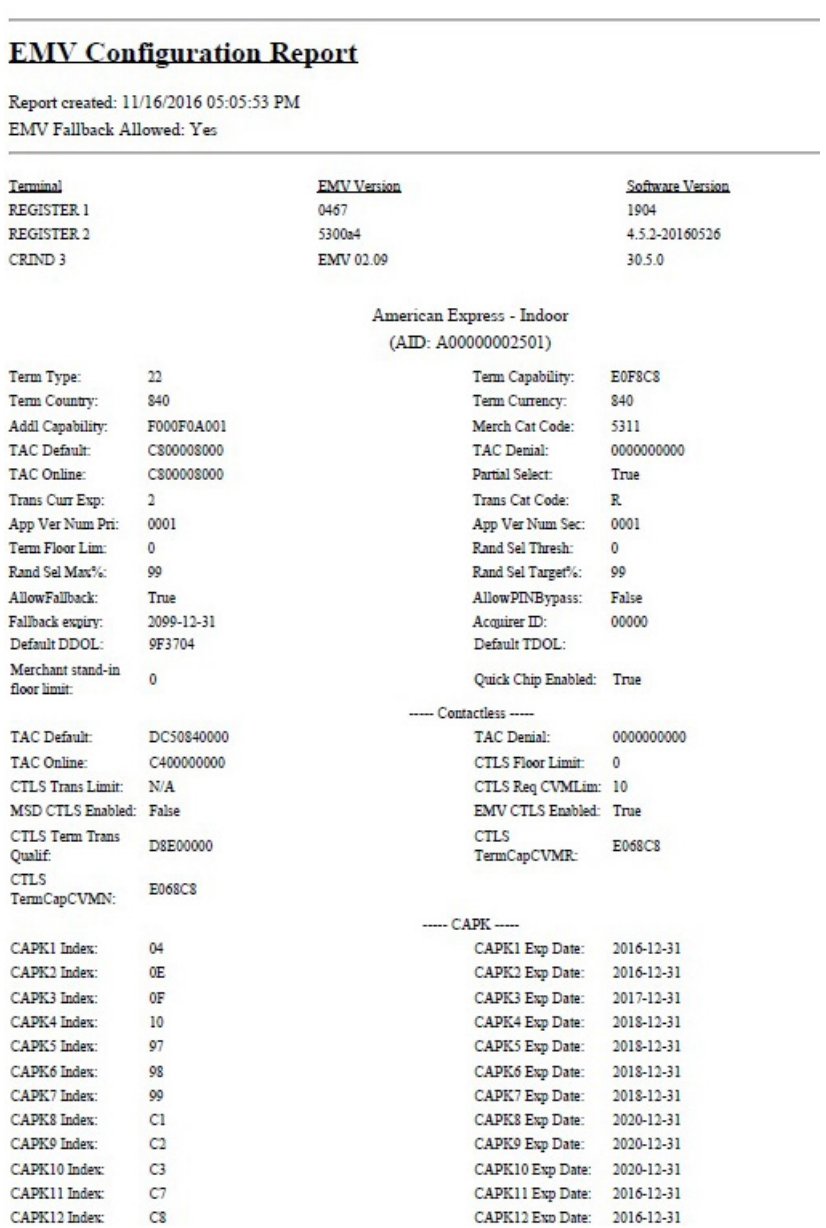

### **EMV/Chip Fallback Report by Day**

This report provides summary information on the count and percentage of EMV chip card transactions Passport processed as Fallback. The current day report is similar, but for the currently open network day.

**Figure 20: EMV/Chip Fallback Report by Day**

| <b>EMV/Chip Fallback Report</b>                                                                     |                                       |                 |  |  |  |  |
|----------------------------------------------------------------------------------------------------|---------------------------------------|-----------------|--|--|--|--|
| Merchant Number: FG13008145001<br>Network Day #11 From 01/13/2017 3:31:04PM to 01/15/2017 2:30:55AM |                                       |                 |  |  |  |  |
|                                                                                                    | TOTAL EMV/CHIP CARD TRANSACTIONS: 100 |                 |  |  |  |  |
| <b>FALLBACK</b>                                                                                     | <b>TRANS</b>                          | % OF CHIP TRANS |  |  |  |  |
| TOTAL.                                                                                              | 10                                    | 10%             |  |  |  |  |

### **Host Discount Transaction by Day**

This report provides information on each transaction for which the Passport system automatically applied an ExxonMobil-initiated PPU fuel discount during a given Business Day. The information includes:

- Date and Time the transaction occurred
- Invoice number the Passport system assigned to the transaction
- Approval code returned by the network
- Masked card account number
- Fuel grade that received the fuel PPU discount
- The amount of the PPU rollback applied
- The total dollar amount of the fuel discount
- The total transaction dollar amount
- Transaction type
- Summary totals consisting of:
	- Total count of all transactions in the given Business Day that received the ExxonMobil-initiated fuel discounts
	- Total dollar amount of all transactions in the given Business Day that received the ExxonMobil-initiated fuel discounts
	- Total dollar amount of all the ExxonMobil fuel discounts applied in the given Business Day

#### **Figure 21: Host Discount Transaction by Day Report**

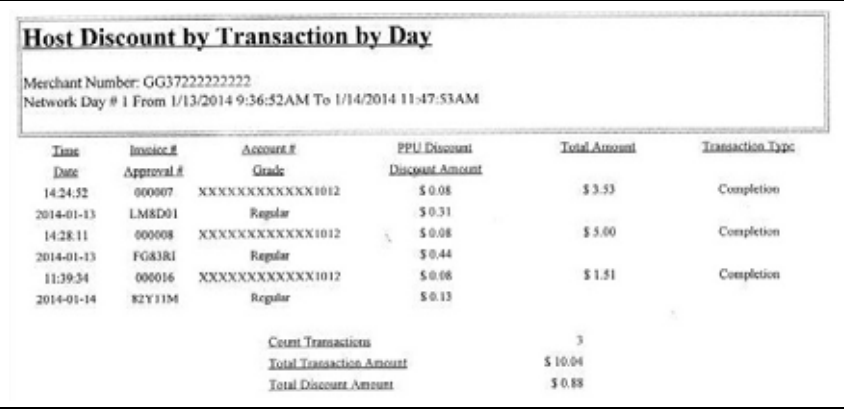

### **Host Discount Transaction by Shift**

This report provides information on each transaction for which the Passport system automatically applied an ExxonMobil-initiated PPU fuel discount during a specific Shift in a given Business Day. The information includes:

- Date and Time the transaction occurred
- Invoice number the Passport system assigned to the transaction
- Approval code returned by the network
- Masked card account number
- Fuel grade that received the fuel PPU discount
- The amount of the PPU rollback applied
- The total dollar amount of the fuel discount
- The total transaction dollar amount
- Transaction type
- Summary totals consisting of:
	- Total count of all transactions in the Shift that received the ExxonMobil-initiated fuel discounts
	- Total dollar amount of all transactions in the Shift that received the ExxonMobil-initiated fuel discounts
	- Total dollar amount of all the ExxonMobil fuel discounts applied in the Shift

#### **Figure 22: Host Discount Transaction by Shift Report**

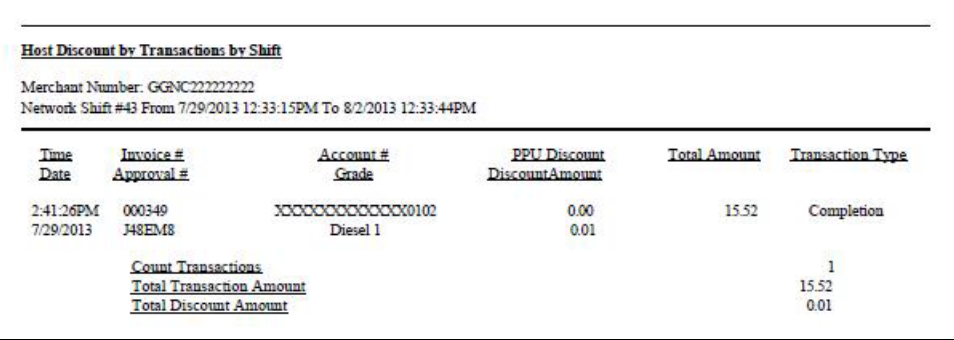

### **Local Totals for Current Day**

This report provides summary totals regarding transactions that have occurred during the current open Business Day. The information includes:

- Summary count and dollar amount of each card type category represented in the current open Business Day
- Sum of counts and dollar amounts for all card type categories in the current open Business Day (certain card type categories are not included in these totals)
- Summary count and dollar amount of all transactions currently outstanding in the Store and Forward queue
- Summary count and dollar amount for all uncollected transactions that have occurred in the current open Business Day
- Special information or instructions regarding certain entries in the report

### **Figure 23: Local Totals for Current Day Report**

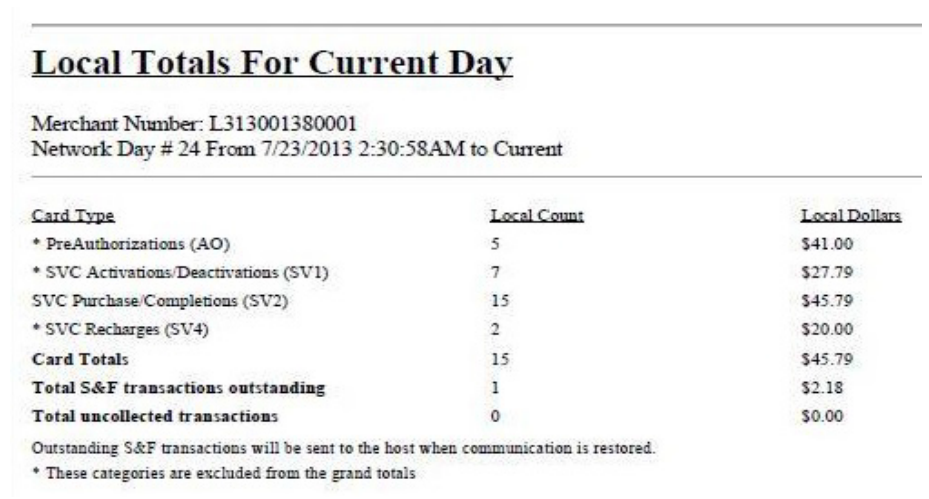

### **Local Totals for Current Shift**

This report provides summary totals regarding transactions that have occurred during the current open Shift. The information includes:

- Summary count and dollar amount of each card type category represented in the current open Shift
- Sum of counts and dollar amounts for all card type categories in the current open Shift (certain card type categories are not included in these totals)
- Summary count and dollar amount of all transactions currently outstanding in the Store and Forward queue
- Summary count and dollar amount for all uncollected transactions that have occurred in the current open Shift
- Special information or instructions regarding certain entries in the report

### **Figure 24: Local Totals for Current Shift Report**

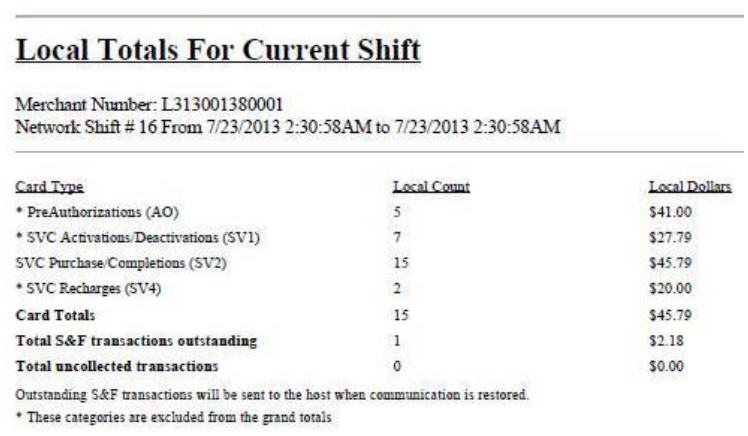

### **Network Configuration**

This report provides information on all programming in:

- **MWS** > **Set Up** > **Network Menu** > **ExxonMobil** > **Network Site Configuration**
- Current card acceptance and processing parameters received in the card table downloaded by the network

[Figure 25](#page-30-0), [Figure 26](#page-31-0) on [page](#page-31-0) 32, [Figure 27](#page-32-0) on [page](#page-32-0) 33, and [Figure 28](#page-33-0) on [page](#page-33-0) 34 show contents from various sections of the Network Configuration report.

#### <span id="page-30-0"></span>**Figure 25: Network Configuration Report**

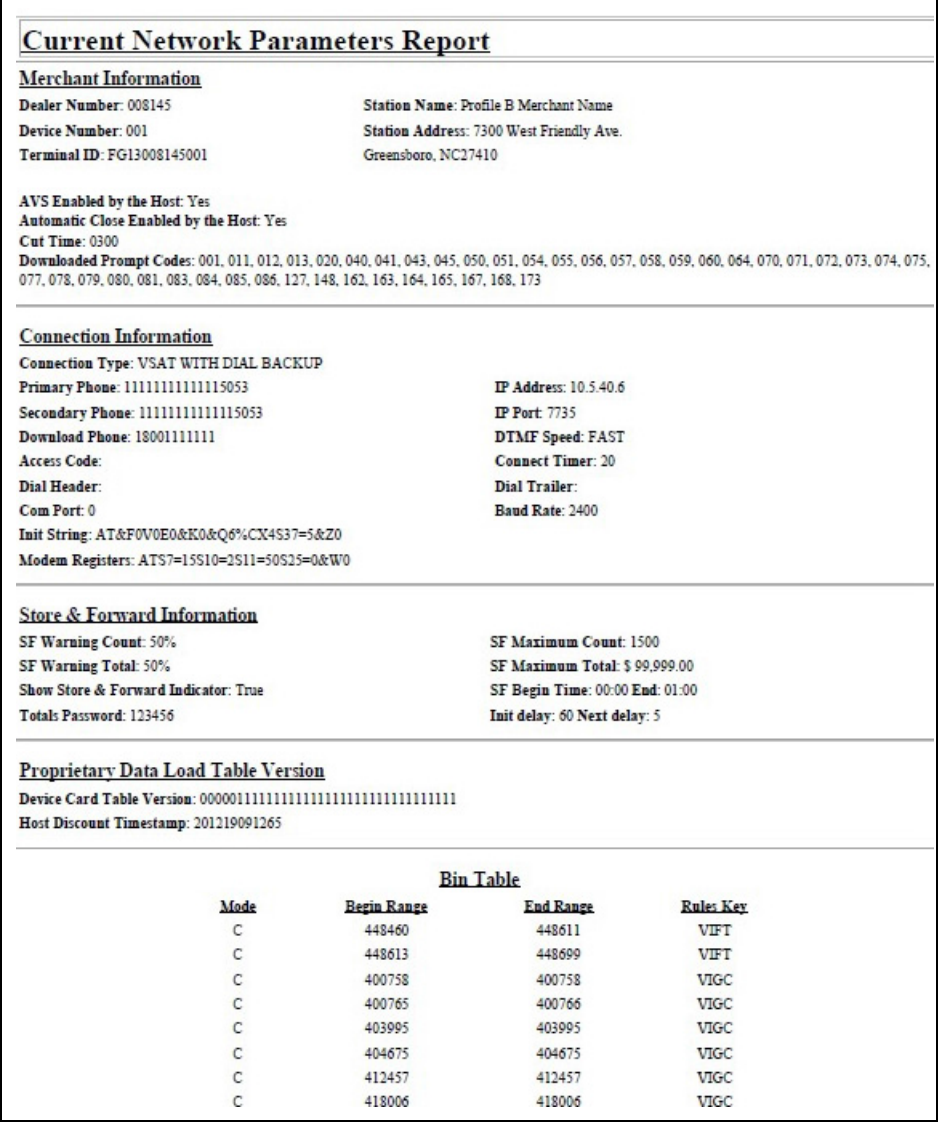

<span id="page-31-0"></span>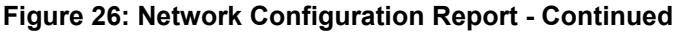

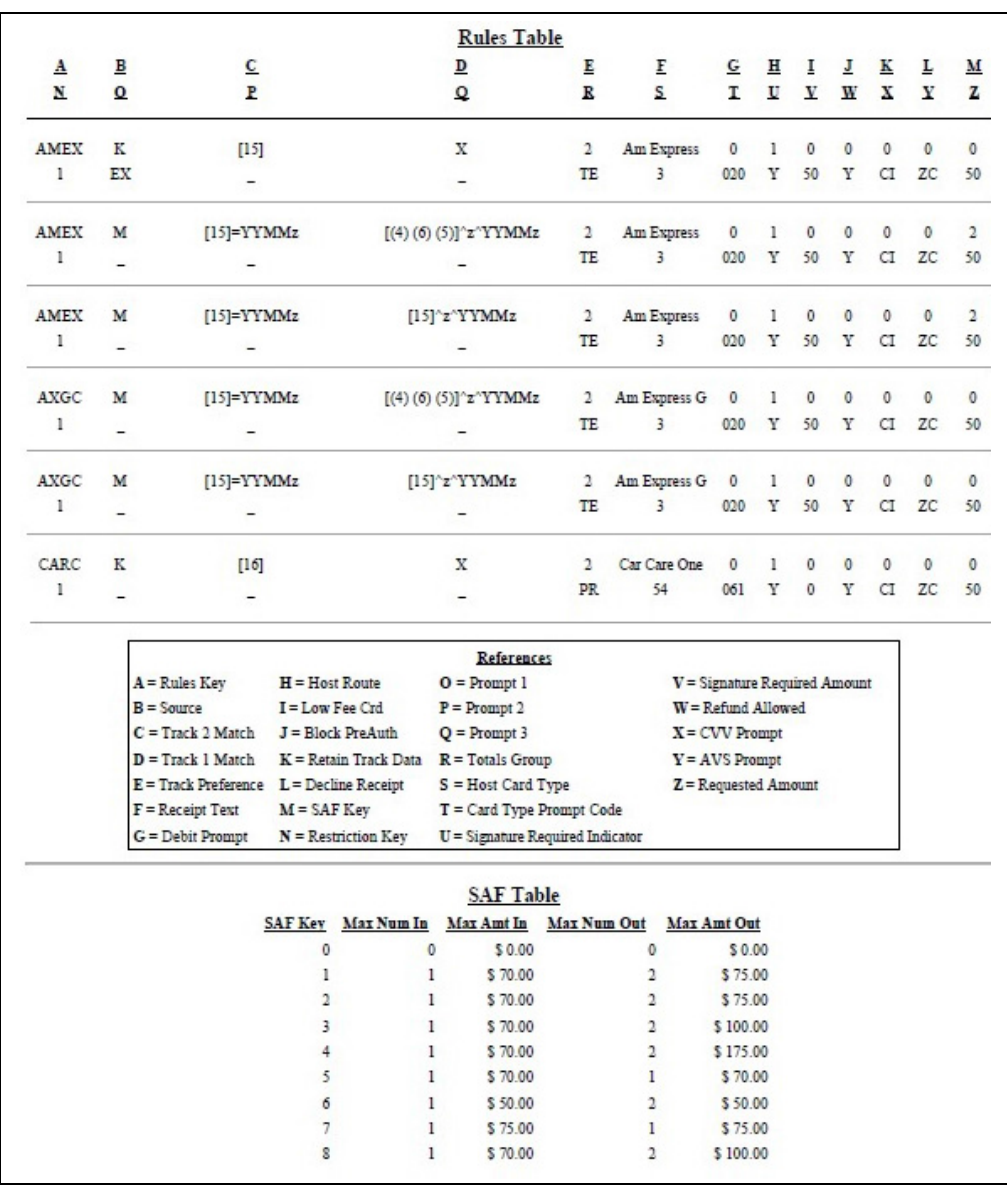

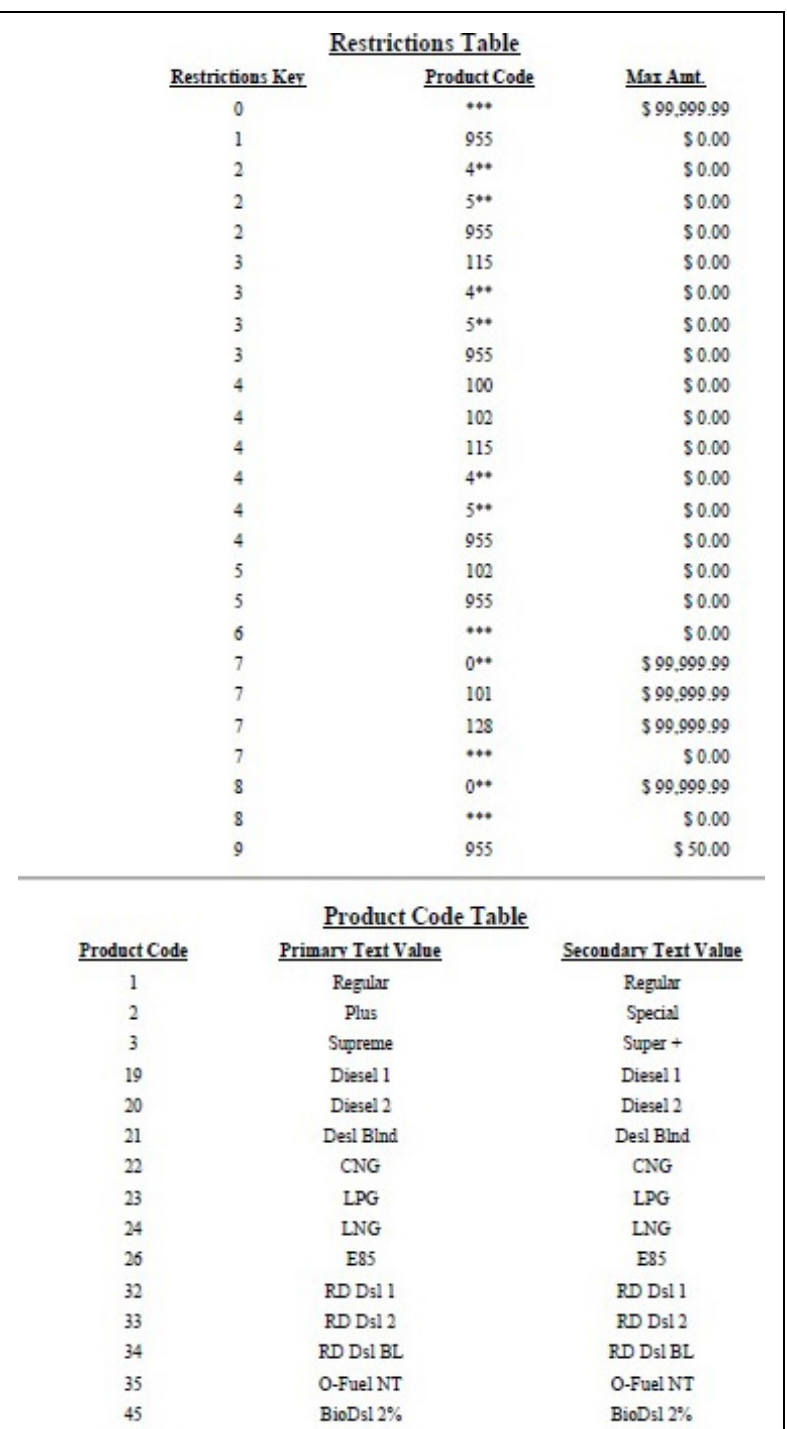

### <span id="page-32-0"></span>**Figure 27: Network Configuration Report - Continued**

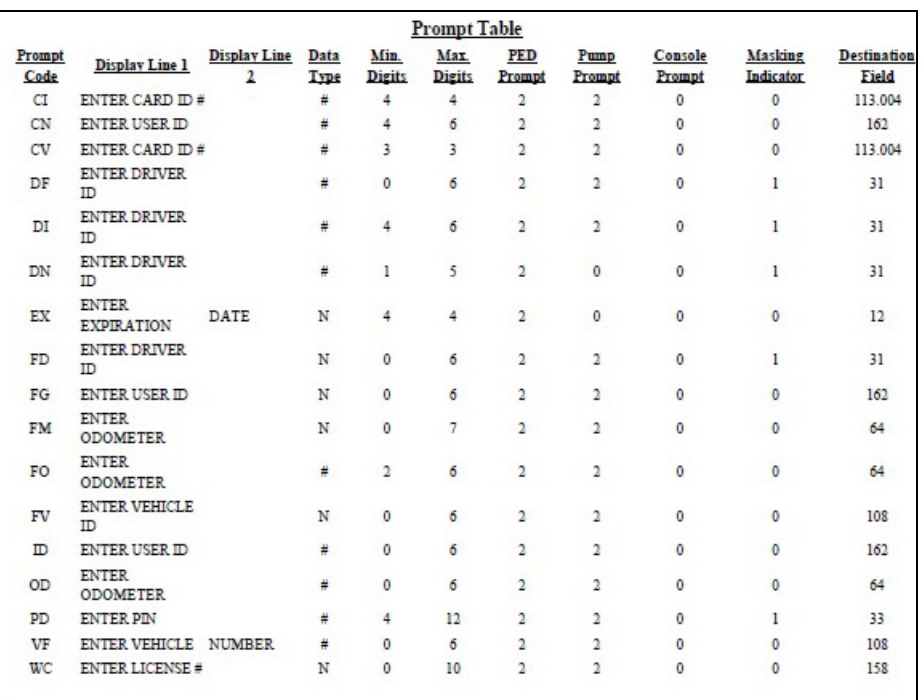

### <span id="page-33-0"></span>**Figure 28: Network Configuration Report - Continued**

#### **Custom Receipt Text**

Start Date Start Time End Date End Time Receipt Text Data<br>20100101 12:00 20991231 23:00 THANK YOU

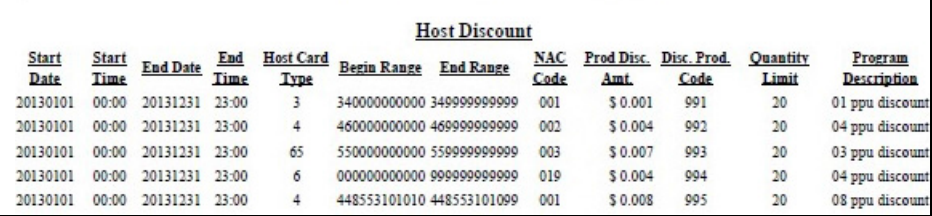

### **Network Performance**

This report provides information on each message exchanged between the Passport system and the network. Entries are in descending order (most recent first). The information includes:

- Connection Type used for the message exchange (TCP or Dial)
- Date and Time of the message exchange
- Event Name
- Additional Data, which may include:
	- Message type number
	- Duration
	- Network sequence number assigned to the transaction

#### **Figure 29: Network Performance Report**

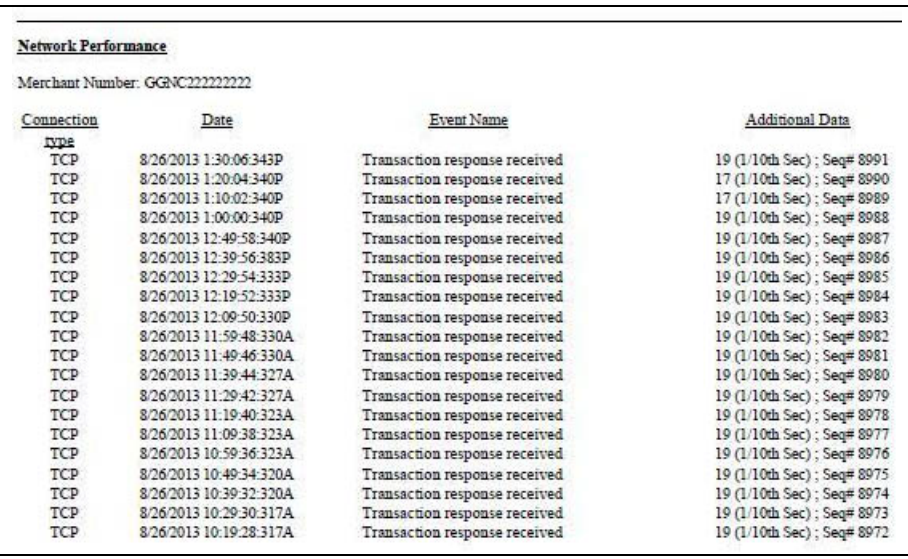

### **Network System Events**

This report provides information on major activities between the Passport system and the network. Entries are in descending order (most recent first). The information includes:

- Date and Time each activity occurred
- Text describing each activity such as network goes online, network goes offline, Shift and Day close result, card table, and site parameter download result

#### **Figure 30: Network System Events Report**

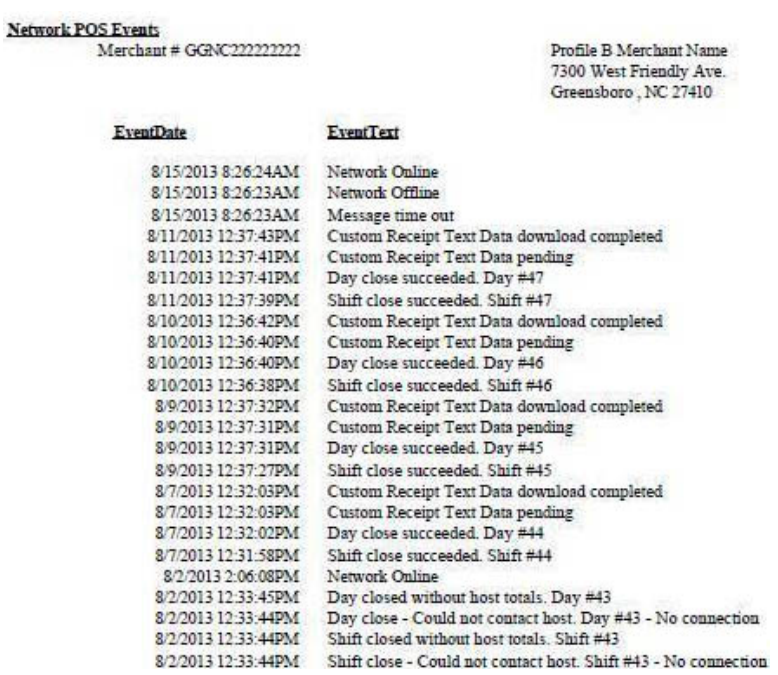
## **POS Day**

This report provides a comparison of summary network transaction data the Passport system tracks with similar transaction data received from the network for a given Network Day. The store manager or owner may use the report to assist in reconciling the network day. The information includes:

- Entries by card type category for:
	- Local Count: Summary count of transactions tracked by Passport
	- Local Dollars: Summary dollar amount tracked by Passport
	- Host Count: Summary count of transactions tracked by the network
	- Host Dollars: Summary dollar amount tracked by the network
	- Difference Dollars: Difference between Local Dollars and Host Dollars
- Summary totals for Network Day
- Summary count and dollar amount of all transactions in the Store and Forward queue at Network Day Close
- Summary count and dollar amount of all uncollected transactions at Network Day Close
- Special information or instructions regarding certain aspects of the report, such as explanation for N/A entries under Host data columns, card type categories excluded from store totals, other reports to print to assist in reconciliation. For instance, if the count and dollar amount for Total S&F transactions outstanding are not zero, the report instructs the reader to print the Local Totals for Current Day report. Or if the count and dollar amount for the Total uncollected transactions are not zero, the report instructs the reader to print the Uncollected Transactions by Day report.

#### **Figure 31: POS Day Report**

#### POS Day Report

Merchant Number: GG372222222222

Network Day # 3 From 1/14/2014 3:15:24PM to 1/14/2014 3:34:00PM

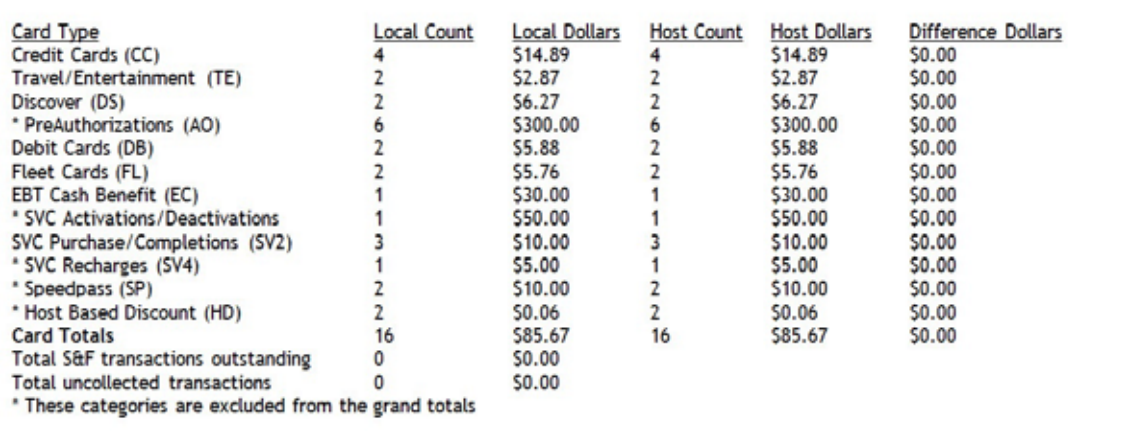

# **POS Host Refusal**

This report provides information on transactions for which the network declined the payment the customer presented. The report is available in secure and non-secure versions. The secure version requires entry of the secure password to view or print the report. The non-secure version of the report prints or displays each account number masked, except the last four digits, and the expiration date fully masked. The information includes:

- Date and Time of the transaction
- Dollar amount of the transaction
- Card account number
- Card expiration date
- Card Type
- Authorization number returned by the network
- If the network responded with Call for Auth, the Call for Auth number
- Indication whether the card account number was manually entered
- Response code returned by the network
- Decline or refusal message displayed on the Cashier Workstation (CWS) yellow bar or in the Diag screen for the dispenser at which the customer swiped the card

#### **Figure 32: POS Host Refusal Report**

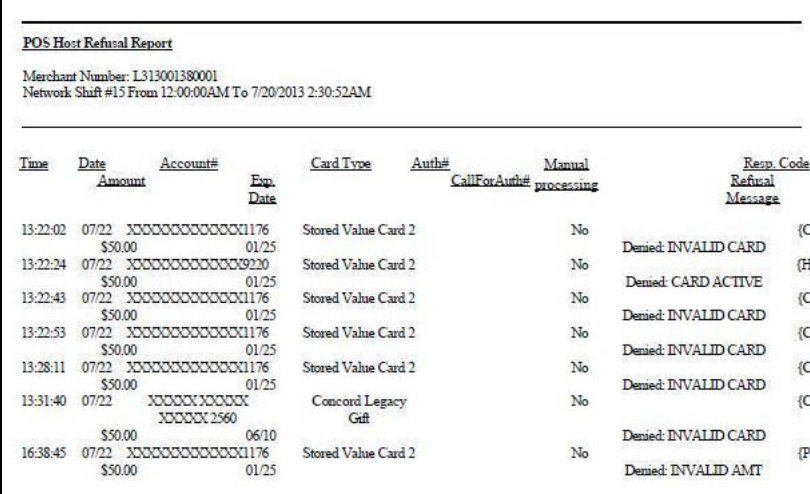

# **POS Mail**

This report provides information on all mail messages received from the network.

#### **Figure 33: POS Mail Report**

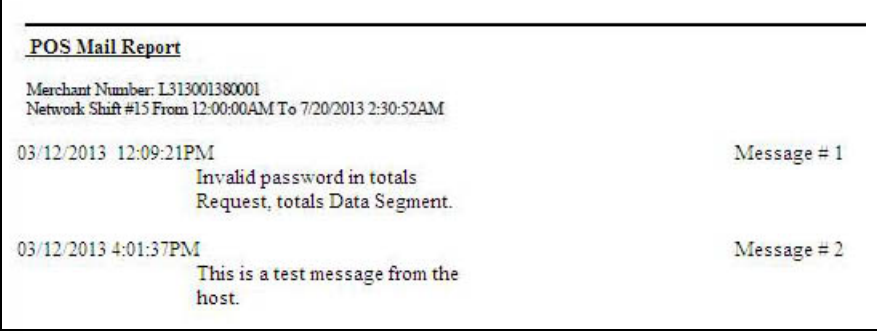

## **POS Shift Report**

This report provides a comparison of summary network transaction data the Passport system tracks with similar transaction data received from the network for a given Shift. The store manager or owner may use the report to assist in reconciling the network totals. The information includes:

- Entries by card type category for:
	- Local Count: Summary count of transactions tracked by Passport
	- Local Dollars: Summary dollar amount tracked by Passport
	- Host Count: Summary count of transactions tracked by the network
	- Host Dollars: Summary dollar amount tracked by the network
	- Difference Dollars: Difference between Local Dollars and Host Dollars
- Summary totals for the Shift
- Summary count and dollar amount of all transactions in the Store and Forward queue at Shift Close
- Summary count and dollar amount of all uncollected transactions at Shift Close
- Special information or instructions regarding certain aspects of the report, such as explanation for N/A entries under Host data columns, card type categories excluded from store totals, other reports to print to assist in reconciliation. For instance, if the count and dollar amount for Total S&F transactions outstanding are not zero, the report instructs the reader to print the Local Totals for Current Shift report. Or if the count and dollar amount for the Total uncollected transactions are not zero, the report instructs the reader to print the Uncollected Transactions by Day report.

#### **Figure 34: POS Shift Report**

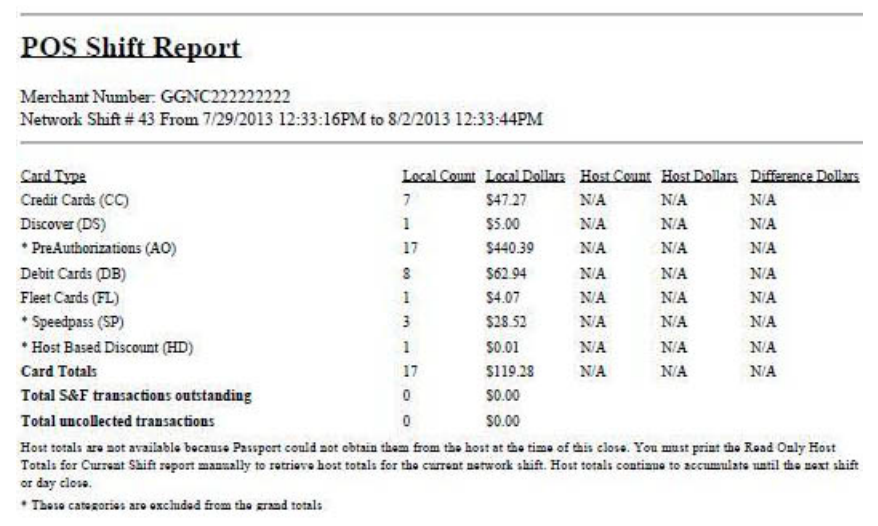

# **POS Transaction Statistics Report by Day**

This report provides summary count and percentage of network transactions, based on entry method, such as Manual, Swiped, MSD Contactless, EMV Contact, Swiped Fallback, Manual Fallback, and EMV Contactless. The current report is similar but for the current open network day.

| Merchant Number        | FG13008145001<br>12           |                     |  |  |  |  |  |
|------------------------|-------------------------------|---------------------|--|--|--|--|--|
| Network Day:           |                               |                     |  |  |  |  |  |
| Open:                  | 01/15/2017 2:30:55AM          |                     |  |  |  |  |  |
| Close:                 | 01/16/2017 2:34:32AM          |                     |  |  |  |  |  |
|                        | TOTAL TRANSACTIONS: 100       |                     |  |  |  |  |  |
| <b>ENTRY MODE</b>      | <b>TRANSACTIONS</b>           | % OF TRANSACTIONS   |  |  |  |  |  |
| Mamual                 | $\mathbf 0$                   | $\mathbf 0$         |  |  |  |  |  |
| Swiped                 | з                             | 3                   |  |  |  |  |  |
| <b>MSD</b> contactless | $\Omega$                      | $\mathbf{0}$        |  |  |  |  |  |
| <b>EMV</b> contact     | 79                            | 79                  |  |  |  |  |  |
| Swiped fallback        | $\mathbf{0}$                  | $\ddot{\mathbf{0}}$ |  |  |  |  |  |
| Manual fallback        | $\Omega$                      | $\Omega$            |  |  |  |  |  |
| <b>EMV</b> contactless | 18                            | 18                  |  |  |  |  |  |
| TERMINAL DETAIL        | <b>EMV CARD READ FAILURES</b> |                     |  |  |  |  |  |

**Figure 35: POS Transaction Statistics Report by Day**

# **Read Only Host Totals by Day**

This report provides, by card type category, summary count and dollar amount received by the network at Store Close. This report provides summary settlement information, which depends upon the host cutoff time and may not agree with Passport summary reports for the same period.

#### **Figure 36: Read Only Host Totals by Day Report**

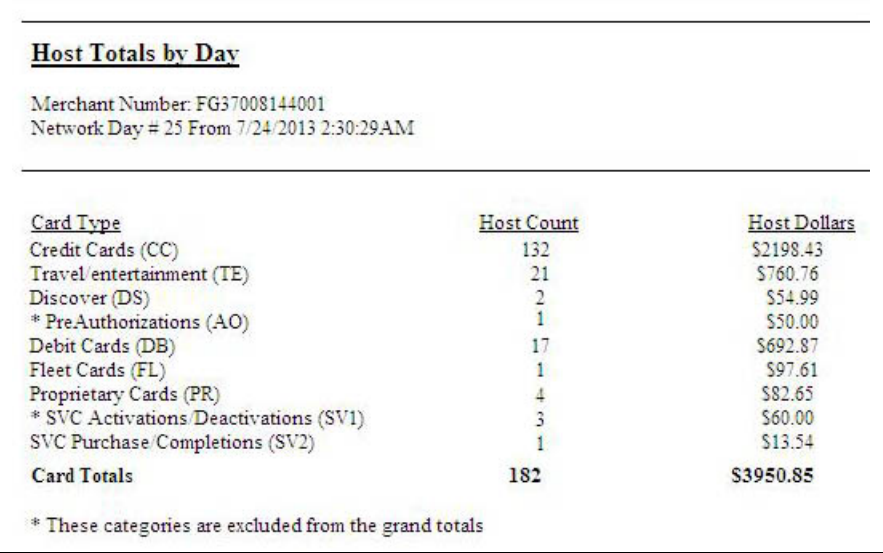

# **Read Only Host Totals for the Current Day**

This report provides, by card type category, summary count and dollar amount received by the network for the current open Day. This report provides summary settlement information, which depends upon the host cutoff time and may not agree with Passport summary reports for the current day.

**Figure 37: Read Only Host Totals for Current Day Report**

| Merchant Number FG37008144001             |            |              |  |  |  |
|-------------------------------------------|------------|--------------|--|--|--|
| Network Day # 25 From 7/24/2013 2:30:29AM |            |              |  |  |  |
| Card Type                                 | Host Count | Host Dollars |  |  |  |
| Credit Cards (CC)                         | 132        | \$2198.43    |  |  |  |
| Travel/entertainment (TE)                 | 21         | \$760.76     |  |  |  |
| Discover (DS)                             | 2          | \$54.99      |  |  |  |
| * PreAuthorizations (AO)                  |            | \$50.00      |  |  |  |
| Debit Cards (DB)                          | 17         | \$692.87     |  |  |  |
| Fleet Cards (FL)                          |            | \$97.61      |  |  |  |
| Proprietary Cards (PR)                    |            | \$82.65      |  |  |  |
| * SVC Activations/Deactivations (SV1)     |            | \$60,00      |  |  |  |
| SVC Purchase Completions (SV2)            |            | \$13.54      |  |  |  |
| <b>Card Totals</b>                        | 182        | \$3950.85    |  |  |  |

# **Read Only Host Totals for the Current Shift**

This report provides, by card type category, summary count and dollar amount received by the network for the current open Shift. This report provides summary settlement information, which depends upon the host cutoff time and may not agree with Passport summary reports for the current shift.

#### **Figure 38: Read Only Host Totals for Current Shift Report**

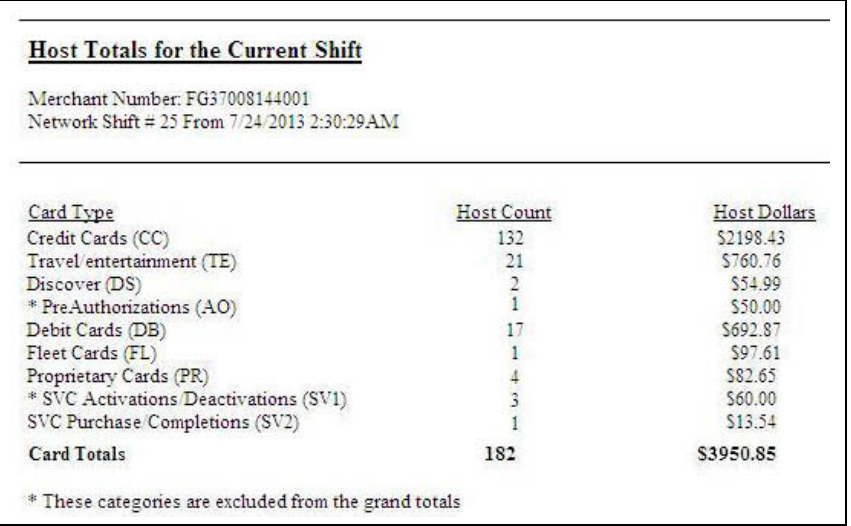

# **Site Level Card Based Fuel Discounts**

This report provides information on the fuel discounts by card type configured in **MWS** > **Set Up** > **Network Menu** > **ExxonMobil** > **Fuel Discount Configuration**. It lists each card type the network accepts, including Speedpass™, and the Fuel Discount Group assigned to the card type, or NONE if the card type has no discount configured.

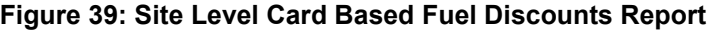

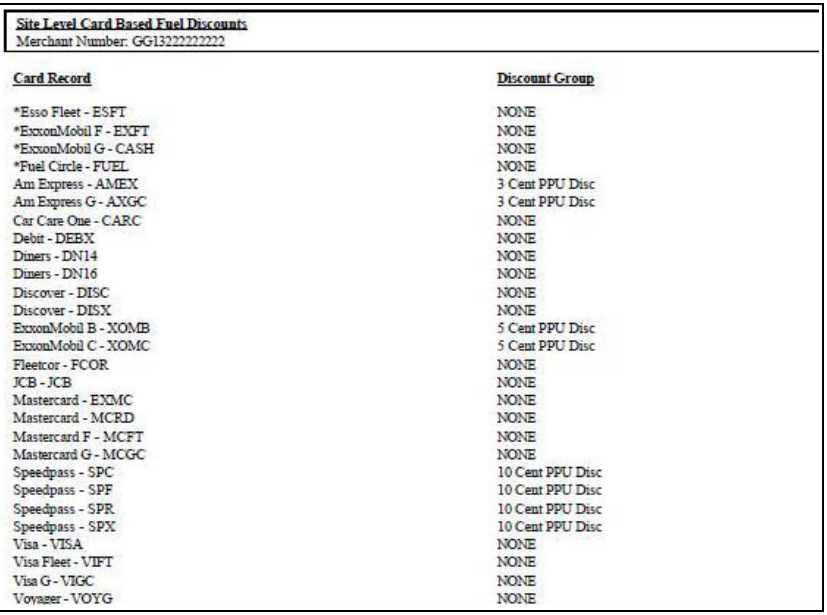

## **Store and Forward Transactions**

This report provides information on all transactions currently in the Store and Forward queue awaiting retransmission to the network. The report is available in secure and non-secure versions. The secure version requires entry of the secure password to view or print the report. The non-secure version of the report prints or displays each account number masked, except the last four digits, and the expiration date fully masked. The information in the report includes:

- Date and Time of the original transaction
- Card account number (Speedpass code if the network has not responded with card account number data)
- Expiration date
- Terminal number at which the transaction occurred
- Invoice number the Passport system assigned to the transaction
- Transaction dollar amount
- Summary total count and dollar amount

#### **Figure 40: Store and Forward Transactions Report**

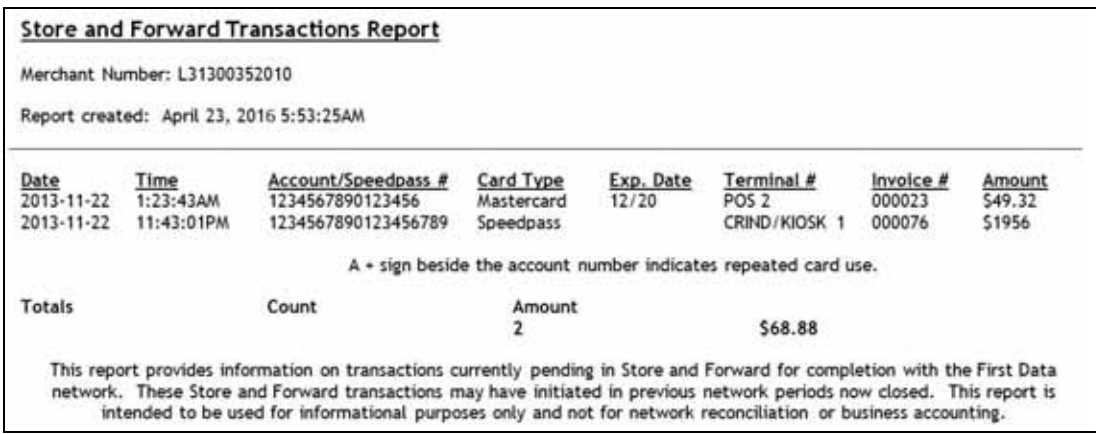

# **Uncollected Transactions by Day**

This report provides information on all transactions that received a pre-authorization approval from the network (or occurred while the Passport system was offline with the network but for which the card type parameters allowed offline approval) but the network declined at Completion. This report may assist the store manager or owner in making a manual request for payment.

The report is available in secure and non-secure versions. The secure version requires entry of the secure password to view or print the report. The non-secure version of the report prints or displays each account number masked, except the last four digits, and the expiration date fully masked. The information includes:

- Date and Time of the transaction
- Invoice number the Passport system assigned to the transaction
- Authorization number received from the network or generated by the Passport system (for offline transactions)
- Card account number
- Card expiration date
- Card Type
- Transaction dollar amount

[Figure 41](#page-43-0) and [Figure 42](#page-43-1) show the non-secure and secure versions of the report.

#### <span id="page-43-0"></span>**Figure 41: Uncollected Transactions by Day Report**

|                                                   | Uncollected Transactions Report |          |        |                                                                  |              |    |                  |
|---------------------------------------------------|---------------------------------|----------|--------|------------------------------------------------------------------|--------------|----|------------------|
|                                                   | Merchant Number: L313001380001  |          |        | Network Day # 3 From 4/20/2013 2:30:52AM to 4/20/2013 10:32:56AM |              |    |                  |
| Time                                              | Date                            | Invoice# | Auth.# | Account#                                                         | Date Type    |    | Exp. Card Amount |
|                                                   |                                 |          |        |                                                                  |              |    |                  |
|                                                   | 09/16/2003                      | 000010   | 0F6144 | XXXX XXXX XXXX XXXX                                              | <b>YX/XX</b> | DB | \$5.35           |
|                                                   | 09/16/2003                      | 000012   | 32H1HZ | xxxx xxxx xxxx xxxx                                              | <b>IX/XX</b> | DB | \$5.35           |
|                                                   | 09/16/2003                      | 000014   | 0F6144 | xxxx xxxx xxxx xxxx                                              | <b>IX/XX</b> | DВ | \$105.35         |
| 4:42:00PM<br>4:50:11PM<br>7:40:30 PM<br>4:42:44PM | 09/16/2003                      | 000011   | 82JIVH | xxxx xxxx xxxx xxxx                                              | <b>YX/XX</b> | DВ | \$2.14           |

<span id="page-43-1"></span>**Figure 42: Uncollected Transactions by Day (Secure) Report**

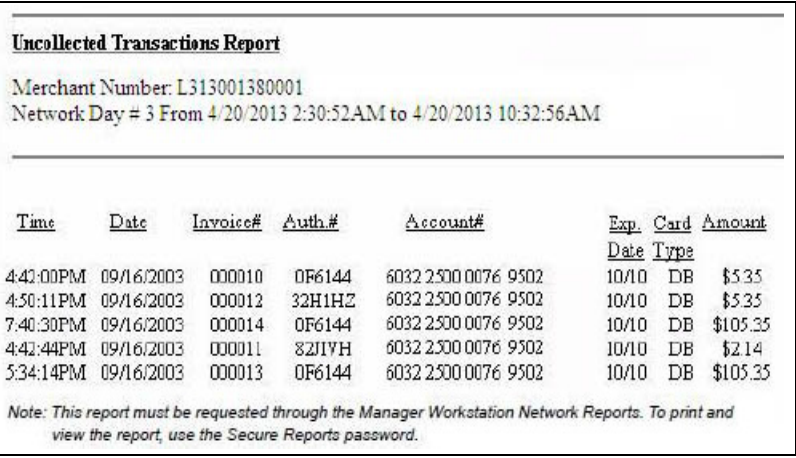

# **CWS Network Functions**

To access Network Functions, at the CWS idle screen, select **More** until the **Network Functions** button is displayed. You may also access the Network Functions screen by selecting the **Network Status** button.

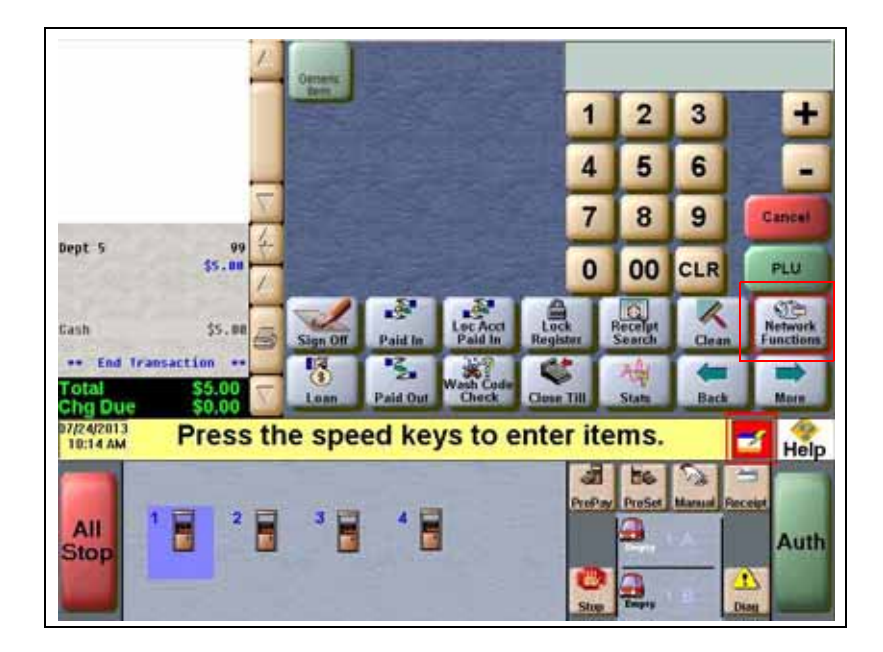

**Figure 43: Network Functions and Network Status Buttons**

The Network Status screen opens.

#### **Figure 44: CWS Network Status**

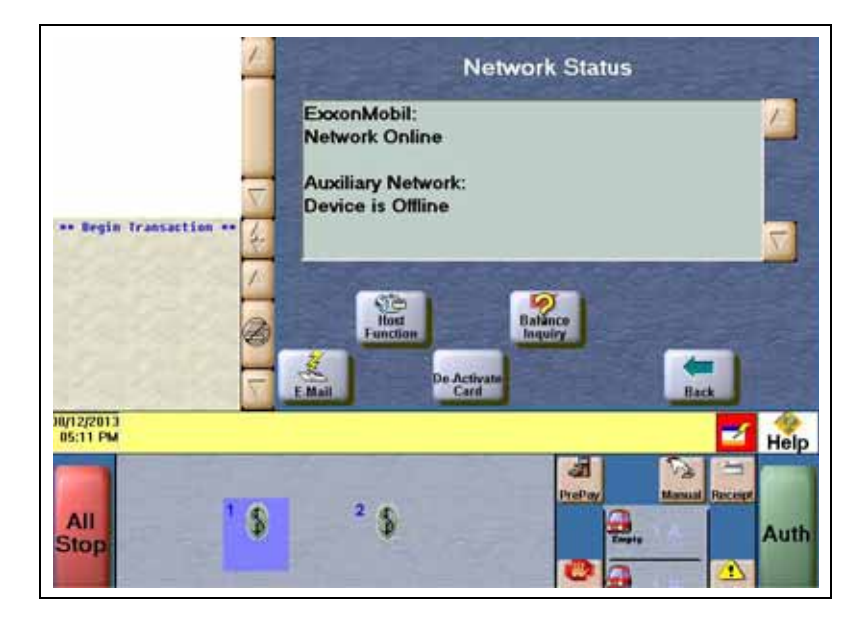

The Network Status screen provides information on all networks connected to the Passport system.

# **Checking the Network Status**

The Network Status screen allows you to view a record of network events such as communication errors that occurred. Each network event is assigned a severity rating (low, medium, or high). When a new event occurs and has been added to the list, the **Network Status** button is also updated. The color of the **Network Status** button indicates the severity of the rating of the event.

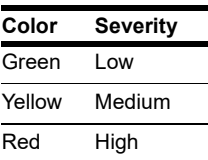

If multiple events occurred, the color of the **Network Status** button indicates the highest severity rating of the events. The **Network Status** button color changes when an event is corrected or after a pre-determined time.

The following table lists some of the network messages that may be displayed:

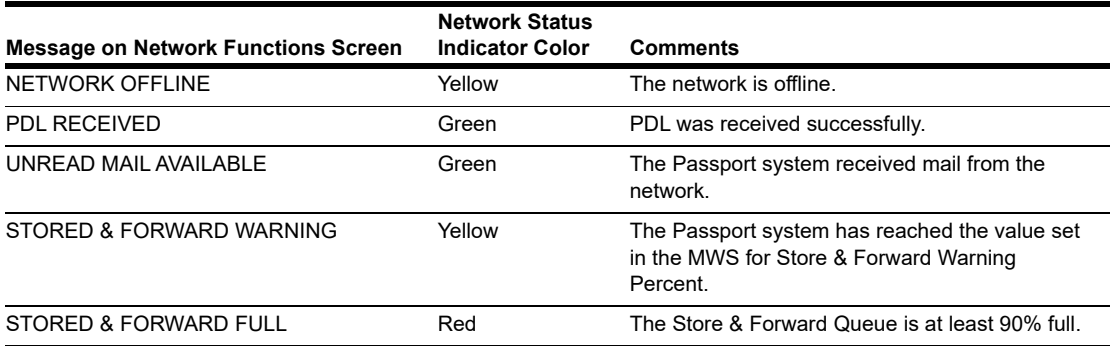

In addition, the Network Functions screen also provides buttons for specific network requests. The following table describes the Network Functions buttons and their behavior:

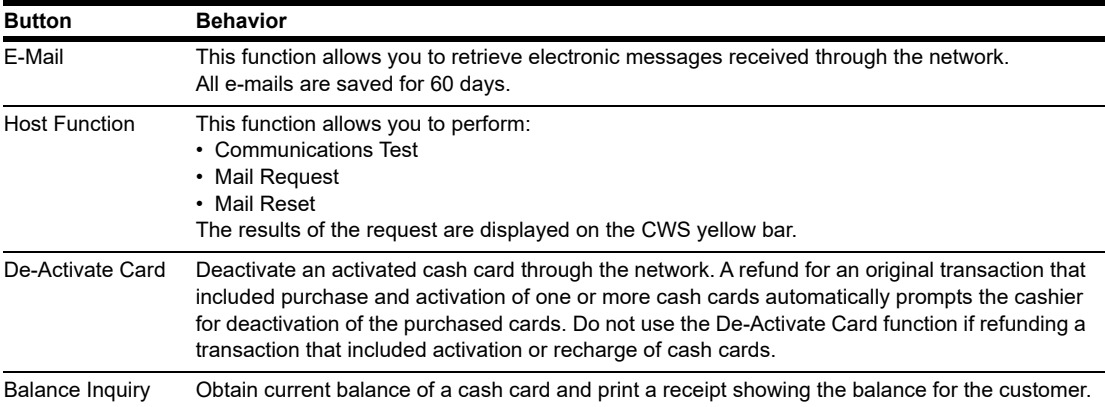

# **Frequently Asked Questions**

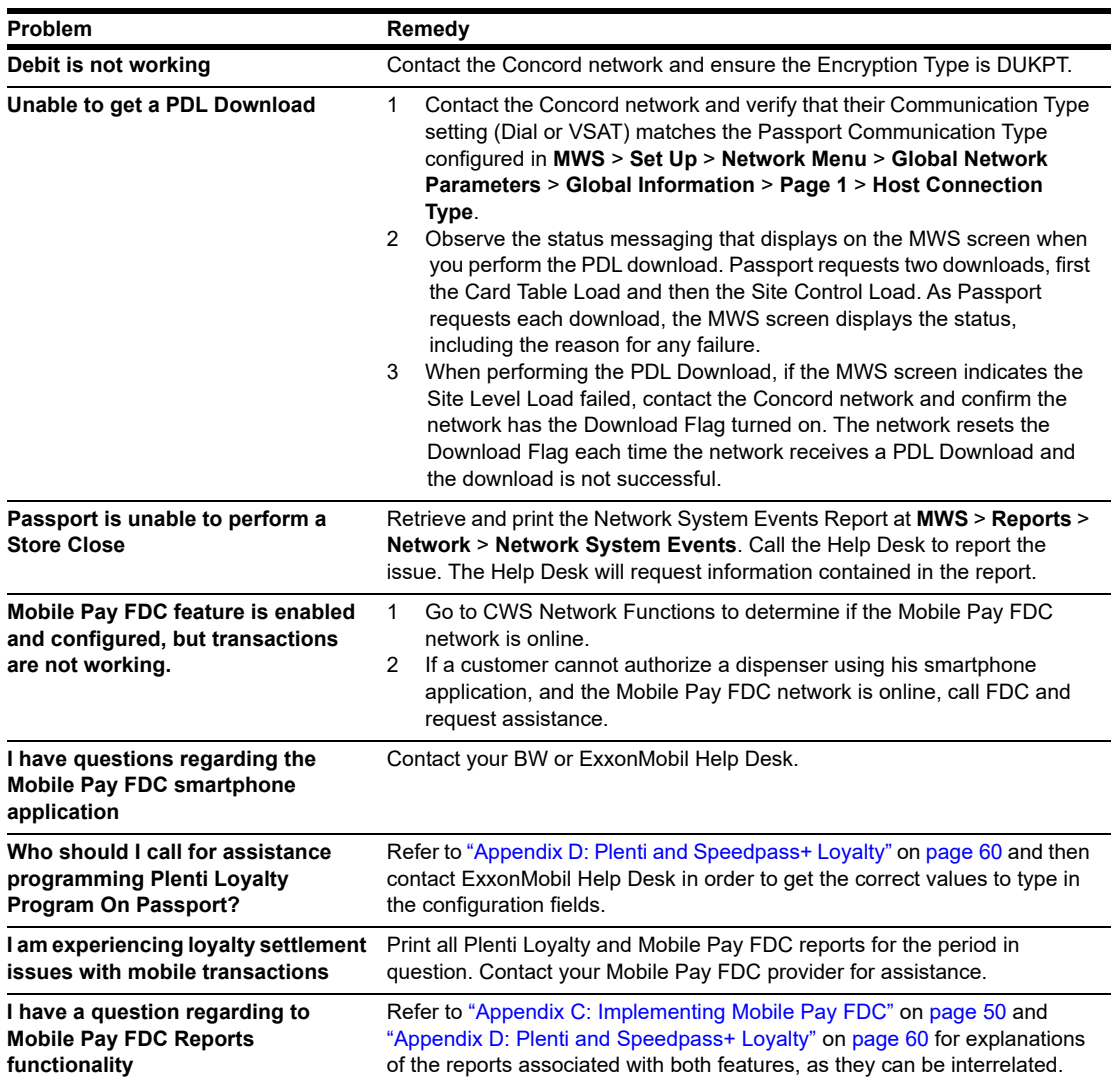

# **Appendix A: Valid State and Territory Codes**

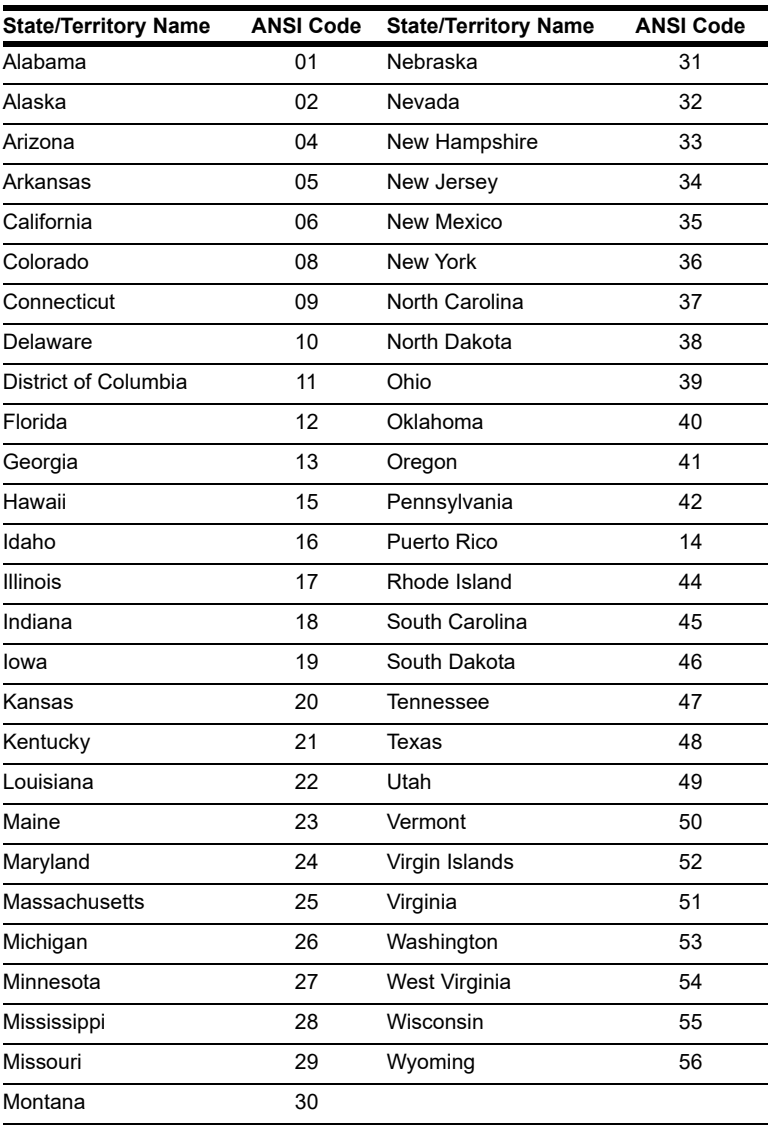

# **Appendix B: Enabling Dual Encryption for Passport**

This section provides instructions to enable dual encryption for sites on the network that have SDES keypads at the CRIND devices and TDES PIN Pads inside.

*Notes: 1) This procedure must be performed by a Gilbarco-certified ASC only. 2) The network does not support the opposite configuration, that is, TDES at the CRIND and SDES inside.*

To enable dual encryption, proceed as follows:

- **1** After the required upgrades are completed, contact the ExxonMobil Help Desk at 1-866-603-6483.
- **2** Provide the six-digit Merchant ID Number to the Help Desk agent.
- **3** Request the Help Desk agent to change the Encryption Type field on the site profile to "X" to enable the dual encryption functionality. After the change is completed, the Help Desk agent will end the call.
- **4** Perform test transactions inside at the POS and at a CRIND to ensure proper operation. If the test transaction is not successful, contact the ExxonMobil Help Desk again and request the agent to change the Encryption Type field back to its original setting.

# <span id="page-49-0"></span>**Appendix C: Implementing Mobile Pay FDC**

Passport introduced the Mobile Pay FDC feature beginning with V10 Service Pack J. Mobile Pay FDC allows the customer to use his Speedpass+ smartphone application to authorize and pay for fuel at dispensers in the forecourt. Passport does not support Mobile Pay FDC at the car wash kiosk, wash entry devices, or inside at the POS.

*Note: Mobile Pay FDC requires close coordination between ExxonMobil, FDC, Gilbarco, and your store. Contact your BW if you are interested in Mobile Pay FDC.*

# **Feature Activation**

After completing the on-boarding process with ExxonMobil and FDC you must activate the **Mobile Payment** feature in **MWS** > **Feature Activation**. This requires an ASC on site to contact the Gilbarco Help Desk for a Site Code that includes the new Mobile Payment feature activation. After activating the **Mobile Payment** feature, the Passport system allows access to the Mobile Pay FDC functionality.

#### **Figure 45: Mobile Payment Feature Activation**

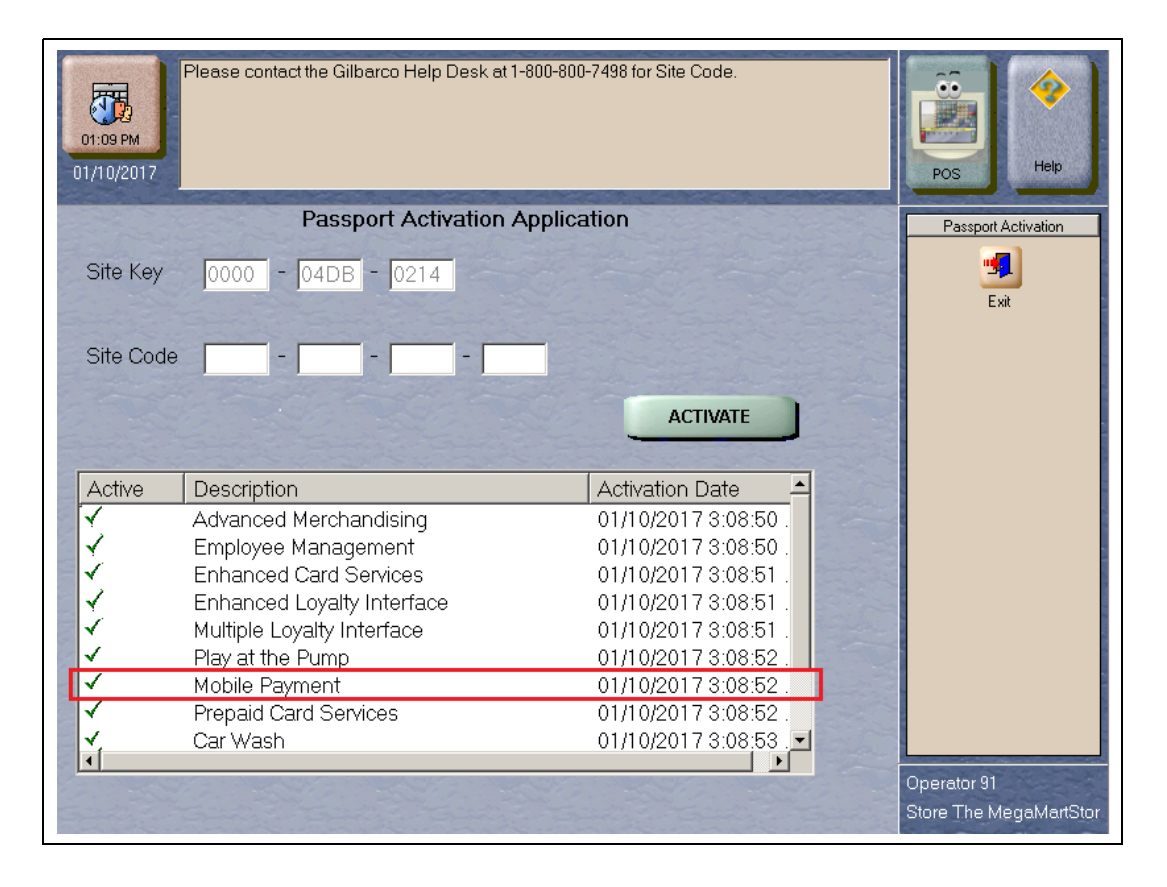

# <span id="page-50-0"></span>**Mobile Pay FDC Configuration in MWS**

To configure and enable Mobile Pay FDC proceed as follows:

**1** From the MWS main screen go to **Set Up** > **Network Menu** > **Mobile Pay FDC** > **Mobile Pay FDC Configuration**.

The Mobile Pay FDC Configuration screen opens.

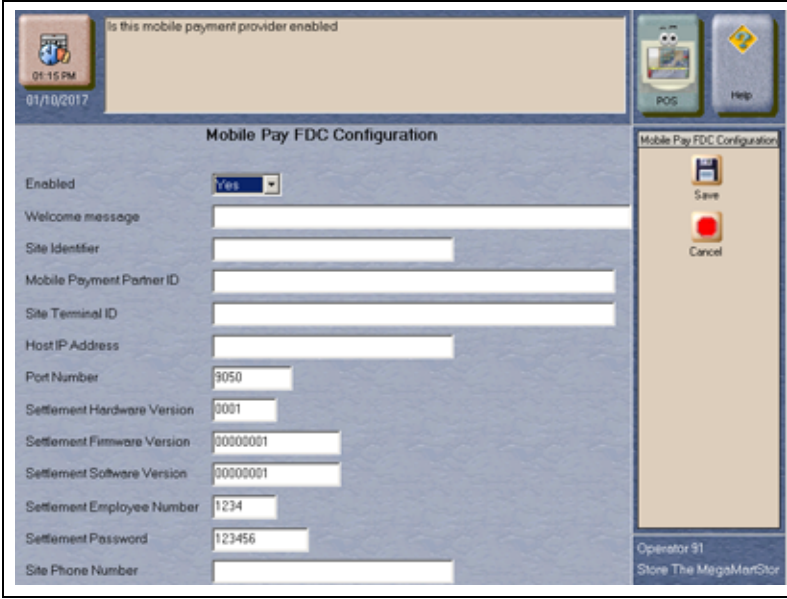

**Figure 46: Mobile Pay FDC Configuration Screen**

The following are the configuration fields and their description:

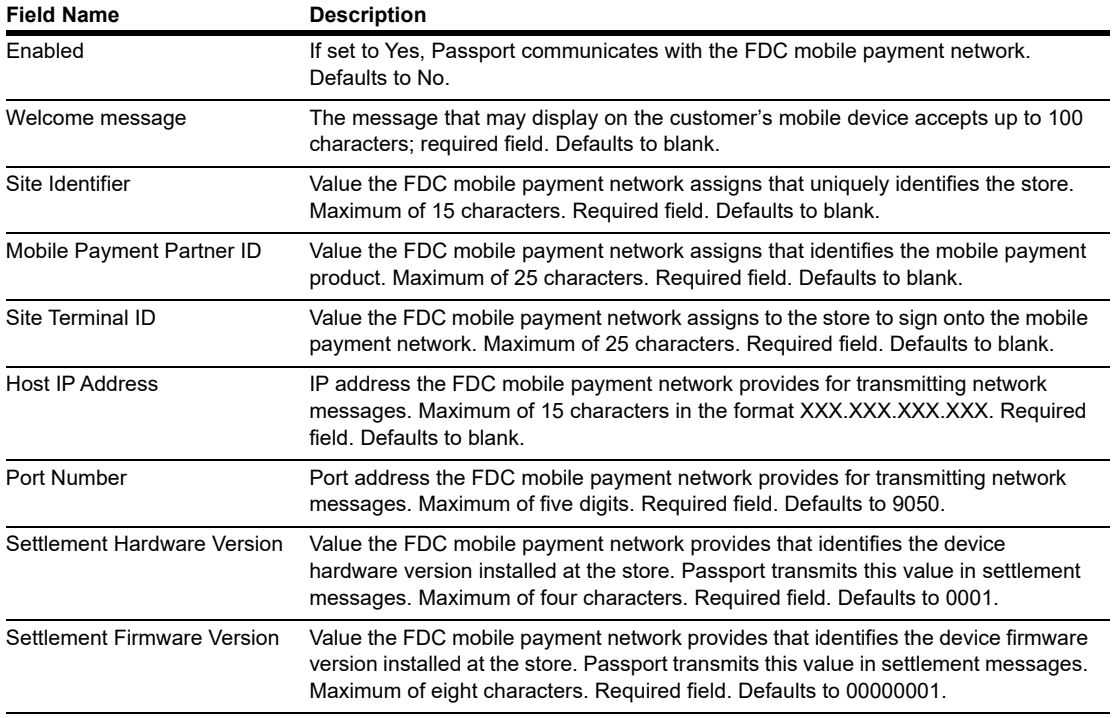

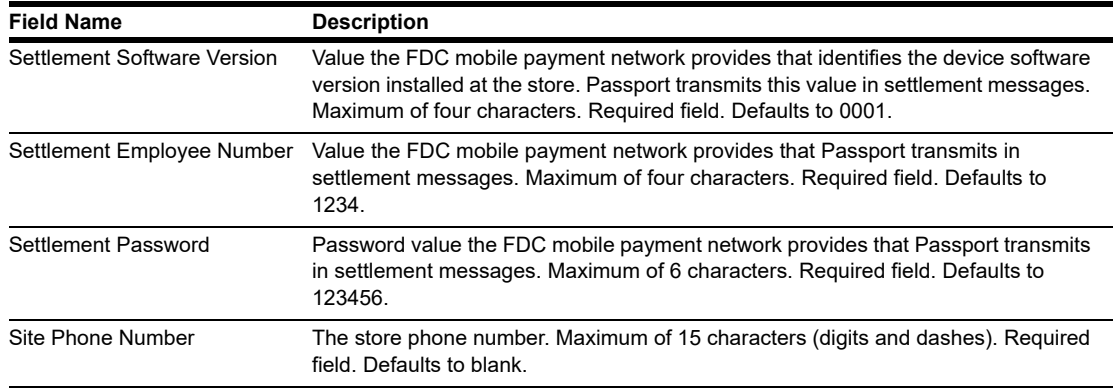

**2** After completing all fields, select **Save** to save the configuration to the Passport system database and exit the configuration screen.

# **Mobile Pay FDC Reports**

Passport supports the following Mobile pay FDC reports:

- Mobile Pay FDC Configuration Report
- Mobile Pay FDC Current Local Totals Summary Report
- Mobile Pay FDC Current Transaction Detail Report
- Mobile Pay FDC Transaction Detail Report
- Mobile Pay FDC Current Unpaid Transactions Report
- Mobile Pay FDC Unpaid Transactions Report
- Mobile Pay FDC Store and Forward Report
- Mobile Pay FDC Settlement Report
- Mobile Pay FDC Host Totals by Day Report

### **Mobile Pay FDC Configuration Report**

This report contains the programming information currently found in **MWS** > **Set Up** > **Network Menu** > **Mobile Pay FDC** > **Mobile Pay FDC Configuration**. Refer to ["Mobile](#page-50-0)  [Pay FDC Configuration in MWS"](#page-50-0) on [page](#page-50-0) 51 for information on the fields in the report.

#### **Figure 47: Mobile Pay FDC Configuration Report**

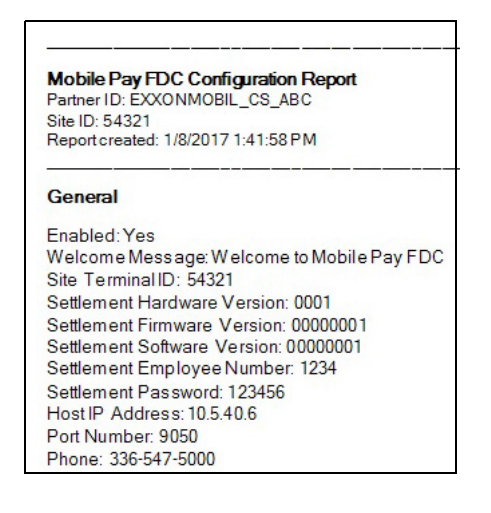

### **Mobile Pay FDC Current Local Totals Summary Report**

This report contains information on Mobile Pay FDC transactions completed, in store and forward, and unpaid in the current open network day, as well as informational remarks regarding store and forward and unpaid transactions.

#### **Figure 48: Mobile Pay FDC Current Local Totals Summary Report**

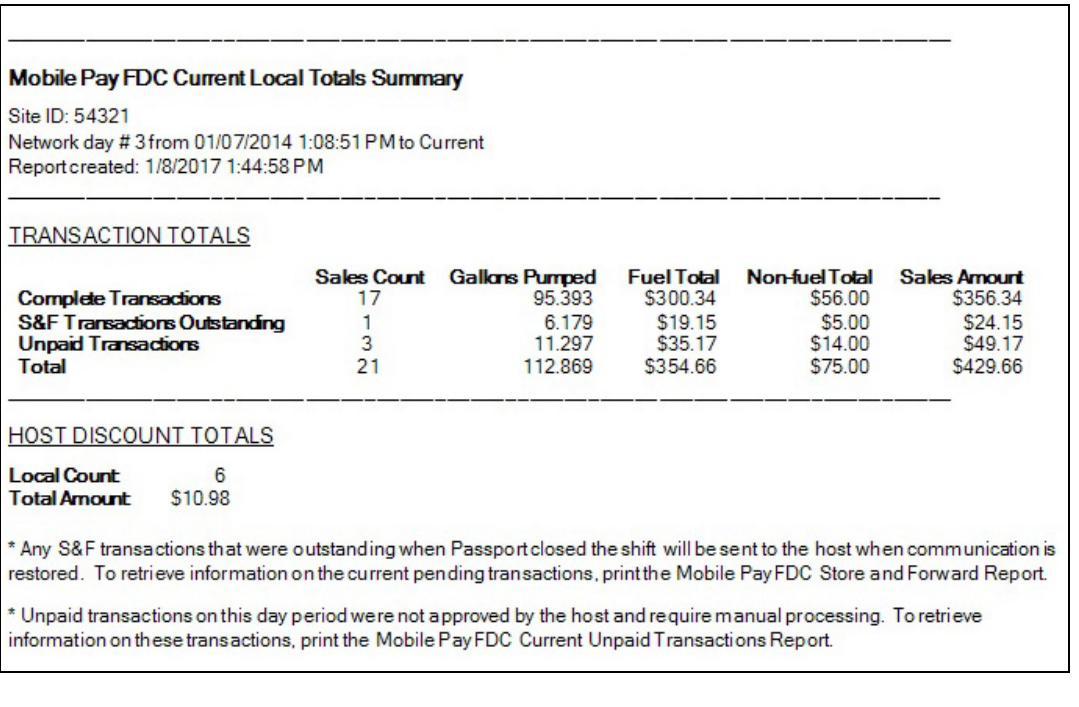

#### The following are definitions for the report fields:

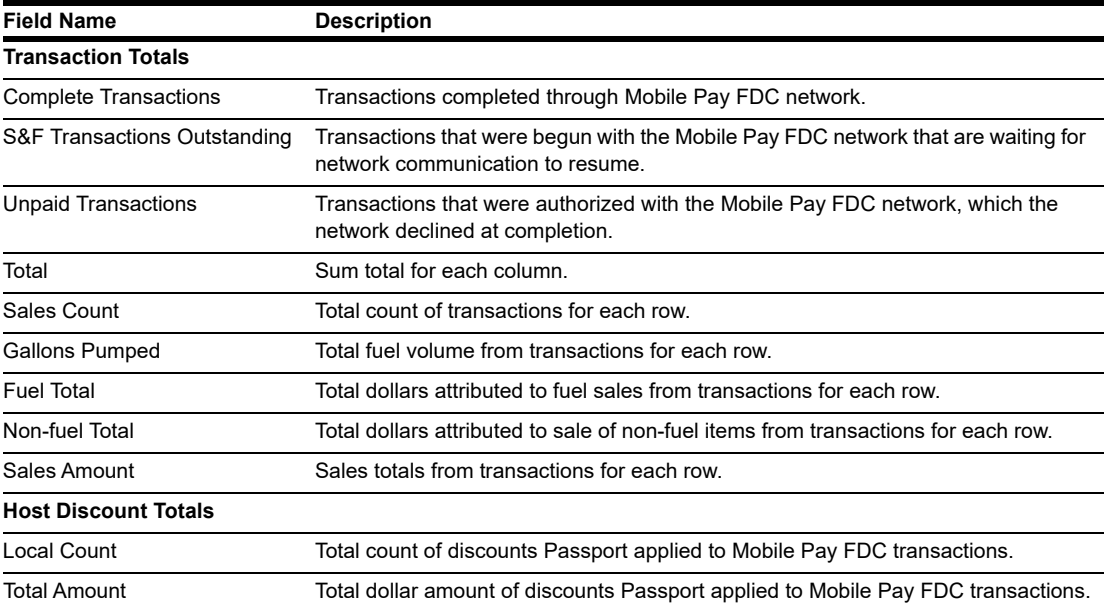

### <span id="page-53-0"></span>**Mobile Pay FDC Current Transaction Detail Report**

This report contains information on transactions begun and completed with the Mobile Pay FDC network in the current open network day. The report consists of two sections: details of each transaction and summary totals of all Mobile Pay FDC transactions that have occurred, along with applicable informational remarks.

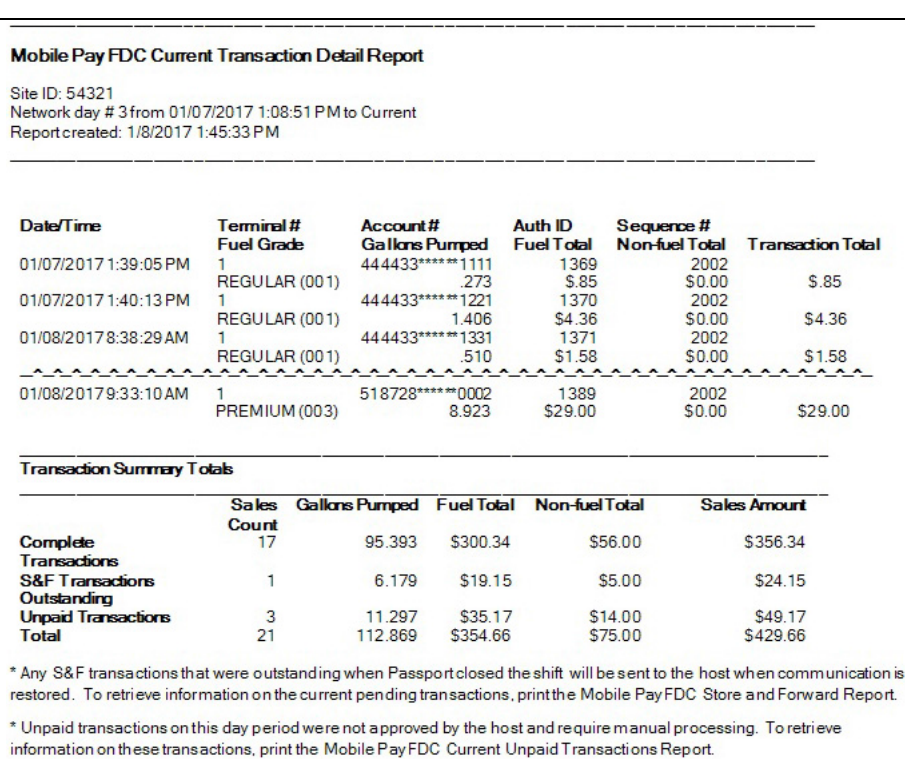

#### **Figure 49: Mobile Pay FDC Current Transaction Detail Report**

#### The following are definitions for fields found in the report:

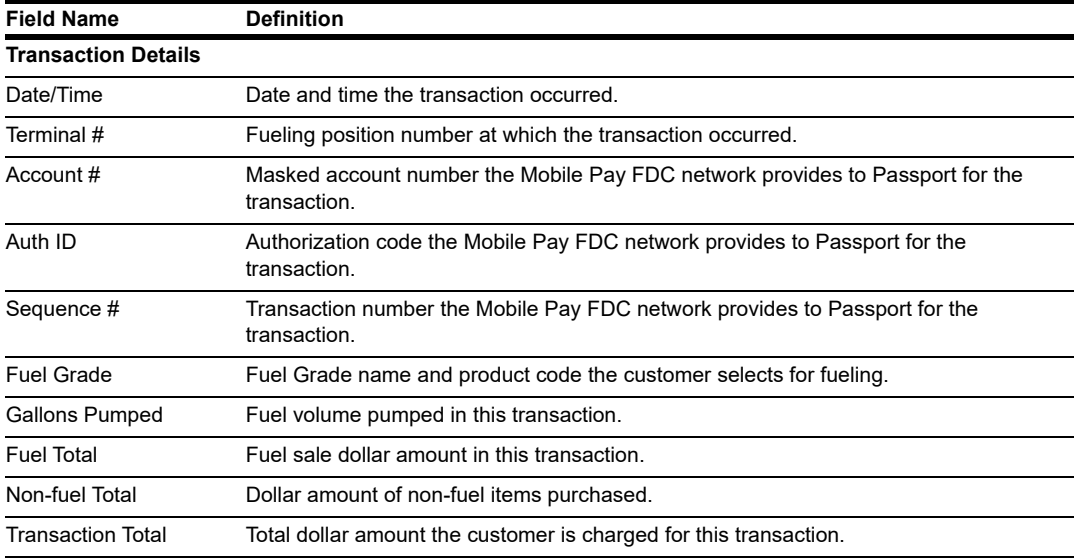

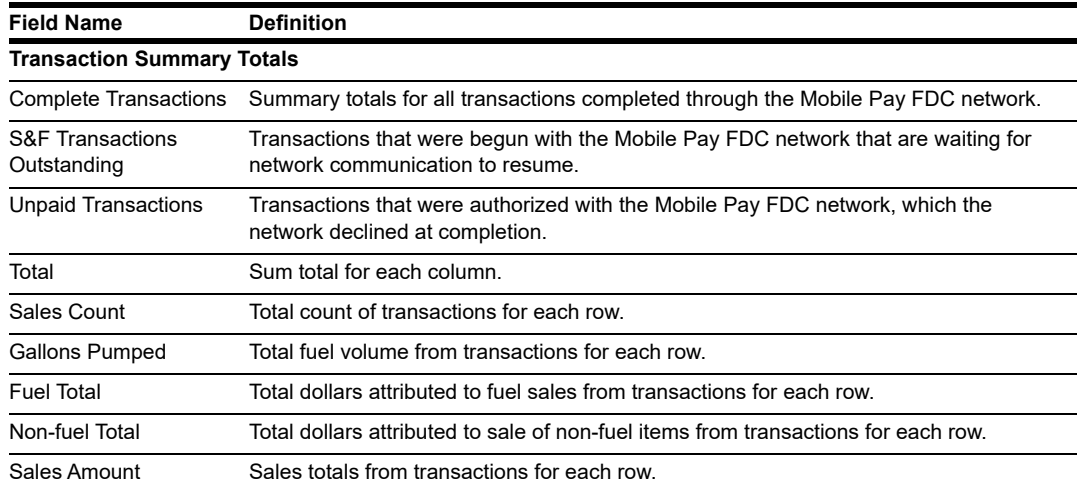

*Note: The S&F informational text prints at the bottom of the report only if transactions are in the Store and Forward queue at the time Passport generates the report. The unpaid informational text prints only if unpaid transactions occurred during the report period.*

### <span id="page-54-0"></span>**Mobile Pay FDC Current Unpaid Transactions Report**

This report contains information on transactions that were authorized with the Mobile pay FDC network but declined at completion during the current open network day. The report consists of two sections: details of each transaction and summary totals of all Mobile Pay FDC transactions that have occurred, along with applicable informational remarks.

#### **Figure 50: Mobile Pay FDC Current Unpaid Transactions Report**

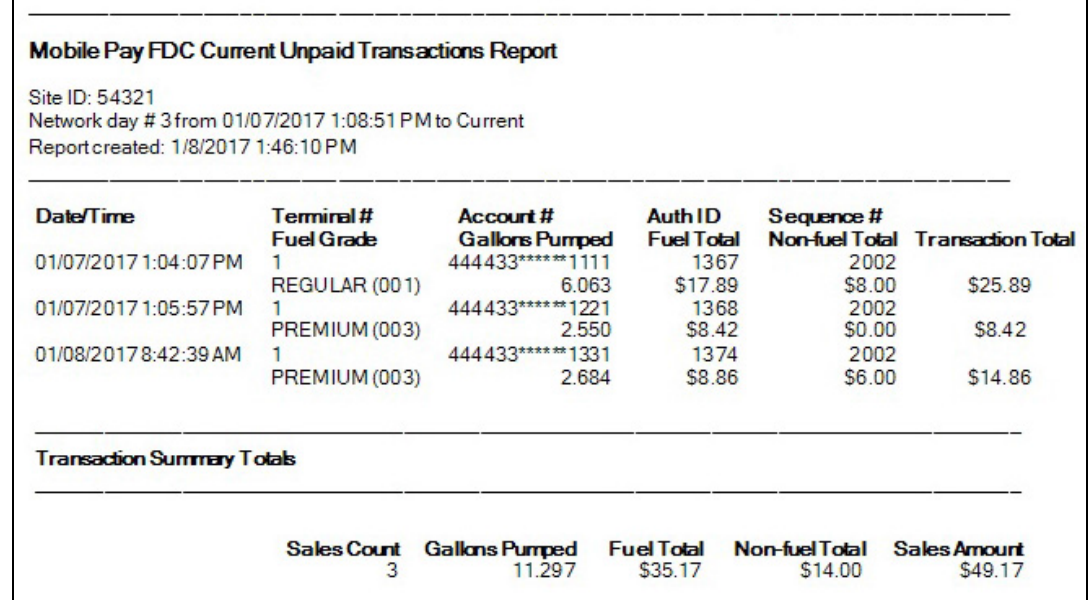

The following are definitions for fields found in the report:

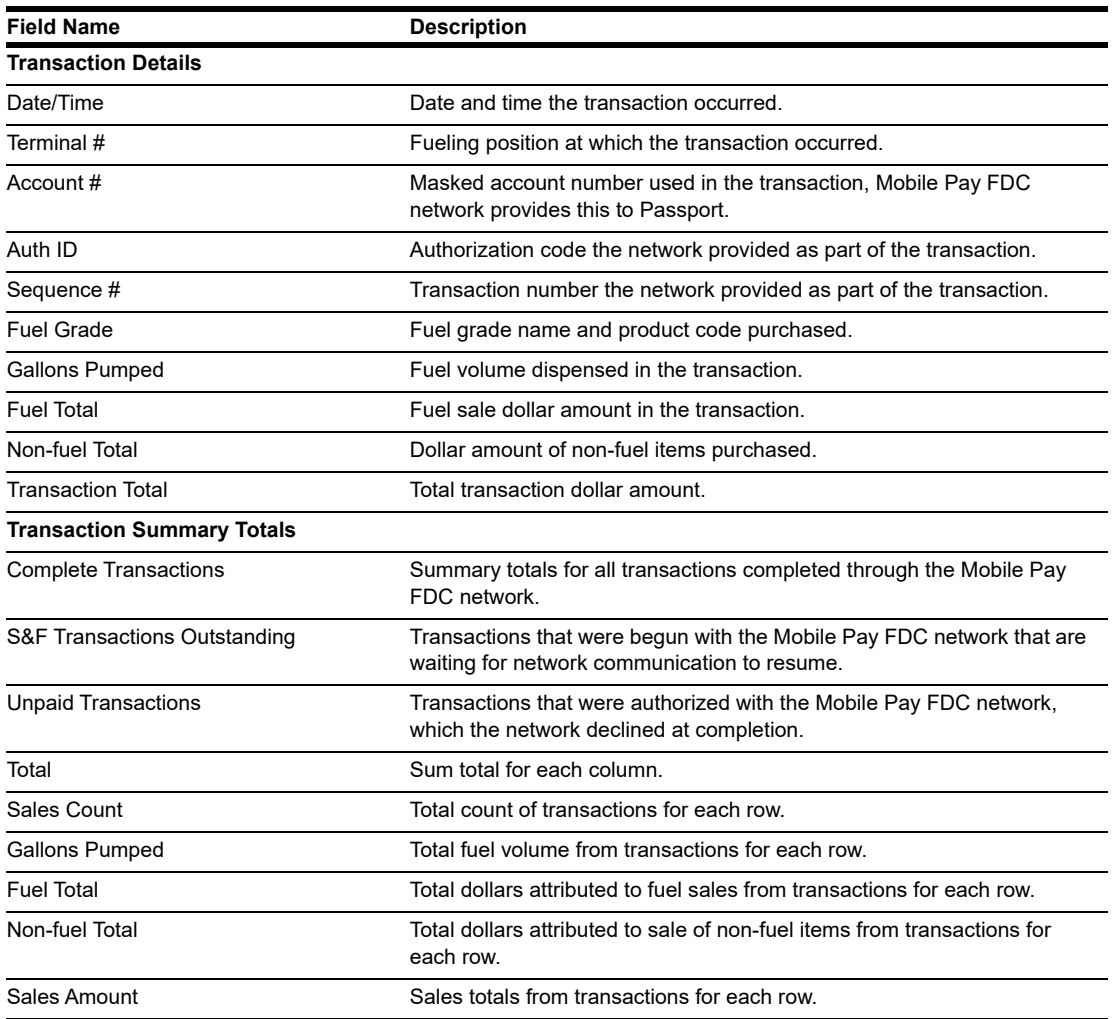

### **Mobile Pay FDC Host Totals by Day Report**

This report contains summary count and dollar amount for transactions successfully completed with the Mobile Pay FDC network for a given business day. The report is available for the most recent three business days in which Mobile Pay FDC transactions occurred.

#### **Figure 51: Mobile Pay FDC Host Totals by Day Report**

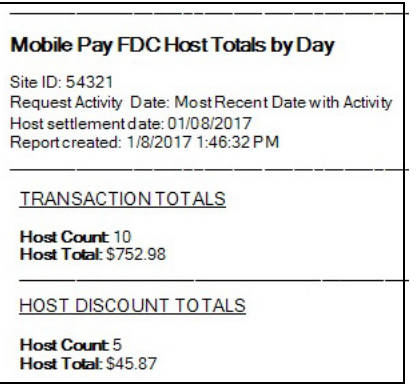

### **Mobile Pay FDC Settlement Report**

This report contains information on Mobile Pay FDC network settlement status and comparison of totals between Passport and the Mobile Pay FDC network for the closed period, along with applicable informational remarks.

#### **Figure 52: Mobile Pay FDC Settlement Report**

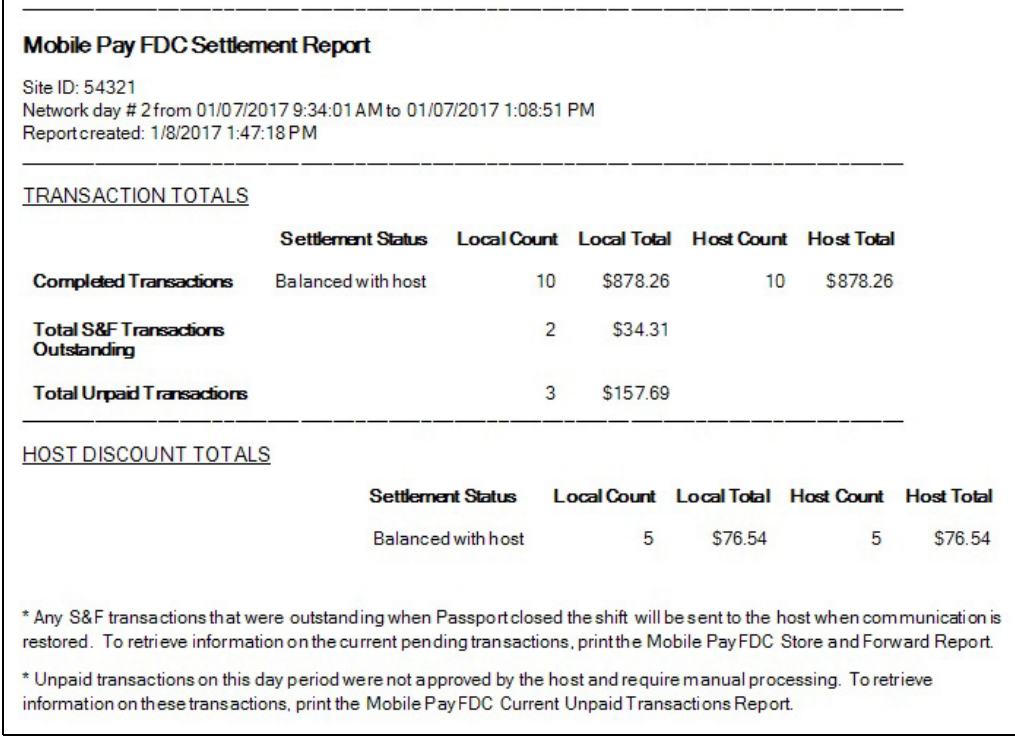

## **Mobile Pay FDC Store and Forward Report**

This report contains information on transactions that the Mobile Pay FDC network authorized, but have not yet completed when the report was generated.

### **Figure 53: Mobile Pay FDC Store and Forward Report**

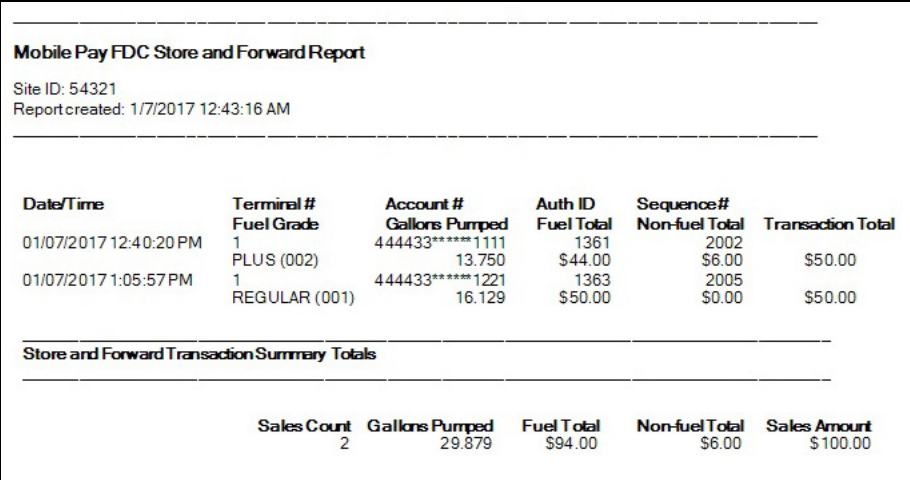

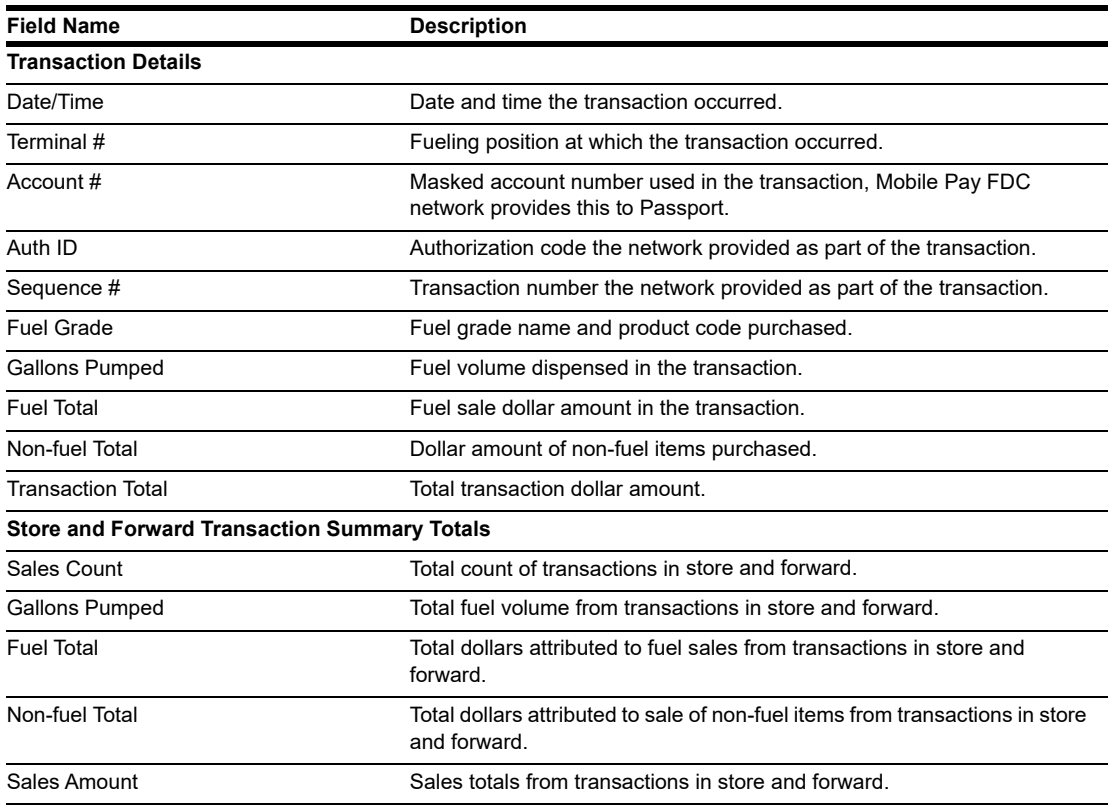

## **Mobile Pay FDC Transaction Detail Report**

This report contains information similar to the Mobile Pay FDC Current Transaction Detail Report, except this report is for a closed Mobile Pay FDC network day. Refer to the ["Mobile](#page-53-0)  [Pay FDC Current Transaction Detail Report"](#page-53-0) on [page](#page-53-0) 54 for field names and their description.

#### **Figure 54: Mobile Pay FDC Transaction Detail Report**

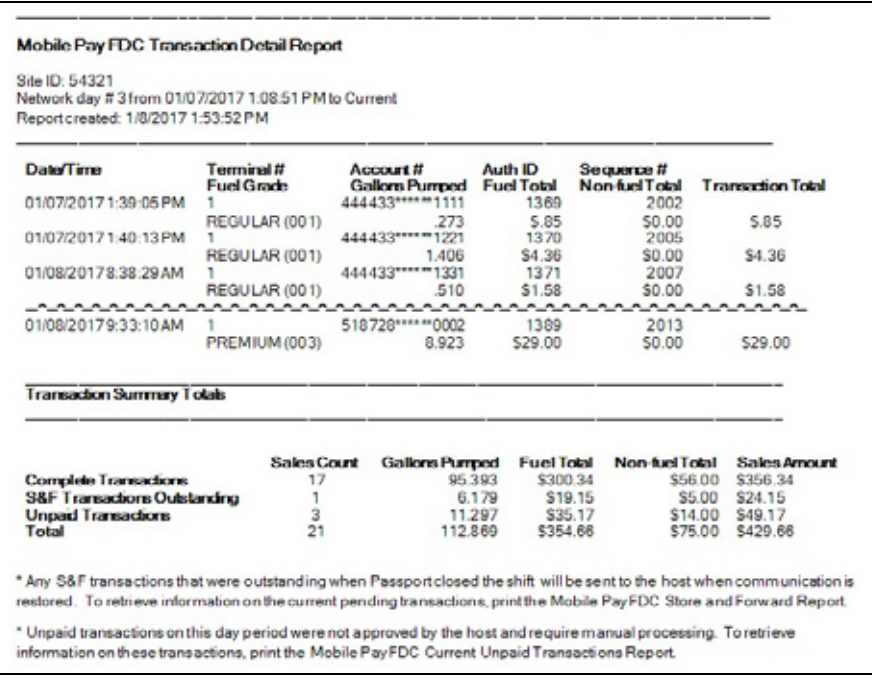

## **Mobile Pay FDC Unpaid Transactions Report**

This report contains information similar to the Mobile Pay FDC Current Unpaid Transactions Report, except that this report is for a closed Mobile Pay FDC network day. Refer to the ["Mobile Pay FDC Current Unpaid Transactions Report"](#page-54-0) on [page](#page-54-0) 55 for field names and their description.

### **Figure 55: Mobile Pay FDC Unpaid Transactions Report**

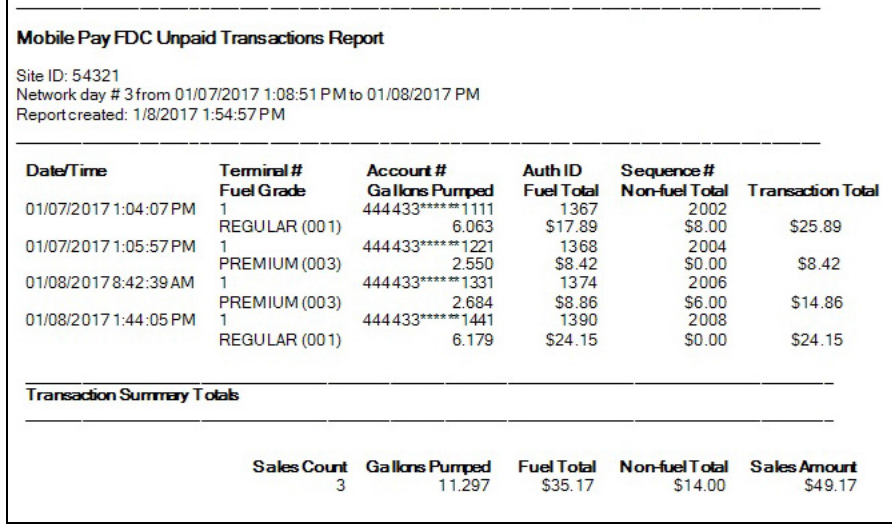

### **Mobile Pay FDC Customer Receipts**

The customer can configure his Speedpass+ smartphone application to receive the receipt from a Mobile Pay FDC outside transaction, print the receipt at the CRIND device, or receive no receipt for Mobile Pay FDC transactions. In addition, receipt reprints are always available at the Passport CWS.

If the dispenser at which a Mobile Pay FDC transaction occurs is running as Token Attendant, the parameters in **MWS** > **Fuel** > **Site Options** > **Attendant Options** > **Attendant Token Options** control receipt printing behavior at the dispenser regardless of the Speedpass+ smartphone application configuration.

# <span id="page-59-0"></span>**Appendix D: Plenti and Speedpass+ Loyalty**

Plenti is a loyalty program hosted and supported by a coalition of partners, including Exxon, Macy's, Mobil, Nationwide, RITEAID, and over 800 other retailers. Customers may earn points at one retailer and redeem them at another coalition partner. For more information on the Plenti program, visit [www.plenti.com](https://www.plenti.com/).

This section provides information on configuring Passport to support the Plenti loyalty program. If you need assistance in configuring the Plenti loyalty program on Passport, contact the ExxonMobil Help Desk at 1-866-603-6483.

# **Loyalty Configuration**

To configure Passport to support the Plenti loyalty program, proceed as follows:

**1** Go to **MWS** > **Set Up** > **Store** > **Loyalty Interface**. The Loyalty Provider listing screen opens.

**Figure 56: Loyalty Configuration Screen**

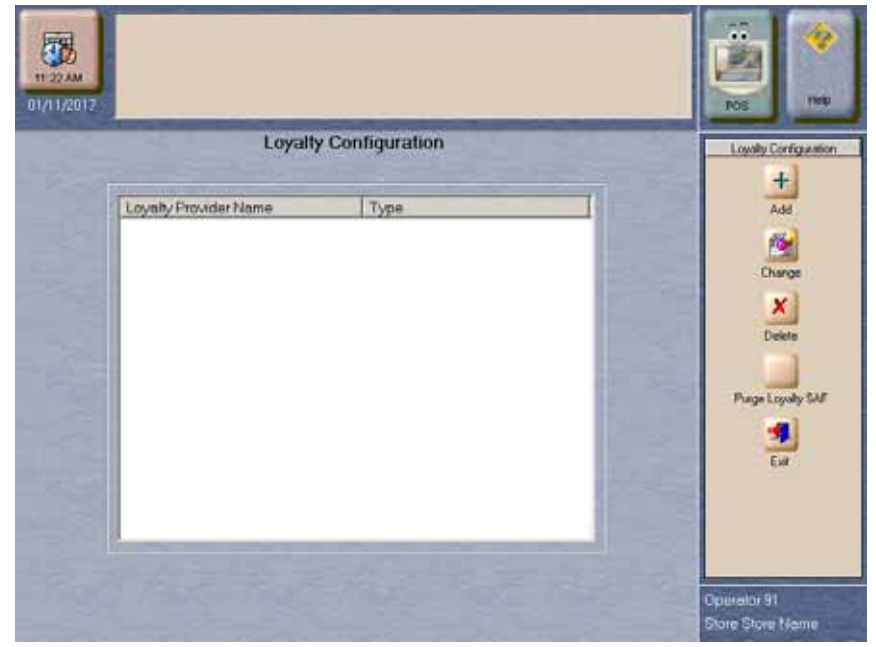

**2** If you are adding Plenti loyalty to Passport, select **Add**. If you are changing an existing loyalty configuration to Plenti, select **Change**.

The Loyalty Provider Listing screen opens.

# 愿 **E23AM** 01/11/2017 **Loyalty Contigurat**  $\frac{H}{S_{\text{max}}}$ Loyalty Provider Nan Loyelty Provider Type  $\overline{z}$ Op mator 91 e Store No.

**Figure 57: Loyalty Provider Listing Screen**

Enter Plenti as the *Loyalty Provider Name* and select ExxonMobil from the *Loyalty Provider Type* drop down menu. Select **Save** to save the information and move to the **Loyalty Configuration** screen.

**3** The Loyalty Configuration screen opens with the *Loyalty Provider Name* and *Loyalty Provider Type* fields completed. Call the ExxonMobil Help Desk at 1-866-603-6483 to obtain the values to enter in several of the **Loyalty Configuration** fields.

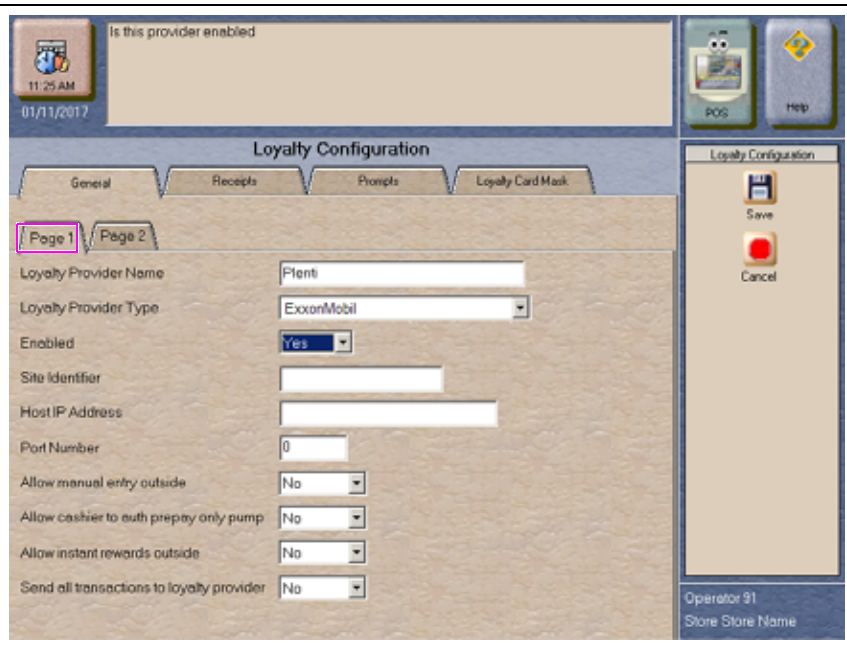

#### **Figure 58: Loyalty Configuration > General > Page 1 Tab**

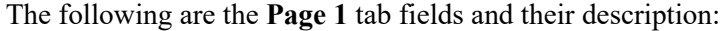

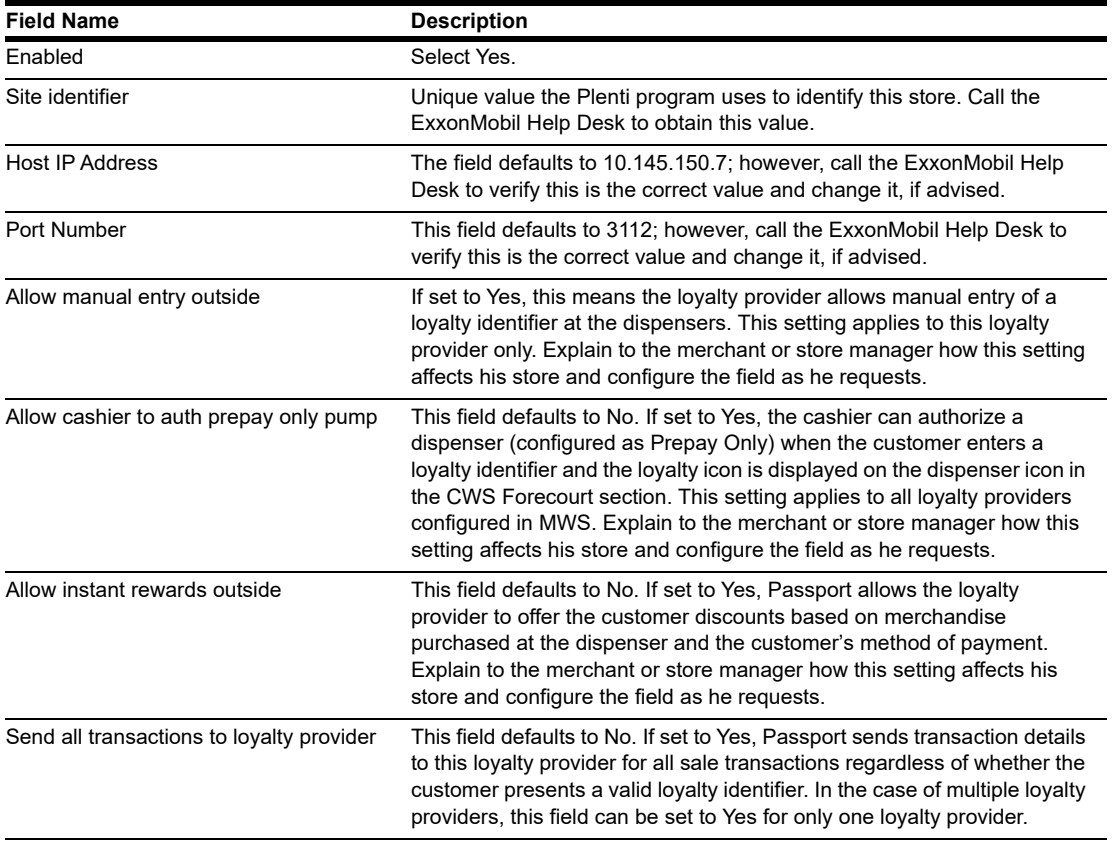

**4** After completing all fields on the **Page 1** tab, select the **Page 2** tab. The **General - Page 2** screen opens.

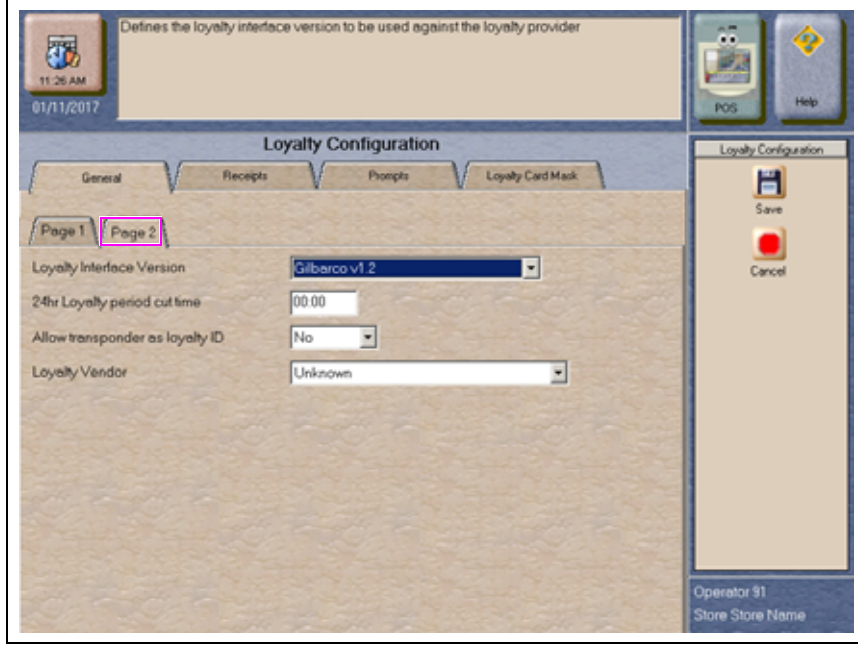

#### **Figure 59: Loyalty Configuration > General > Page 2 Tab**

The following are the **Page 2** tab fields and their description.

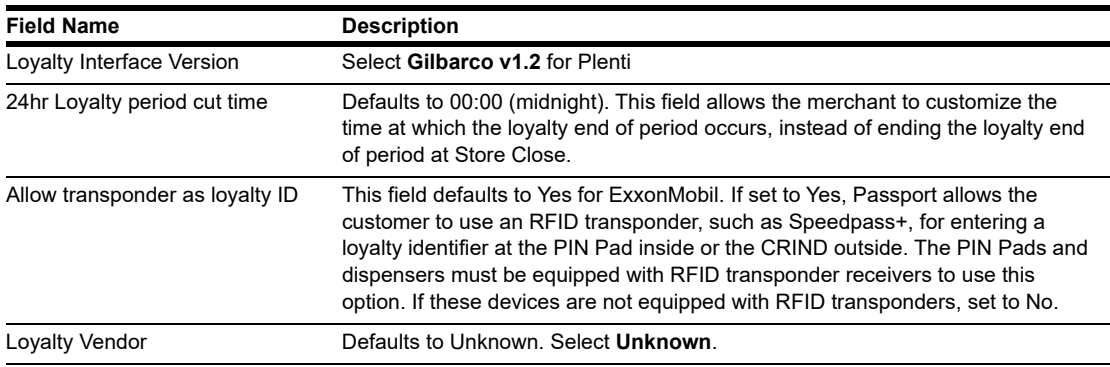

**5** After completing all fields on the **Page 2** tab, select the **Receipts** tab. The **Receipts** screen opens.

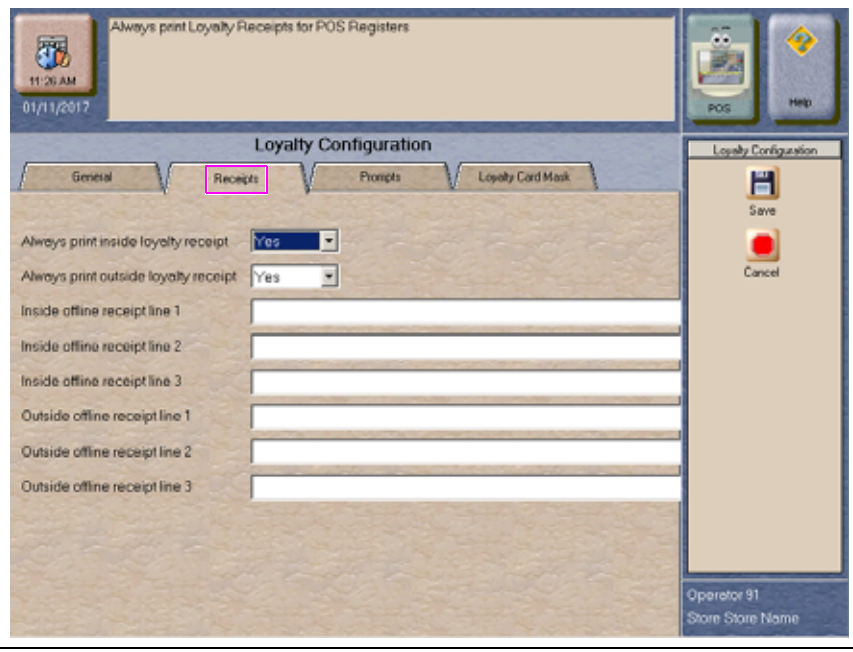

### **Figure 60: Receipts Tab**

The following are the **Recipts** tab fields and their description.

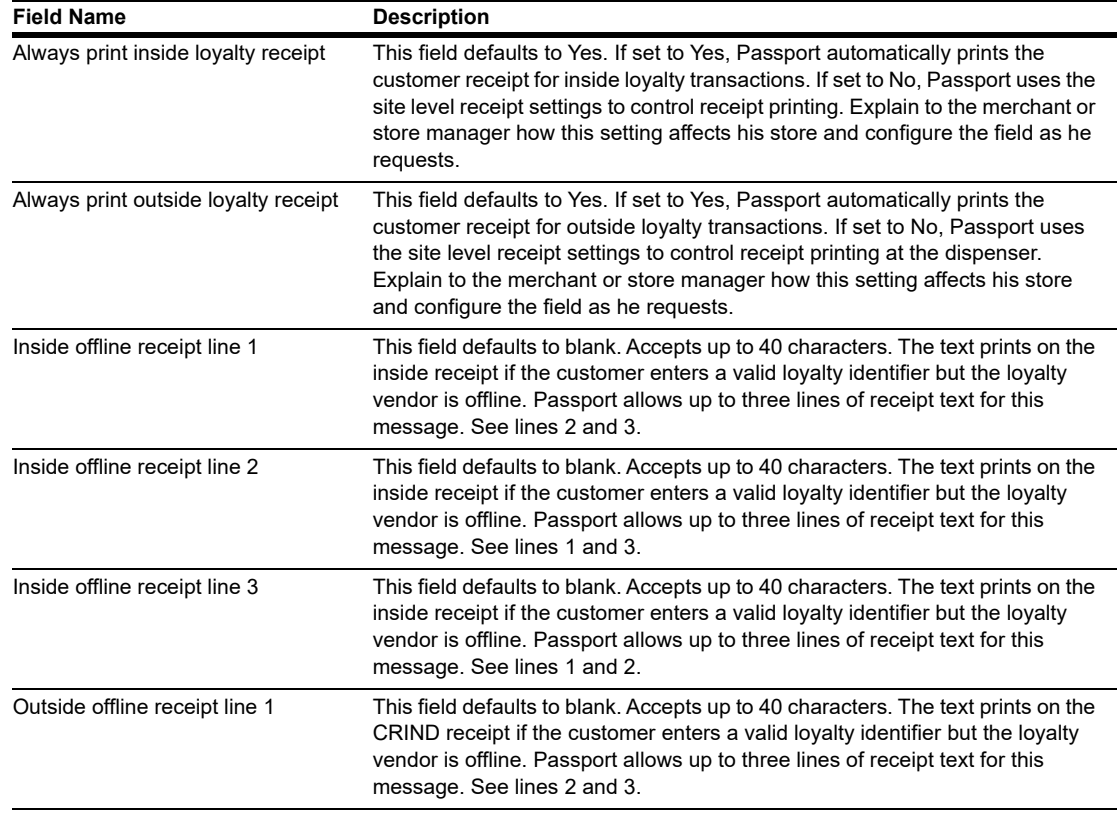

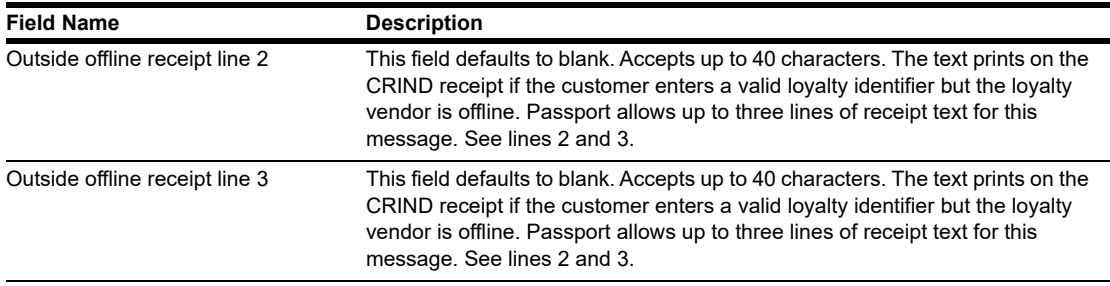

**6** After completing all fields on the **Receipts** tab, select the **Prompts** tab. The **Prompts** screen opens.

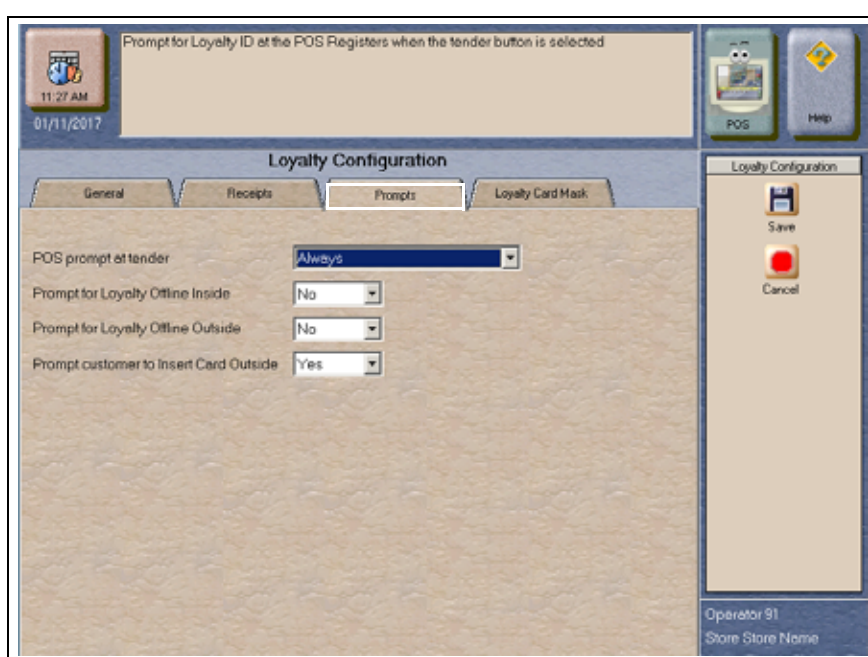

### **Figure 61: Prompts Tab**

The following are the **Prompts** tab fields and their description:

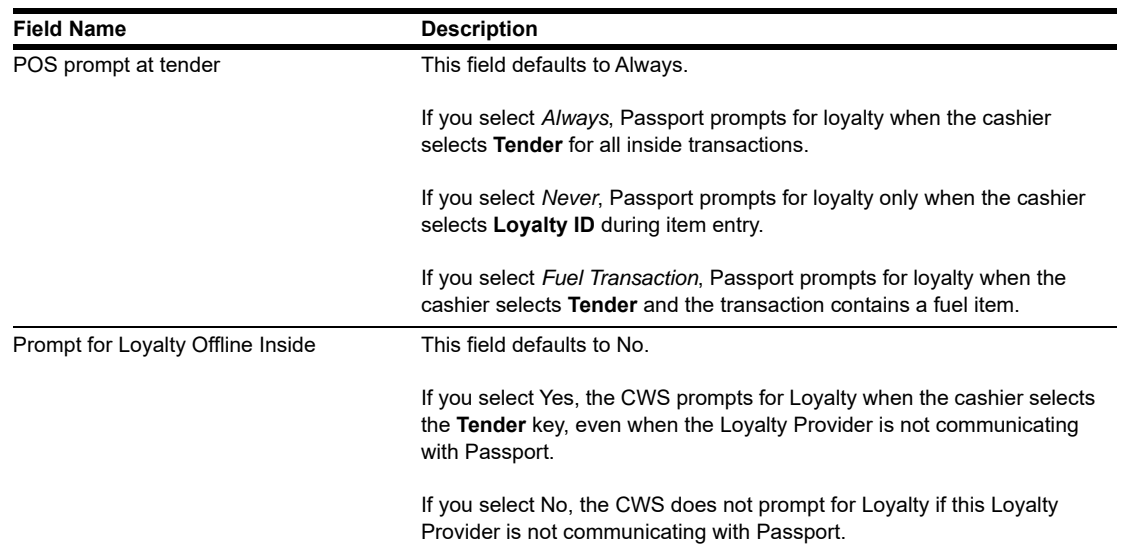

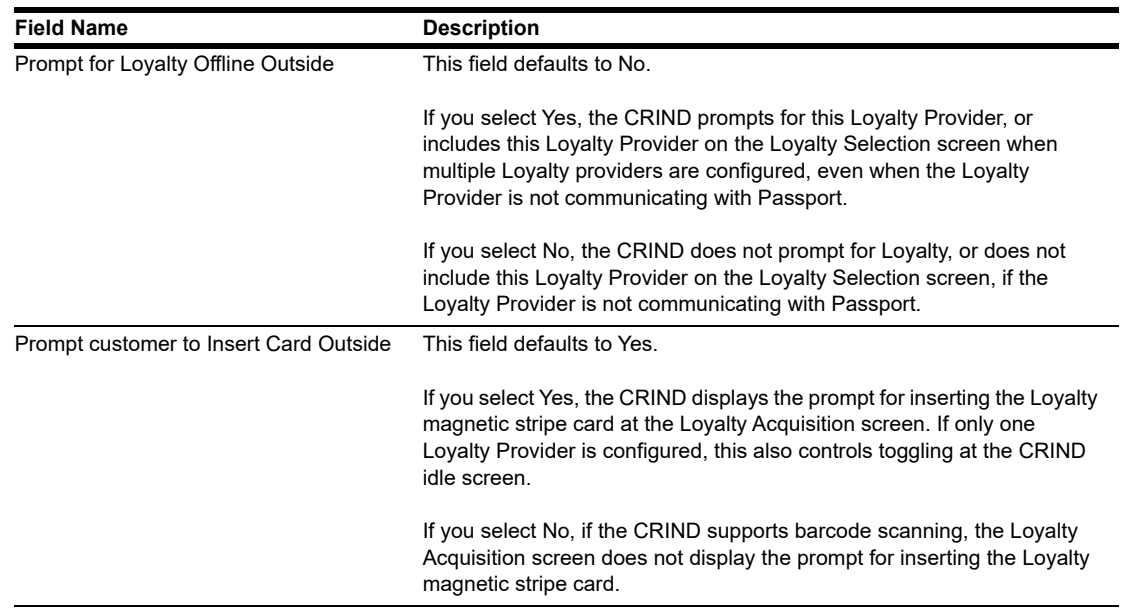

- **7** After completing all fields on the **Prompts** tab, select the **Loyalty Card Mask** tab. The **Loyalty Card Mask** screen opens.
- **8** The **Loyalty Card Mask** tab contains a listing of all card masks that identify a valid Plenti loyalty identifier. Select **Add** and enter the value "310417" for Plenti.

**Figure 62: Loyalty Card Mask Tab**

| 祘<br>11:28 AM<br>01/11/2017 | Enter the Loyalty Mask                              | Help<br>POS                     |  |  |  |  |
|-----------------------------|-----------------------------------------------------|---------------------------------|--|--|--|--|
| General                     | <b>Loyalty Configuration</b><br>Receipts<br>Prompts |                                 |  |  |  |  |
|                             | Loyalty Card Mark                                   | ÷<br>Add                        |  |  |  |  |
| 310417                      | <b>Mask</b>                                         | X                               |  |  |  |  |
|                             | 310417                                              | Delote                          |  |  |  |  |
|                             |                                                     | Ħ<br>Save                       |  |  |  |  |
|                             |                                                     |                                 |  |  |  |  |
|                             |                                                     | Cancel                          |  |  |  |  |
|                             |                                                     |                                 |  |  |  |  |
|                             |                                                     |                                 |  |  |  |  |
|                             |                                                     |                                 |  |  |  |  |
|                             |                                                     |                                 |  |  |  |  |
|                             |                                                     | Operator 91<br>Store Store Name |  |  |  |  |

**9** After entering the loyalty card mask, select **Save** to save the loyalty configuration to the Passport database and exit or select **Cancel** to exit loyalty configuration without saving any configuration settings.

# **Speedpass+ for Loyalty**

As explained in ["Appendix C: Implementing Mobile Pay FDC"](#page-49-0) on [page](#page-49-0) 50, Speedpass+ allows a customer to use his smartphone application to authorize and pay for fuel at the dispensers in the forecourt. The Plenti loyalty customer can also link his Speedpass+ mobile application to his Plenti account. By doing so, the customer can earn and redeem Plenti points when authorizing fuel transactions at the dispenser.

*Note: If the customer presents a loyalty identifier at the dispenser, including Plenti that is not linked to Speedpass+, he cannot use his Speedpass+ smartphone application to authorize or pay for transactions at the dispenser.*

In addition, when the customer links his Speedpass+ to Plenti, the Plenti loyalty program need not be configured on Passport for the customer to earn and redeem Plenti points through Speedpass+.

*Note: Use of any other loyalty program, besides Speedpass+ linked to Plenti, requires the loyalty program to be configured in Passport MWS.*

Loyalty customer receipt messaging, such as redeemed or remaining Plenti points, for transactions authorized through Speedpass+ linked to Plenti is controlled by the Speedpass+ application.

# **Plenti Loyalty Reports**

This section provides general information on Plenti Loyalty Reports.

### **Plenti Loyalty Discount Report**

This report provides summary information on Plenti loyalty discounts applied during a period. The report contains four sections:

- PPG Transaction Details: transactions for which the fuel price per gallon (PPG) was rolled back before dispensing
- Post Pay Fuel Ticket Transaction Details: transactions for which a PPG discount was applied to fuel after the fuel was dispensed
- Merchandise Transaction Details: transactions for which a line item discount was applied
- Loyalty Tender Discount Transaction Details: transactions for which a Plenti loyalty discount was applied to the entire transaction, rather than to a particular fuel or merchandise item

#### **Figure 63: Plenti Loyalty Discount Report**

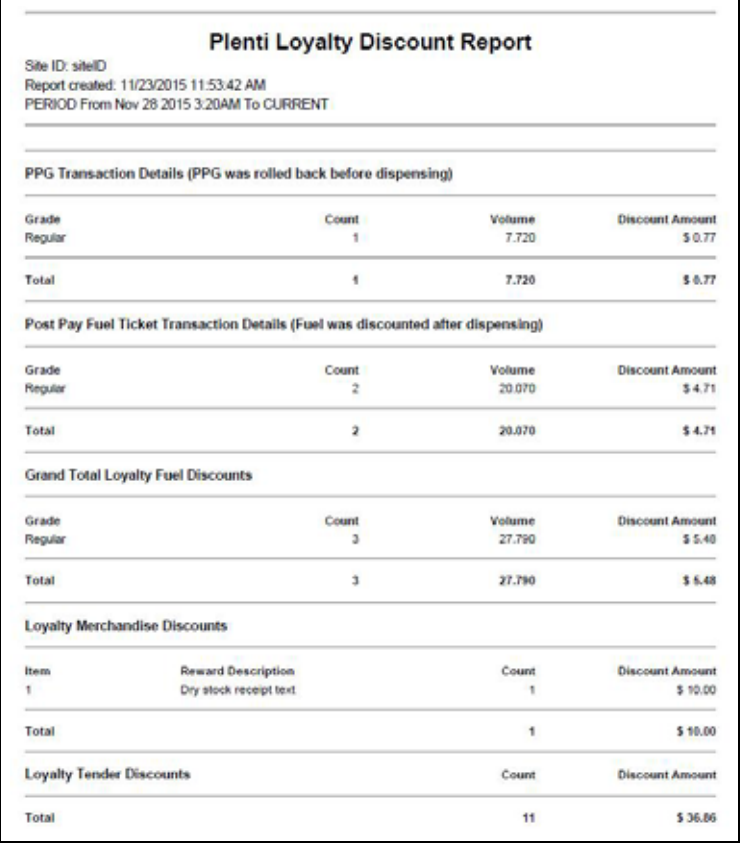

The following are the fields within the report and their description:

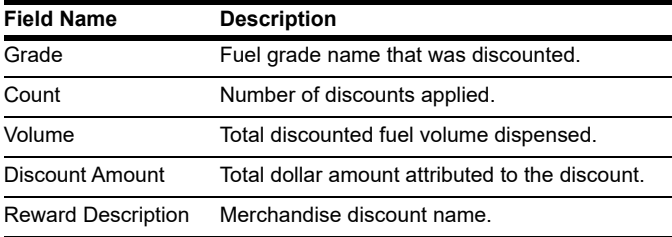

### **Plenti Loyalty Store and Forward Report**

This report provides information on loyalty transactions that have not yet completed because Passport cannot communicate with the loyalty host.

#### **Plenti Loyalty Store And Forward Report** Site ID: siteID Report created: 11/23/2015 11:09:38 AM Loyalty Ref# Total Disc Total Sale Date Time Terminal Lovalty ID 11/23/2015 11:09:00 Pump: 1 M 12345678901234567890123456789012 XXXXXXXXXXX1111  $$300$ \$12.66 \$3.00 Total  $\mathbf{1}$ \$12.66

#### **Figure 64: Plenti Loyalty Store and Forward Report**

The following are the fields within the report and their description:

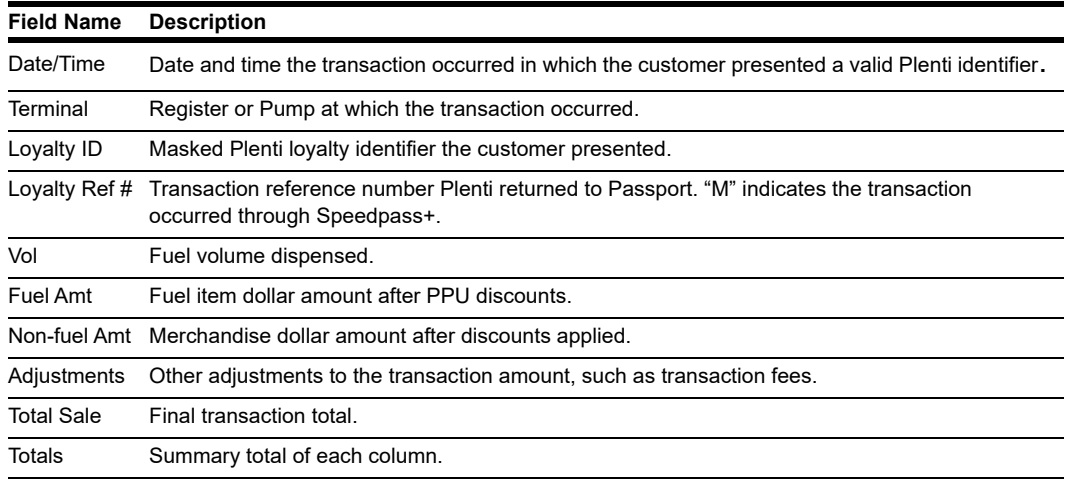

### **Plenti Loyalty Transaction Detail Report**

This report provides information on Plenti loyalty discounts applied to transactions. The report contains four sections:

- PPG Transaction Details: transactions for which the fuel PPG was rolled back before dispensing
- Post Pay Fuel Ticket Transaction Details: transactions for which a PPG discount was applied to fuel after the fuel was dispensed
- Merchandise Transaction Details: transactions for which a line item discount was applied
- Loyalty Tender Discount Transaction Details: transactions for which a Plenti loyalty discount was applied to the entire transaction, rather than to a particular fuel or merchandise item

### **Figure 65: Plenti Loyalty Transaction Detail Report**

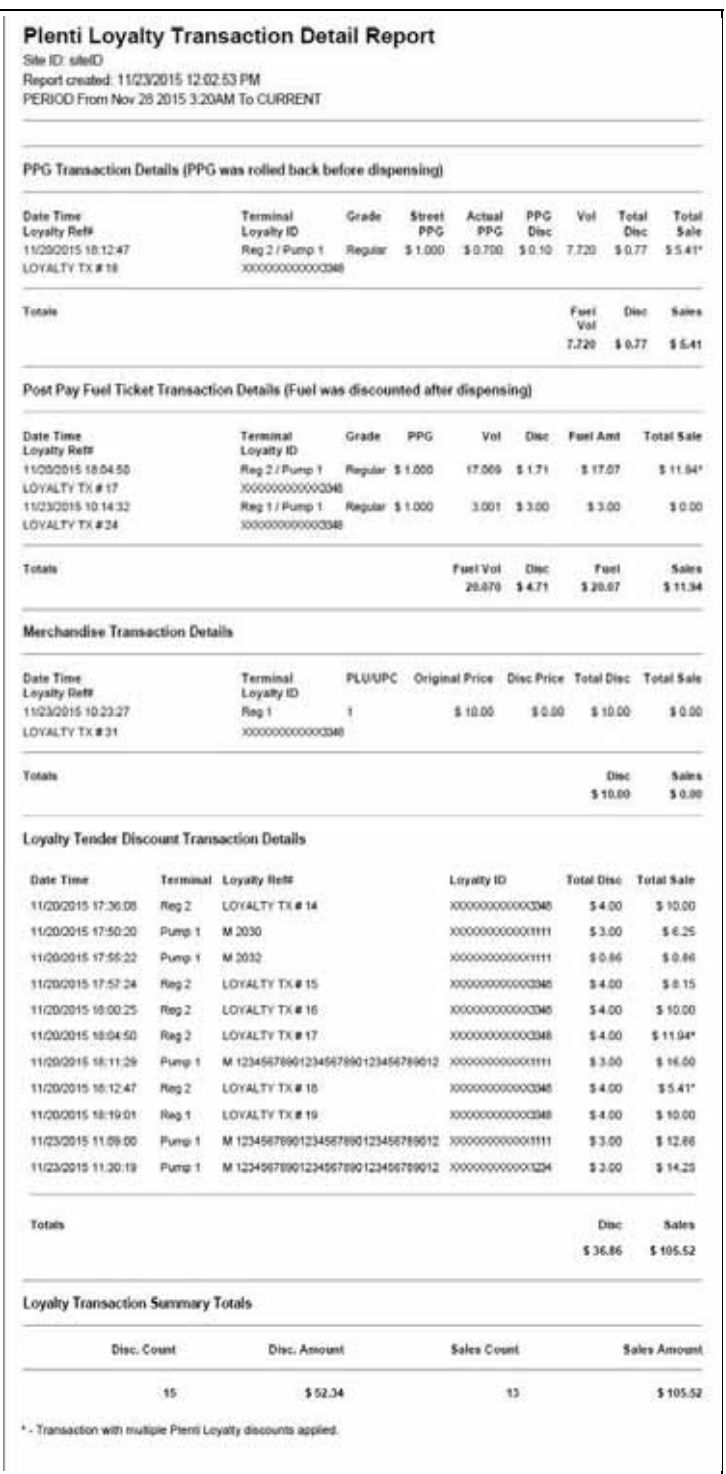

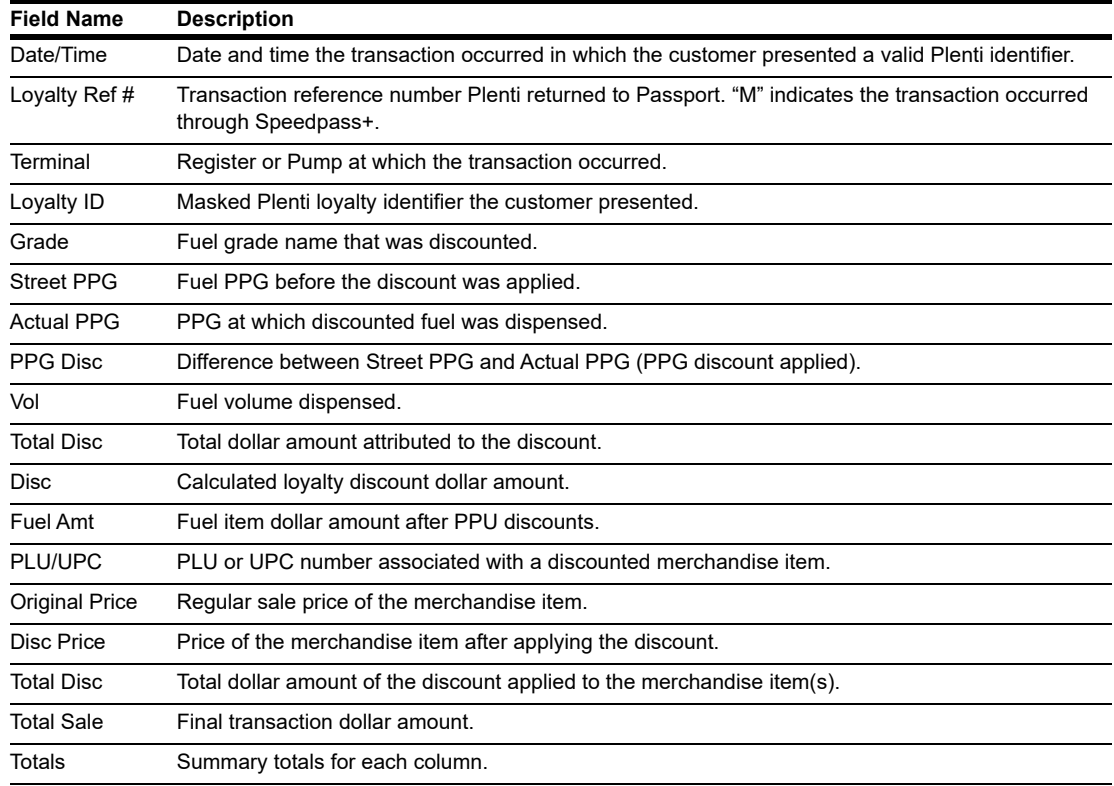

The following are the fields within the report and their description:

### **Plenti Loyalty Usage Report**

This report provides information on each time a customer presented a Plenti loyalty identifier for the selected period.

#### **Figure 66: Plenti Loyalty Usage Report**

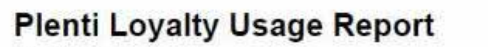

Site ID: siteID Report created: 11/23/2015 01:49:26 PM PERIOD From Nov 23 2015 1:24PM To CURRENT

This Report contains transactions where a loyalty ID was presented. This may or may not include transactions where a redemption took place. Please see the Loyalty Transaction Detail Report for full redemption details. This report only contains transactions that have settled with the host.

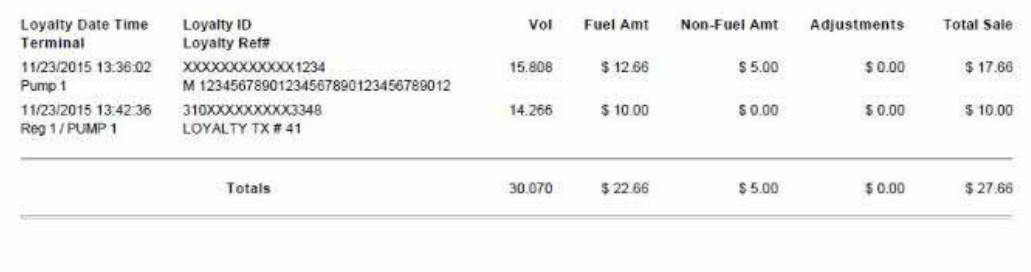

*American Express® is a registered trademark of American Express Co. Cisco® is a registered trademark of Cisco Systems Inc. CRIND® and Gilbarco® are registered trademarks of Gilbarco Inc. Cybera® is a registered trademark of Cybera Inc. Epson® is a registered trademark of Seiko Epson Corporation. EchoSatSM is a service mark of EchoSat Communications Group Corporation. EMV® is a registered trademark of EMVCo LLC. Europay® and MasterCard® are registered trademarks of MasterCard International Inc. ExxonMobil® is a registered trademark of Exxon Mobil Corporation. First Data™ is a trademark of First Data Corporation. FlexPay™ and Passport™ are trademarks of Gilbarco Inc. GOLDSM is a service mark of Gilbarco Inc. Ingenico® is a registered trademark of Groupe Ingenico. Insite360™ is a trademark of Gilbarco Inc. MultiTech® is a registered trademark of Multi-Tech Systems Inc. SmartLink™ is a trademark of Heartland Payment Systems Inc. Speedpass™ is a trademark of Exxon Mobil Corporation. Tank Monitor™ is trademark of Gilbarco Inc. VeriFone® is a registered trademark of VeriFone Inc. Visa® is a registered trademark of Visa Inc.*

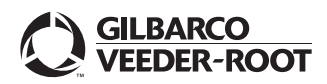

*© 2019 Gilbarco Inc. 7300 West Friendly Avenue · Post Office Box 22087 Greensboro, North Carolina 27420 Phone (336) 547-5000 · <http://www.gilbarco.com>· Printed in the U.S.A. MDE-5463A Passport™ V12 Network Addendum for ExxonMobil® · October 2019*